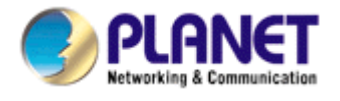

# **2-Bay SATA NAS RAID Server**

# **NAS-7200**

# **User's Manual**

Version: 1.00

Date: July. 2008

### Copyright

Copyright © 2008 by PLANET Technology Corp. All rights reserved. No part of this publication may be reproduced, transmitted, transcribed, stored in a retrieval system, or translated into any language or computer language, in any form or by any means, electronic, mechanical, magnetic, optical, chemical, manual or otherwise, without the prior written permission of PLANET.

PLANET makes no representations or warranties, either expressed or implied, with respect to the contents hereof and specifically disclaims any warranties, merchantability or fitness for any particular purpose. Any software described in this manual is sold or licensed "as is". Should the programs prove defective following their purchase, the buyer (and not PLANET, its distributor, or its dealer) assumes the entire cost of all necessary servicing, repair, and any incidental or consequential damages resulting from any defect in the software. Further, PLANET reserves the right to revise this publication and to make changes from time to time in the contents hereof without obligation to notify any person of such revision or changes.

All brand and product names mentioned in this manual are trademarks and/or registered trademarks of their respective holders.

### Federal Communication Commission Interference Statement

This equipment has been tested and found to comply with the limits for a Class B digital device, pursuant to Part 15 of FCC Rules. These limits are designed to provide reasonable protection against harmful interference in a residential installation. This equipment generates, uses, and can radiate radio frequency energy and, if not installed and used in accordance with the instructions, may cause harmful interference to radio communications. However, there is no guarantee that interference will not occur in a particular installation. If this equipment does cause harmful interference to radio or television reception, which can be determined by turning the equipment off and on, the user is encouraged to try to correct the interference by one or more of the following measures:

- 1. Reorient or relocate the receiving antenna.
- 2 Increase the separation between the equipment and receiver.
- 3 Connect the equipment into an outlet on a circuit different from that to which the receiver is connected.
- 4. Consult the dealer or an experienced radio technician for help.

### **FCC Caution**

To assure continued compliance. (example-use only shielded interface cables when connecting to computer or peripheral devices). Any changes or modifications not expressly approved by the party responsible for compliance could void the user's authority to operate the equipment.

This device complies with Part 15 of the FCC Rules. Operation is subject to the Following two conditions: ( 1 ) This device may not cause harmful interference, and ( 2 ) this Device must accept any interference received, including interference that may cause undesired operation.

### Federal Communication Commission (FCC) Radiation Exposure Statement

This equipment complies with FCC radiation exposure set forth for an uncontrolled environment. In order to avoid the possibility of exceeding the FCC radio frequency exposure limits, human proximity to the antenna shall not be less than 20 cm (8 inches) during normal operation.

### **Safety**

This equipment is designed with the utmost care for the safety of those who install and

use it. However, special attention must be paid to the dangers of electric shock and static electricity when working with electrical equipment. All guidelines of this and of the computer manufacture must therefore be allowed at all times to ensure the safe use of the equipment.

### **CE Mark Warning**

This is a Class B product. In a domestic environment, this product may cause radio interference, in which case the user may be required to take adequate measures.

### **WEEE Regulation**

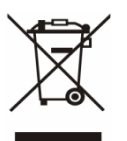

To avoid the potential effects on the environment and human health as a result of the presence of hazardous substances in electrical and electronic equipment, end users of electrical and electronic equipment should understand the meaning of the crossed-out wheeled bin symbol. Do not dispose of WEEE as unsorted municipal waste and have to collect such WEEE separately.

### Revision

User's Manual for PLANET 2-Bay SATA NAS RAID Server Model: NAS-7200 Rev: 2.0 (July. 2008) Part No. EM-NAS7200

# **Table of Content**

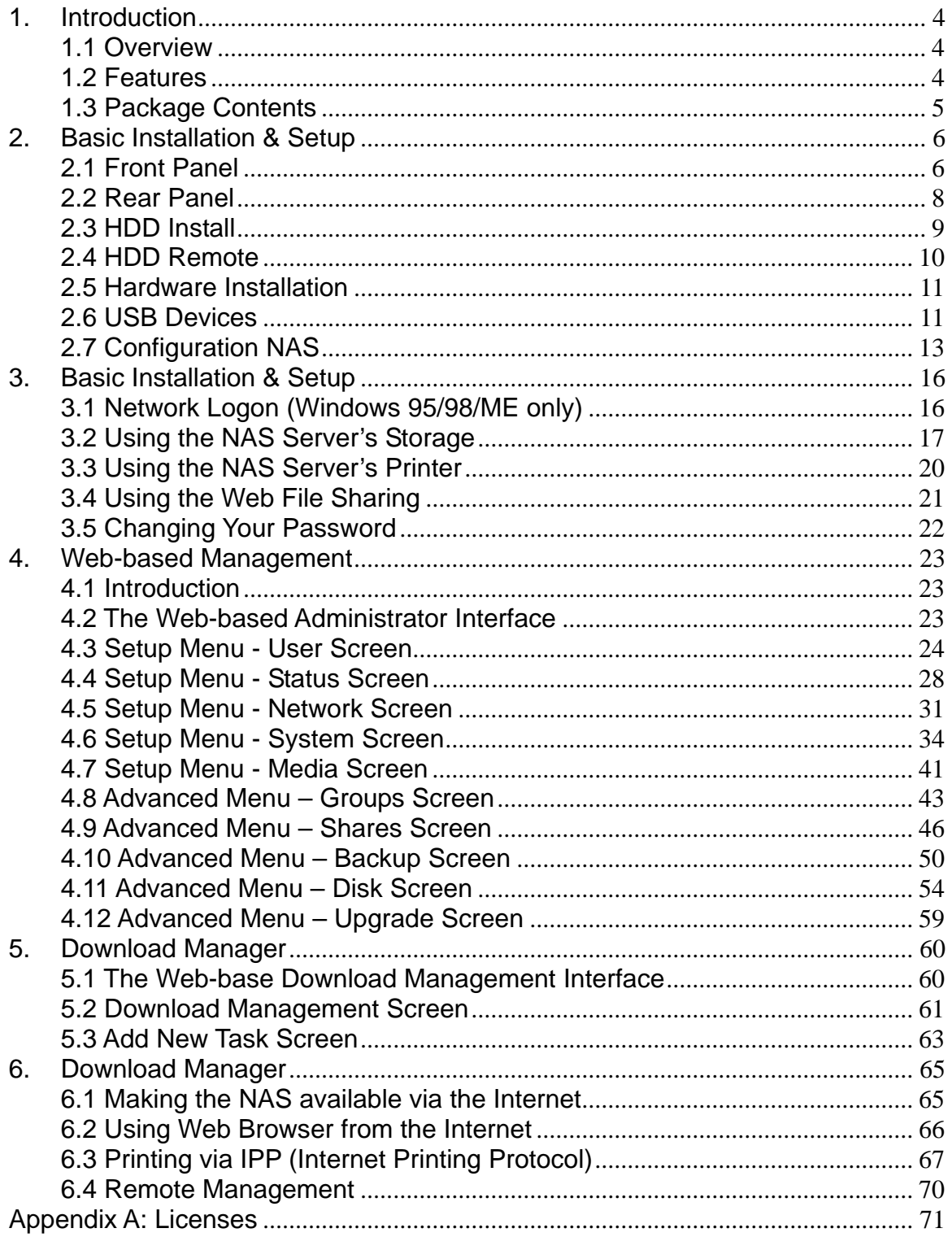

# <span id="page-4-0"></span>**1. Introduction**

Thank you for purchasing PLANET SATA NAS Server, NAS-7200. In this installation guide, it illustrates the simply installation for user to install a HDD and install NAS-7200 to Windows system.

## **1.1 Overview**

This user's manual explains how to operate the NAS-7200 from a computer. Basically, the user's manual is written to be read on the computer display. However, users might consider printing it out to access easily and read it before you operate the NAS-7200. This manual shows how to set up the NAS-7200.

# **1.2 Features**

- The administrator can limit the amount of available disk space available to individual users
- Supports RAID O/1 and JBOD
- Supports 10/100/1000Base-TX, Auto-MDI / MDIX network interface
- With a high-performance internal cooling fan for continuous operation
- 2 Standard USB 2.0 port for external USB HDD and print server sharing
- Supports Windows utility and web base manage internet
- Supports UPnP-AV, sharing music, pictures, movies and data over network (DLNA1.5)
- DHCP Server/Client, FTP server
- UPnP recover
- PHP Support for web station
- Supports NTFS (Read only) and FAT file format for USB HDD
- Download function (BT, FTP and HTTP)
- Powerful backup function from / to another server
- Windows Vista LLTD, PnP-X
- Media Server function iTunes, MP3 broadcast
- High performance file system automatically maintains itself to provide integrity
- Supports most popular OS including Windows Vista/XP/2000/2003, Mac OS 10.2.1 or above, Linux
- User friendly mapping utility helps user to share folder as a network device

# <span id="page-5-0"></span>**1.3 Package Contents**

User can find the following items in the package:

- NAS-7200
- Quick Installation Guide
- Setup CD
- Ethernet Cable
- Power Adapter with Power Core
- EMI core
- **NOTE:** 1. If any of the above items are missing, please contact your dealer immediately.
	- 2. Using the power supply that is not the one included in NAS packet will cause damage and void the warranty for this product.

# <span id="page-6-0"></span>**2. Basic Installation & Setup**

This chapter provides details of installing and configuring the NAS.

# **2.1 Front Panel**

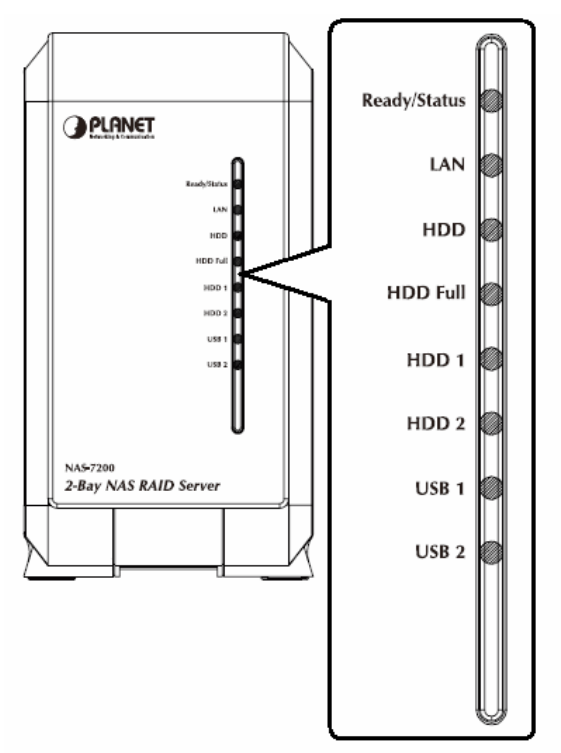

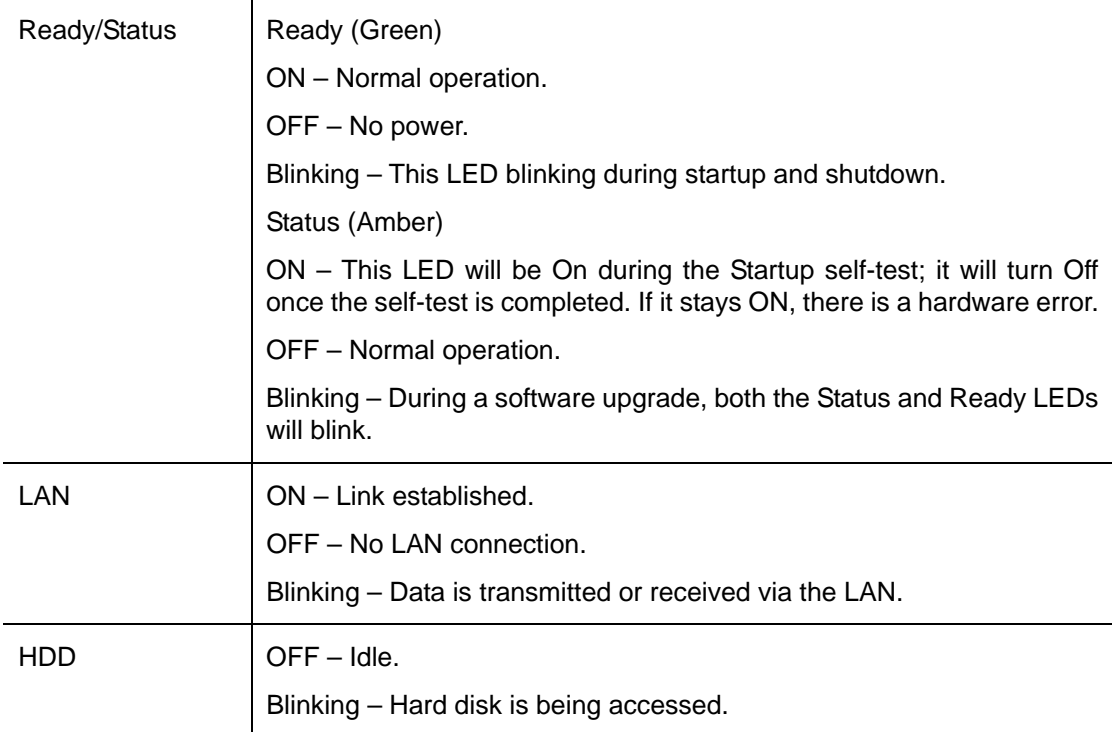

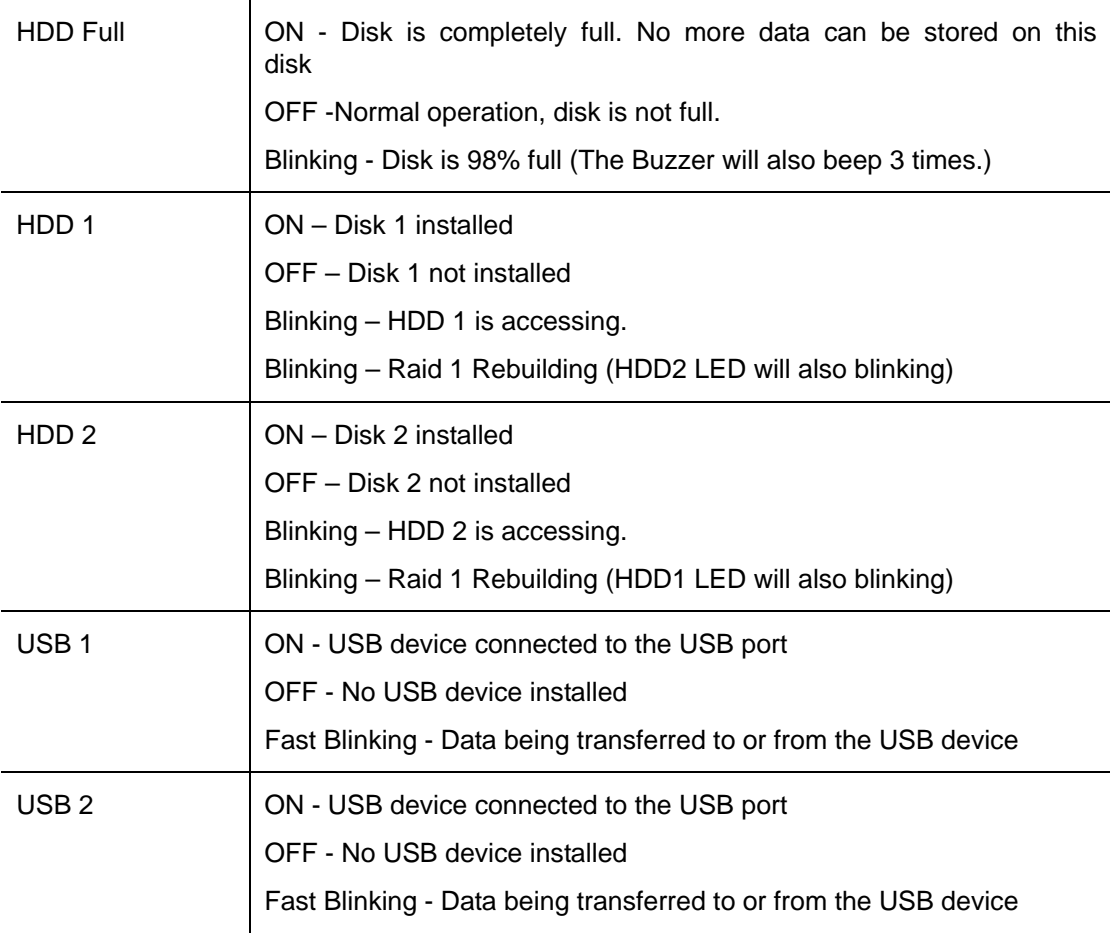

### <span id="page-8-0"></span>**2.2 Rear Panel**

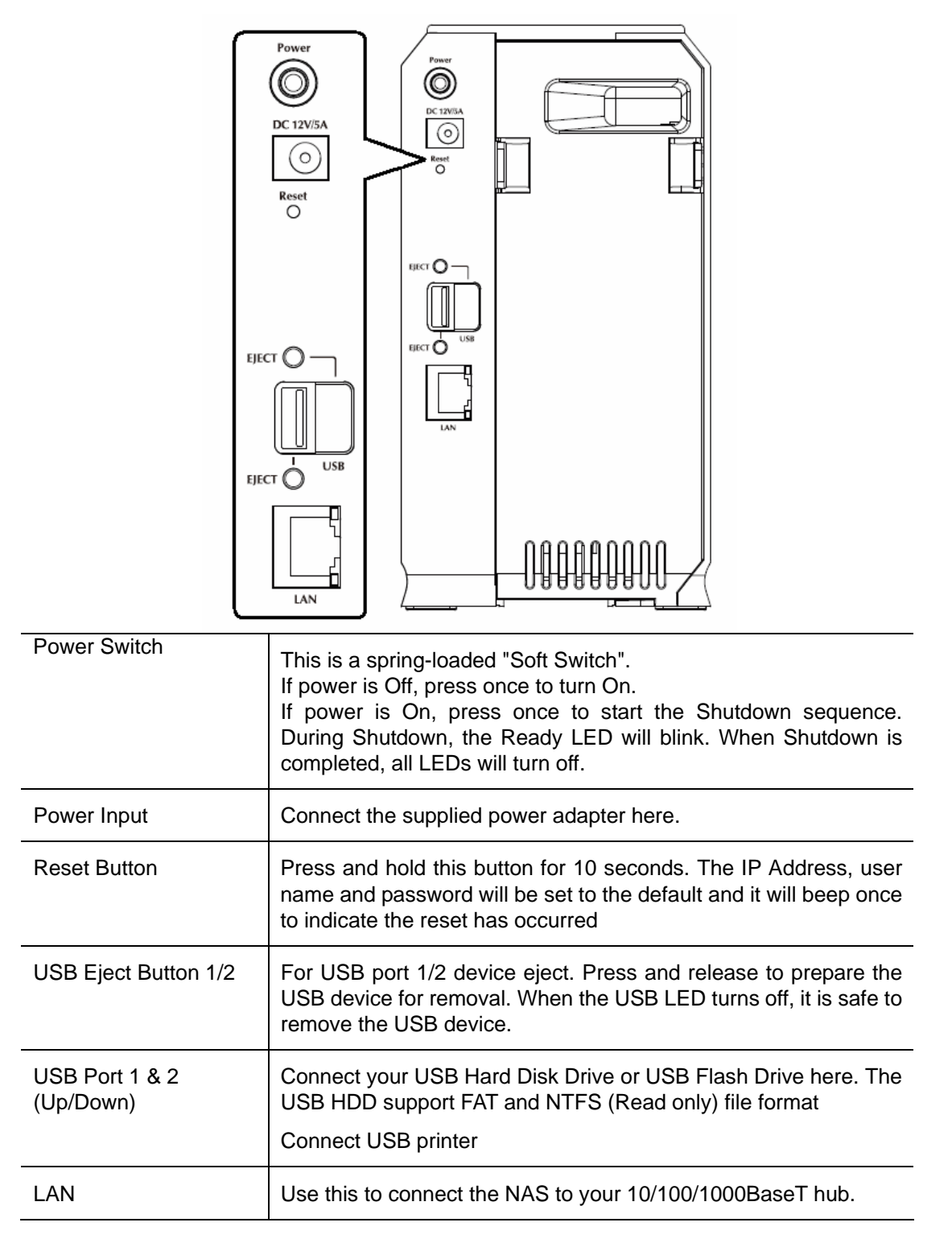

# <span id="page-9-0"></span>**2.3 HDD Install**

The NAS-7200 supports two 3.5-inch Serial-ATA (SATA) hard drives. NAS-7200 does not support low profile or half high hard drive.

- 1. Make sure the NAS-7200 is powered off
- 2. Open rear cover of NAS-7200

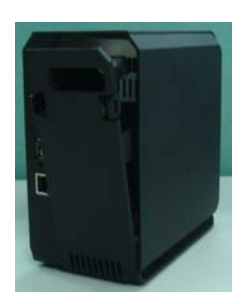

- 3. Make sure your hard drive is SATA interface and make sure you back up all pre-existing data before use it on NAS-7200
- 4. To install Disk 1 that located on left side (rear view), make sure HDD top face to left and connector side in front then slide the HDD into slot

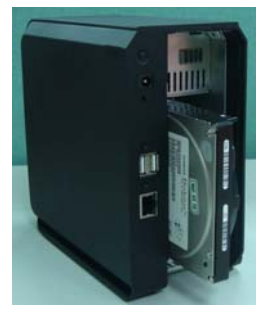

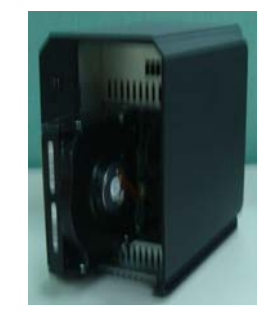

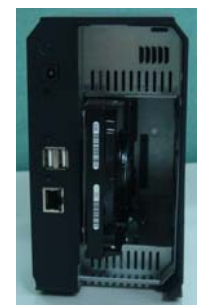

5. To install Disk 2 that located on right side (rear view), make sure HDD top face to right and connector side in front then slide the HDD into slot

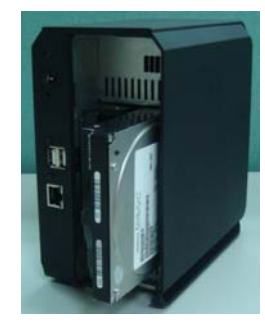

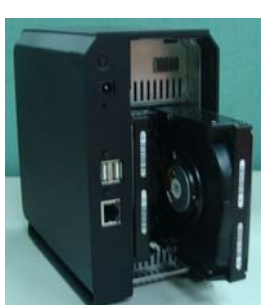

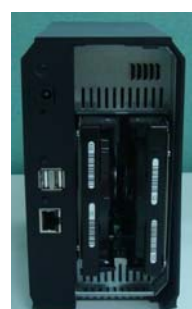

<span id="page-10-0"></span>6. Put the rear cover of NAS-7200 back to finish HDD install

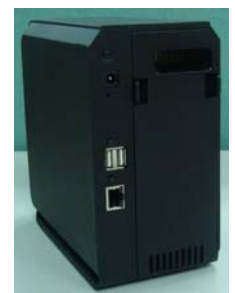

7. Secure the 2 HDDs by mounting 4 screws as figure below.

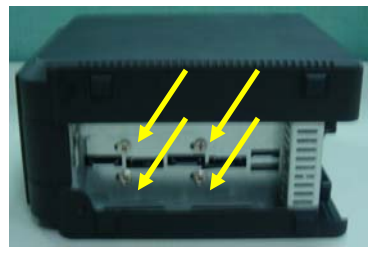

# **2.4 HDD Remove**

- 1. Make sure the NAS-7200 is powered off with DC-plug removed
- 2. Remove the screws that fix the HDD you want to remove
- 3. Open the rear cover of NAS-7200
- 4. Pull out the HDD till HDD connector release then the HDD can slide out of slot.

### <span id="page-11-0"></span>**2.5 Hardware Installation**

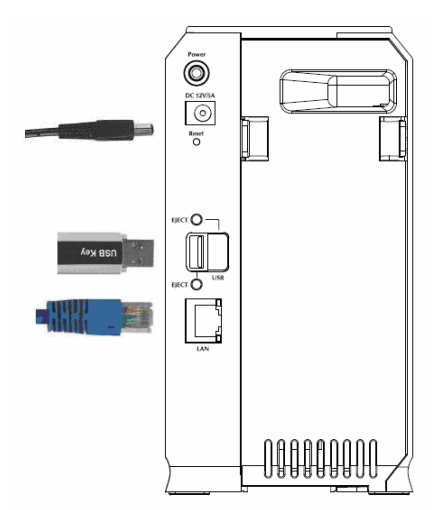

- 1. Connect the network cable to the NAS.
- 2. Connect the network cable to the LAN port on the rear of the NAS. Connect the other end to your hub or switch.
- 3. Connect the USB device to USB port
- 4. Connect the supplied power adapter to a power outlet and plug the power cord into the NAS's Power input on the rear panel.
- 5. Power on.
- 6. Locate the NAS's power switch on the NAS's rear panel. Press it once to power on the NAS.
- 7. The NAS's self-test.
- 8. The NAS will run a brief self-test (2 or 3 seconds). During the self-test, all of the NAS's LEDs will be illuminated or flashing.
- 9. Booting up.
- 10. When the self-test is complete, boot up will start. The Ready LED will blink continuously, and the LAN LED will blink occasionally. Boot up should take approximately 1-3 minutes.
- 11. Boot up completed.
- 12. When the Ready LED stops blinking, and remains on, boot up is complete. If the Status (Orange) LED stays on, or if the NAS repeatedly beeps, there is a hardware problem. Consult the Troubleshooting section of this User Guide for possible solutions

### **Shutdown**

To shutdown the NAS, press the power switch to start the shutdown procedure. Wait for all LEDs turn off.

## **2.6 USB Devices**

You can insert either USB HDD or USB Memory Disk (Flash Memory Disk) to USB port at any time. Once the "USB 1" or "USB 2" LED on the front panel comes on and stays on, the USB device is available for use.

For USB HDD, the NAS can recognize FAT and NTFS (Read only) file format.

### **Removing a USB device - Method A**

- 1. Press the USB Eject button on the rear panel (Eject 1 for USB 1, Eject 2 for USB 2). The NAS will beep.
- 2. Wait for the "USB" LED turn off.

3. Remove the USB device.

### **Removing a USB device - Method B**

- 1. Run the Windows utility
- 2. Select "Safely Remove Drive"
- 3. Select the desired NAS
- 4. Click the "Eject" button.
- 5. Wait for the "USB" LED turn off. (The Windows program will also display a message when it is safe to physically detach the USB device.)
- 6. Remove the USB device.
- **Note**: If the USB device is not removed, it will not be re-connected. You must remove and re-insert the USB device to have it re-connected.

To share a printer, connect USB printer to this USB port.

# <span id="page-13-0"></span>**2.7 Configuration NAS**

- This procedure only needs to be done ONCE, by the NAS's Administrator.
- Other LAN users should follow the advice given in *using your NAS described* in the following section.

#### **Quick Setup with the NAS Wizard**

- 1. Please insert User's Manual and Utility CD into the CD-ROM drive to initiate the autorun program. Once completed a menu screen will appear.
- 2. Click on "Initial Utility" hyper link to initiate the installation. If the autorun program is not process in your PC, you can click the "Start" button and choose "Run". (Suppose "E" is your CD-ROM drive). When the dialog box appears, enter "E:\Utility\Setup.exe" and press enter key. You will see the dialog box as below. Please click the "Setup" button.

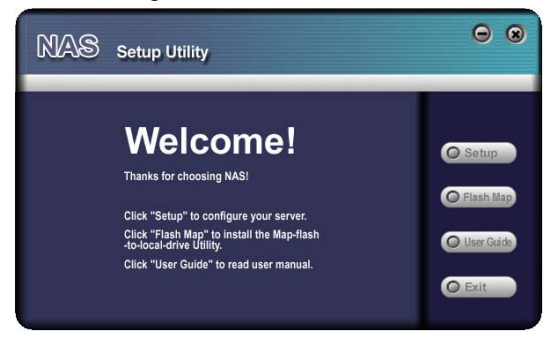

3. After click, you will see the screen as below. The utility will auto search your network and find out your NAS.

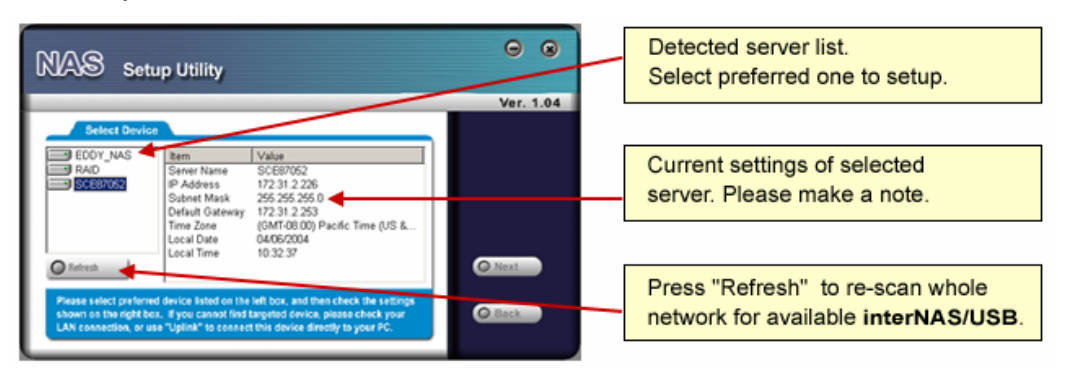

A list of all the NAS's on your network will show on the left side. The right side displays details of the currently selected NAS.

If the desired NAS is not listed, check the following:

- The NAS has finished the start up and boot process.
- Your PC and the NAS are on the same IP segment.
- Click "Refresh" button to search again.

Otherwise, select the desired NAS, and click the "Next" button.

4. The following screen will then be displayed. You can set the IP settings in this screen. Please click "Next" after the configured.

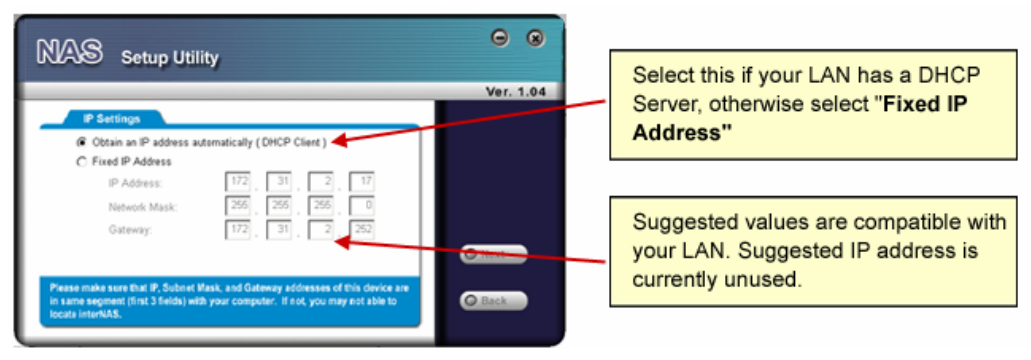

**Obtain an IP address automatically (DHCP Client)**  Select this only if your LAN has a DHCP Server.

**Fixed IP Address** This option is recommended. You need to enter the following data.

- **IP address** The utility will suggest a unused IP address within the address range used on your LAN. If you wish, you can change this, but you must ensure the address is unused.
- **Network Mask** This must match the value used by PCs on your LAN.
- **Gateway** This must match the value used by PCs on your LAN.
- 5. You can configure the time settings in this screen. Please click "Next" after the configured.

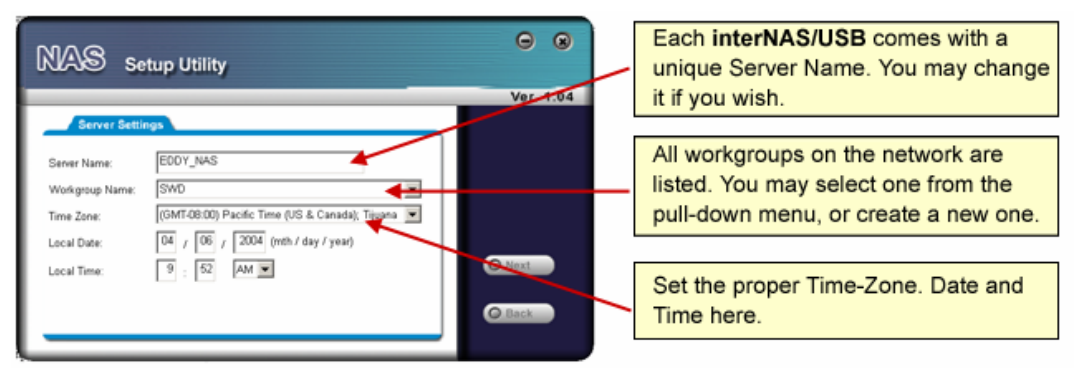

**Server Name** The *Default Name* is shown. You may change this if you wish.

**Workgroup Name**  Normally, this name should match the *Workgroup* name used by PCs on your LAN. **Time Zone** Select your time zone from the list. **Local Date/Time**  Enter the local date (mm/dd/yyyy format) and time.

6. Please check the configured settings of this screen, if all the configure are correct. Please click "Save" button.

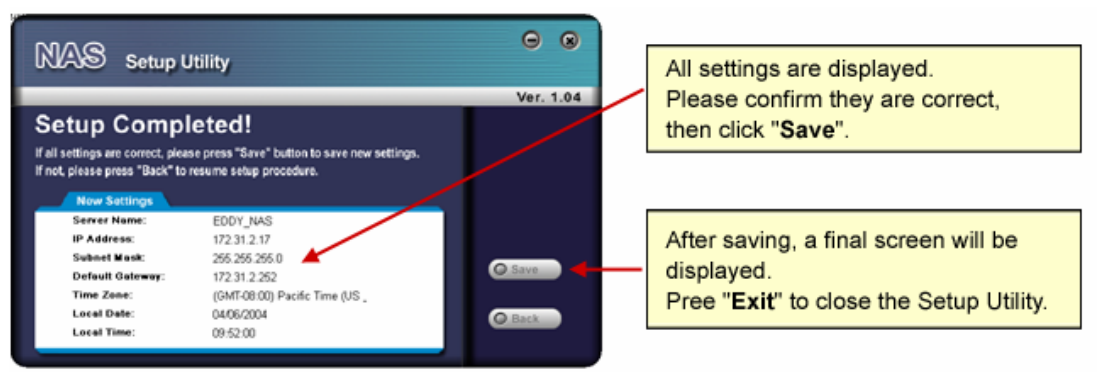

7. After click "Save", you will see the dialog box to prompt you again. Please click "OK" to save or click "Cancel to check the settings.

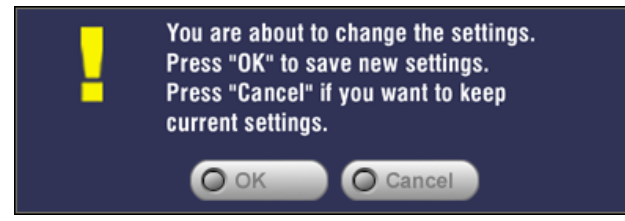

8. If you would like to install "Flash-Map" to helps you to mapping NAS now, please click "Yes" and refer to the manual in our bundled CD disk, otherwise, please click "No" to finish the configuration, then close the initial utility.

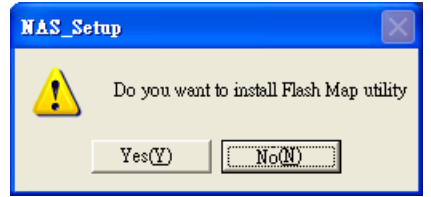

# <span id="page-16-0"></span>**3. Basic Installation & Setup**

Supported versions of Windows are:

- Windows 95/98/ME or later
- Windows NT 4.0, Windows 2000, Windows 2003, Windows XP and Windows Vista

The following items need to be checked or configured:

- Network Logon (Windows 95/98/ME only)
- Locating the NAS on your LAN.
- Mapping to the NAS Server's storage.

## **3.1 Network Logon (Windows 95/98/ME only)**

If using Windows 95, Windows 98, or Windows ME, you must Logon to the Network correctly in order to use the NAS.

To check your Network Logon, following this procedure:

Check your Window logon using Start - Settings - Control Panel - Network.

Ensure the Primary Network Logon is set to "Client for Microsoft Networks", as shown below.

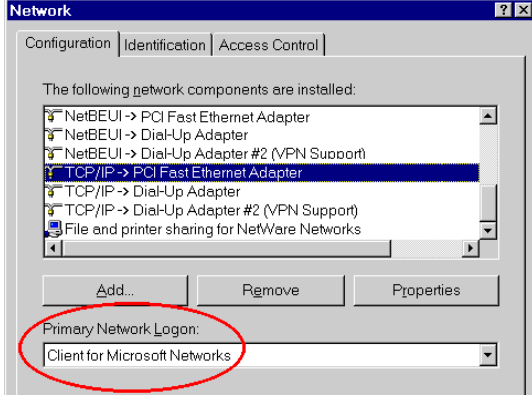

Windows will prompt you to Logon to the Network when it starts (boots).

You must logon!

If you press ESC, or click Cancel, no network resources will be available.

When you logon, you need to use a valid User Name and Password. If the NAS Administrator has defined users on the NAS, use the User Name and password they supply.

# <span id="page-17-0"></span>**3.2 Using the NAS Server's Storage**

To use the NAS Server's storage, you should "Map" a drive letter to each folder on the NAS folder, which you wish to access. The "Network Drive" will then be available to all Windows programs. The procedure is as follows:

1. Open Network Neighborhood (or My Network Places).

On the "View" menu, select Details. The Comment column will now be visible.

2. Locate the NAS, as shown below.

If it is not listed, double-click Entire Network. Then double-click the Workgroup that the NAS is in. (By default, the NAS is in Workgroup.)

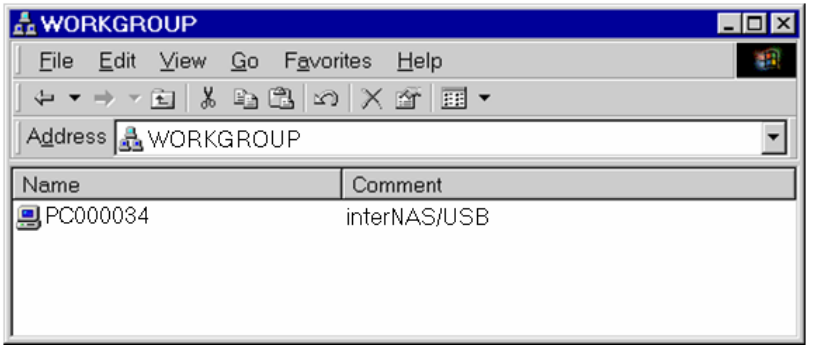

- 3. Double click on the NAS icon. You will then see a list of shares (shared folders). You can read and write files to these shares, unless the NAS administrator has blocked access.
- 4. To create a shortcut to an NAS folder, drag its icon to the desktop, and accept Windows offer to create a shortcut.

### **Mapping a Network Drive**

You can give a share (shared folder) on the NAS a drive letter on your PC; such as "F:" This is called "mapping" the drive letter. To do this, follow this procedure:

- 1. Right-click on the desired share on the NAS.
- 2. On the pop-up menu, select "Map Network Drive..."

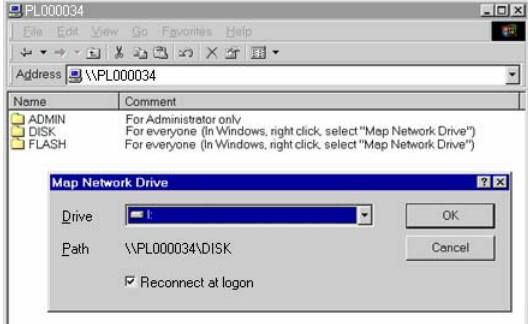

3. Select a drive letter for this folder, check the Reconnect at Logon checkbox, then click "OK".

- 4. This drive will now be available in Windows Explorer, and from the File- Open or File-Save As dialog in all Windows applications.
- **Note**: If the USB device is not removed, it will not be re-connected. You must remove and re-insert the USB device to have it re-connected. When you try to access a folder, you may be prompted for a password, as shown below:

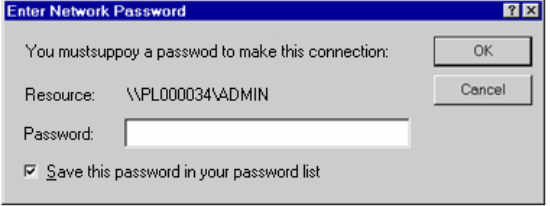

- If your Windows logon name is the same as your user name on the NAS, but the passwords are different, you can enter your NAS password here.
- But if your Windows logon name does not exist on the NAS, you will have only quest access rights, and there is no password that you can enter in this dialog. You must ask the NAS administrator to create a username and password for you on the NAS.
- Even if your username and password are correct, you can't gain access if the NAS administrator has not allowed access.

You can also use the Windows utility "Flash Map" installed from the bundle CD-ROM disk:

- 1. Suppose the CD-ROM drive is disk "E" in your PC. You can find the Flash Map in "E:\utility\Flash Map". Please double click the "Setup.exe" and then follow the steps to install. After installed, the utility will autorun and search your NAS on the network.
- 2. Select "Share Folder Mapping", and a screen like the following will be displayed.

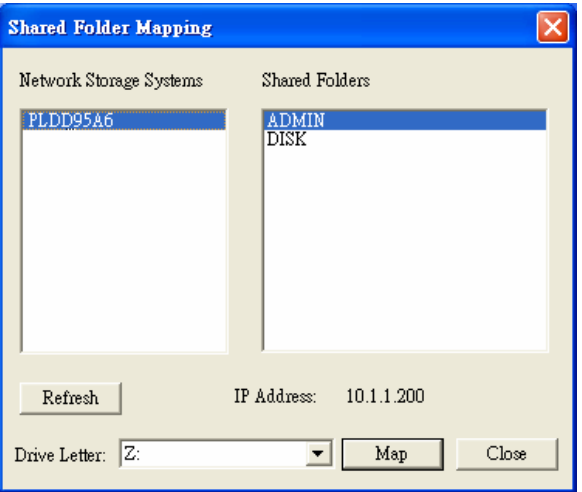

3. A list of all the NAS's on your network will show on the left side. The right side displays share folders of the currently selected NAS

4. Select which share folder you want to map and select a drive letter for this share folder then click "Map" button.

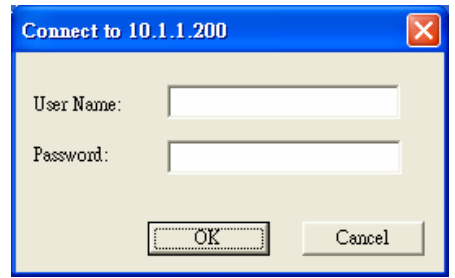

- 5. This drive will now be available in Windows Explorer, and from the File- Open or File-Save As dialog in all Windows applications.
- 6. If you would like to map to NAS-7100 again when you have finish some configuration.

You can right click the Flash Map icon  $\frac{1}{2}$  on the system tray. Then select "Shared Folder Mapping" then follow the steps above to mapping the network disk.

#### **Tips for Storing Data on the NAS**

- Change your Windows logon so it matches the user name & password assigned to you on the NAS. This will allow you to login only once.
- You can "map" multiple folders to drive letters on your PC, as described above.
- You can backup your data to the NAS by copying files from your PC to the NAS.
- If you have Windows ME, 2000, XP or Vista, there is a backup program supplied with Windows. You can use this backup program to automate the process of backing up your data to the NAS. Please read the instructions and help file supplied with this program for details of correct usage.

# <span id="page-20-0"></span>**3.3 Using the NAS Server's Printer**

1. Find out what printer is connected to the printer port on the NAS.

Use Network Neighborhood (or My Network Places) to locate the NAS, as shown in Network Browse earlier.

2. Double-click the NAS icon. A printer icon should be shown.

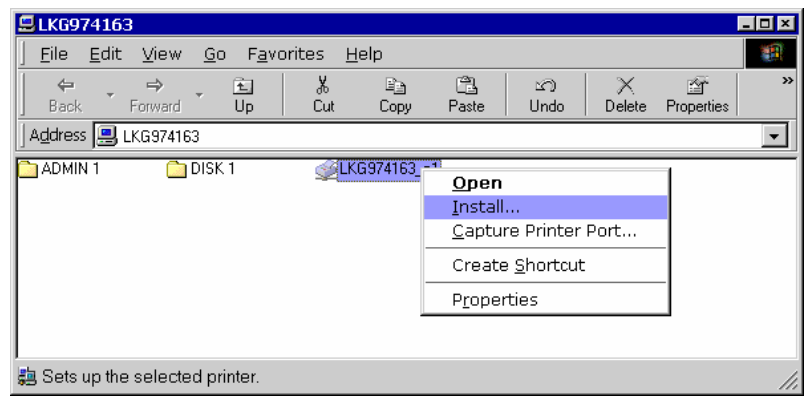

- 3. Right-click the printer icon, and select Install, as shown above. The Add Printer wizard will start.
- 4. Select the Manufacturer and Printer matching the printer connected to the NAS.
- 5. Follow the prompts to complete the installation. If prompted about sharing this printer, do NOT enable sharing.
- 6. The new printer will then appear in your Printer list, and can be used from any Windows application.
	- Use Start Settings Printers to list all your printers.
	- Double-click the printer to view or delete the documents in the print queue.
	- Use File Set as Default to make the selected printer the default printer.
	- Use File Properties to view or modify the properties of the selected printer.

**Note** Please make sure the printer is not a GDI interface printer before you connect to NAS-7200. The print server function is support PCL interface printer only. You may confirm the interface to your printer provider for the detail information.

# <span id="page-21-0"></span>**3.4 Using the Web File Sharing**

You can access and download files on the NAS using your Web Browser, even from non-Windows platforms.

To access data stored on the NAS using your Web Browser:

- 1. Start your WEB browser.
- 2. In the Address box, enter "HTTP://" and the NAS Server's IP Address.
- **Note**: If the port number used by the NAS has been changed (on the System screen) from the default (80), you must specify the correct port number when you connect. For example, if the current port is 8080: HTTP://192.168.0.100:8080
- 3. The following screen will be displayed.

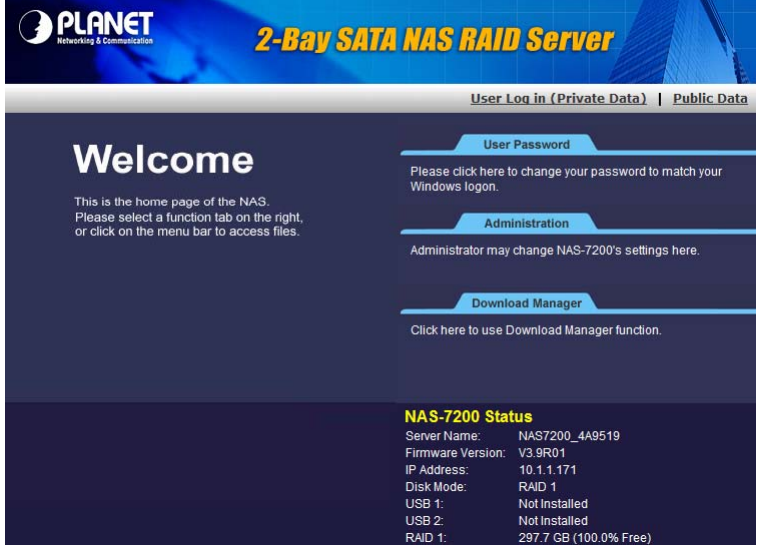

- 4. To browse the files and folders on the NAS, click Public Data on the home screen above.
	- Shares (Folders) to which everyone has access are listed. You can access these folders, and files by clicking on the folder name or filename.
	- If your Browser displays the file when you prefer it to be downloaded, right-click on the file and choose "Save Target as…"
- 5. To access data which is password-protected; click the User Login (Private Data) link.
	- You will then be prompted for your user name and password.
	- Enter the user name and password assigned to you by the Administrator of the NAS.
	- The screen will then update, and list all Shares (folders) to which you have access.
	- You can now navigate through these folders by clicking on the folder name, and download any file by right clicking in and choosing "Save Target as …".

# <span id="page-22-0"></span>**3.5 Changing Your Password**

Although the Administrator of the NAS must create your User Name and initial password, you can then change your own password whenever you wish, as follows:

To change your password, click on the "Change Password" link on home page. The following screen will be displayed.

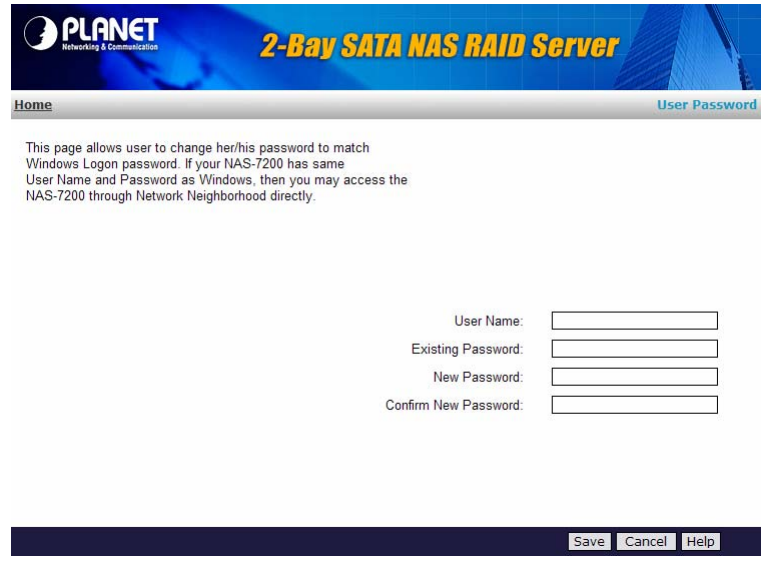

Enter the required data:

- **User name** your login name on the NAS, created by the NAS Server's administrator.
- **•** Existing password your current password
- **New password** the password you now wish to use.
- **•** Confirm new password reenter the new value to ensure it is correct.

Click "Save" to save your changes.

Click "Home" to return to the main screen

# <span id="page-23-0"></span>**4. Web-based Management**

This chapter provides setup details of the NAS's Web-based Interface.

## **4.1 Introduction**

This Chapter describes using the Web-based Administration interface.

For details on using the Windows utility, see the Basic Installation & Setup Chapter.

### **4.2 The Web-based Administrator Interface**

To access the Administration interface, click the "Administration" link on the home page. You will then be prompted for a password, as shown below.

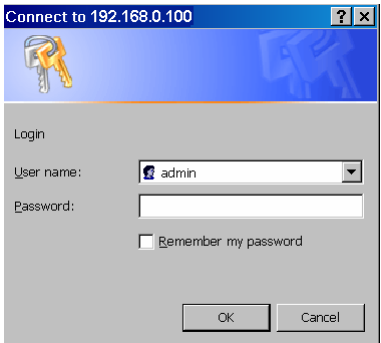

Enter "admin" for the name, and leave the password blank.

- To gain access, you must enter the User Name and Password of a user in the "Administrators" User Group.
- z By default, the only user in the "Administrators" User Group is "admin". (You can add other users as you wish.)
- $\bullet$  The default password for the "admin" user is blank (no password). This should be changed. Click the User Password link on the Home Page to change the password.

The "Users" screen will be displayed, as described in the following section. Use the menu tabs to select the other screens as desired.

# <span id="page-24-0"></span>**4.3 Setup Menu - User Screen**

Start-up screen will be as follow no matter an ordinary users or an administrator.

This is the first screen that appears after selecting "Administration". This screen allows you to manage the Users, which exist on the NAS Server.

- $\bullet$  The "guest," and "admin" users are pre-defined, and cannot be deleted.
- **•** Users can be members of many user Groups.

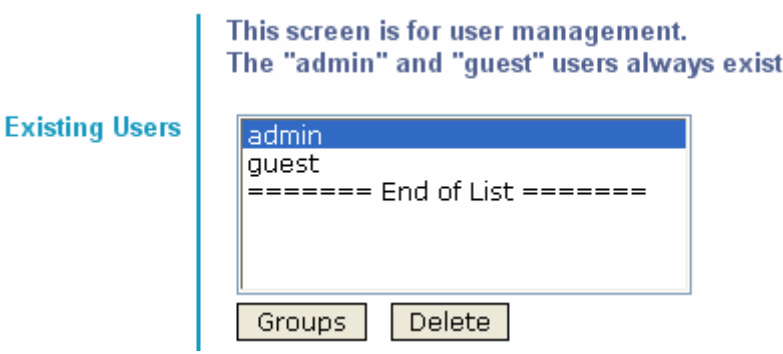

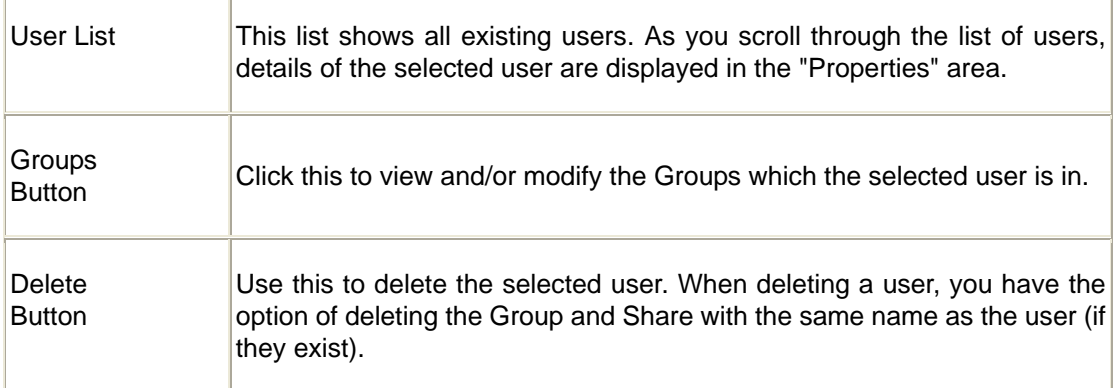

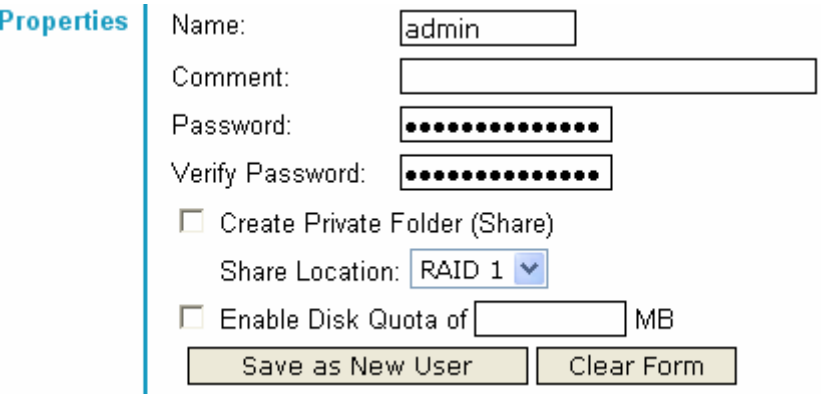

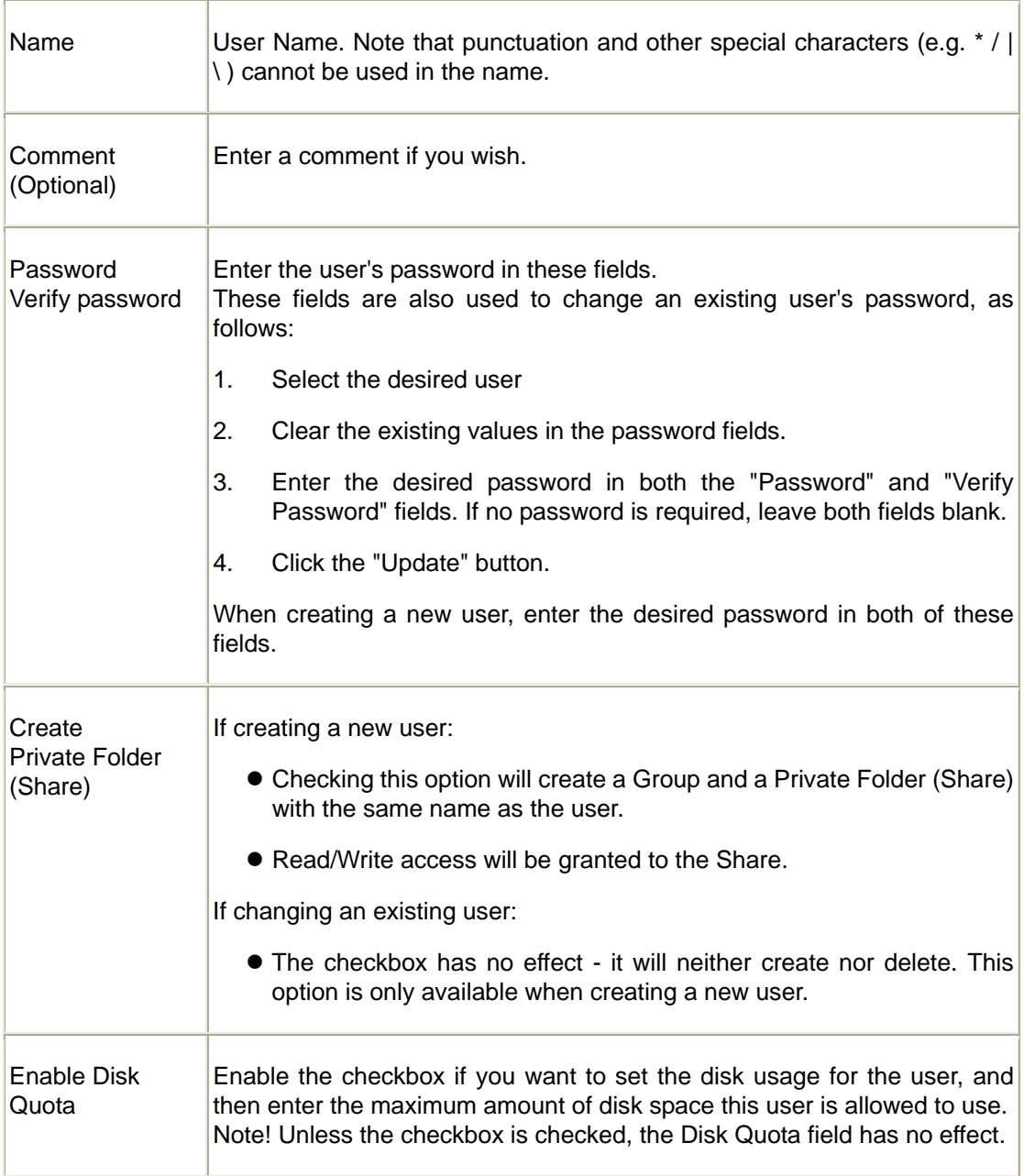

#### **Buttons**

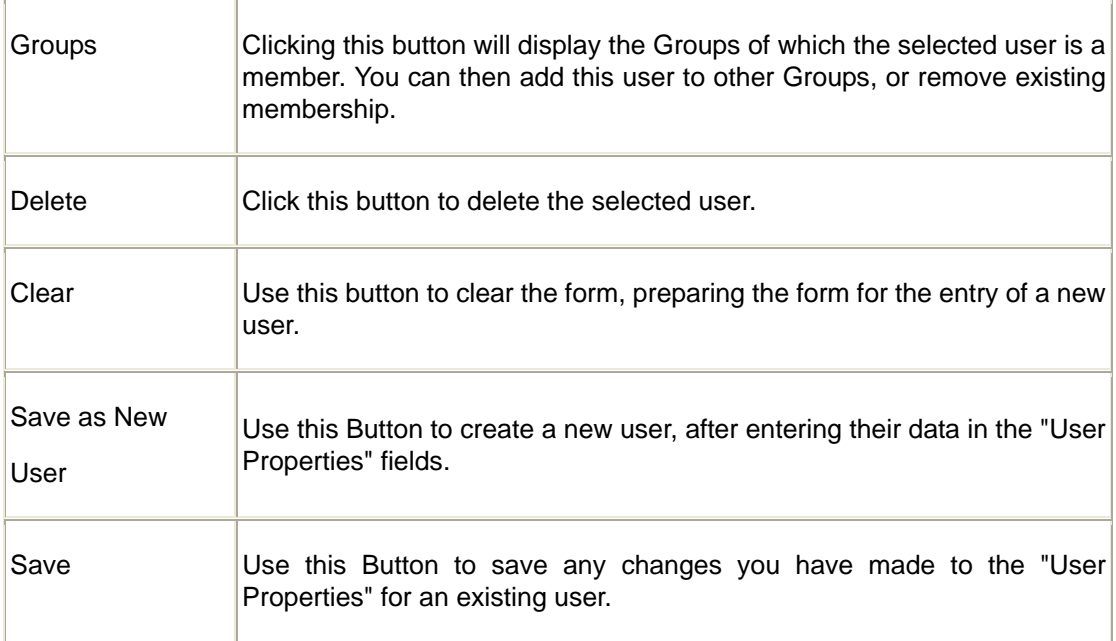

### **Modifying an existing user**

To modify the properties for an existing User.

- Select the desired user from the list. Their details will be displayed in the "User Properties" fields.
- Edit the "User Properties" fields as required. Note that you cannot change the "Create Private Folder (Share)" option when modifying a user.
- Click the "Save" button to save your changes.

### **Group button**

To click Group button, it will pop up following screen:

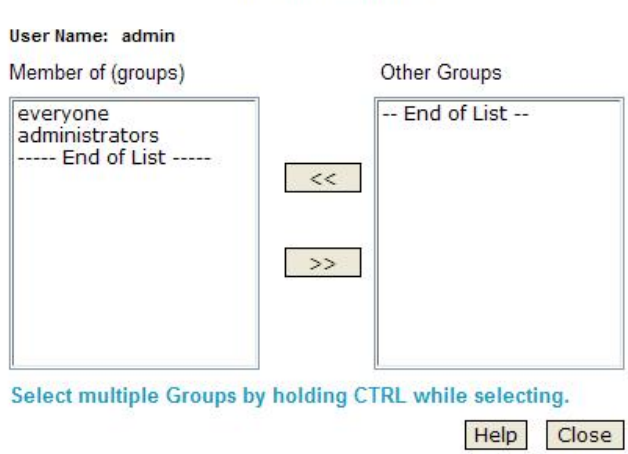

**User Membership** 

This screen allows you to check which Groups this user is a member of, and to add or revoke membership.

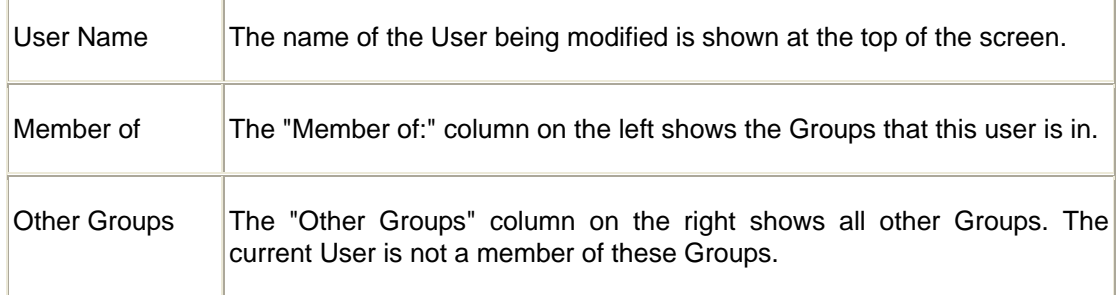

### **Operation**

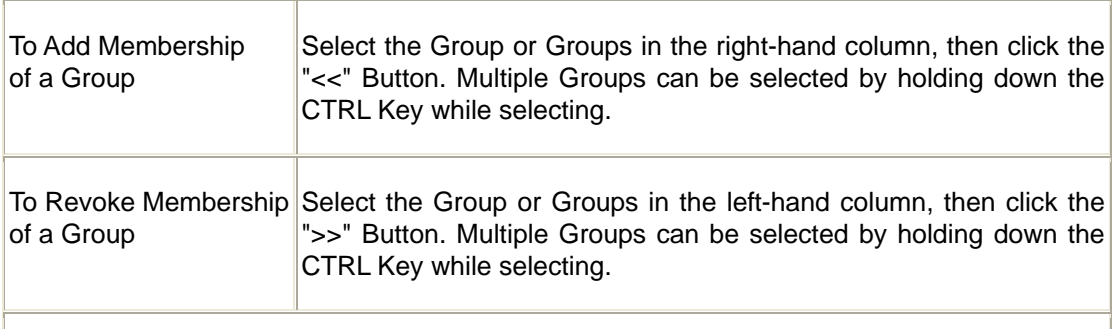

When finished, click the "Close" Button.

# <span id="page-28-0"></span>**4.4 Setup Menu - Status Screen**

This screen used to check the details and status of NAS

Check the details and status of your NAS-7200. NAS7200 4A9519 **System** Server Name: (Default: NAS7200\_4A9519) Firmware Version: V3.9R01 Hardware Address: 00:C0:02:4A:95:19 IP Address: 10.1.1.171 Date: 1999/12/02 04:55 am Time: Current Status: Ready Shutdown Now | Restart Now View Log Shutdown: Never  $\vee$  12 00 am  $\vee$ Never  $\sqrt{12|00|}$  am  $\sqrt{2}$ Restart:

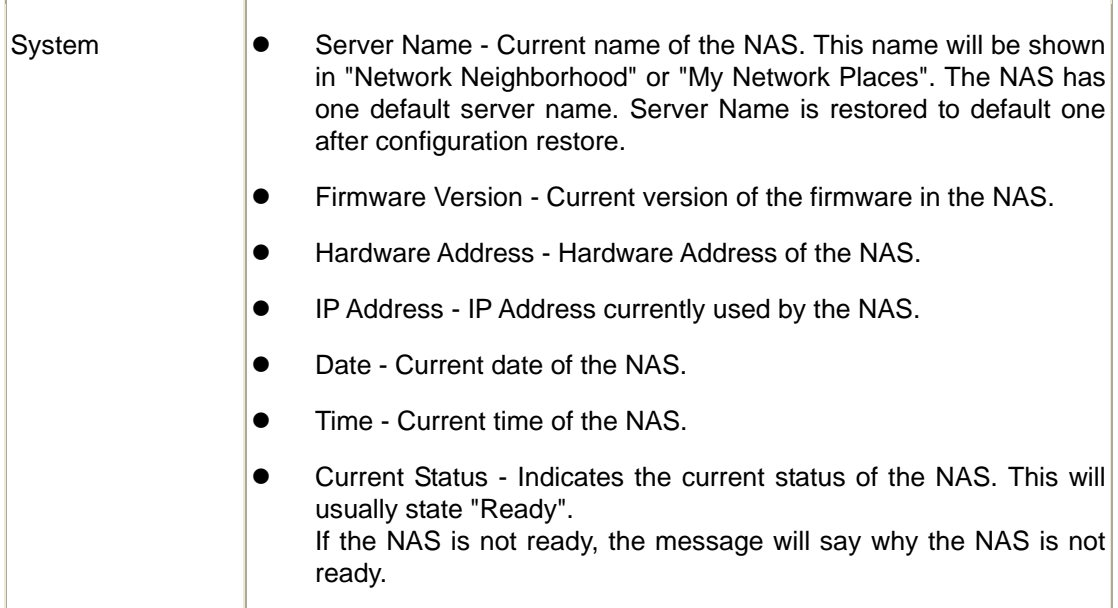

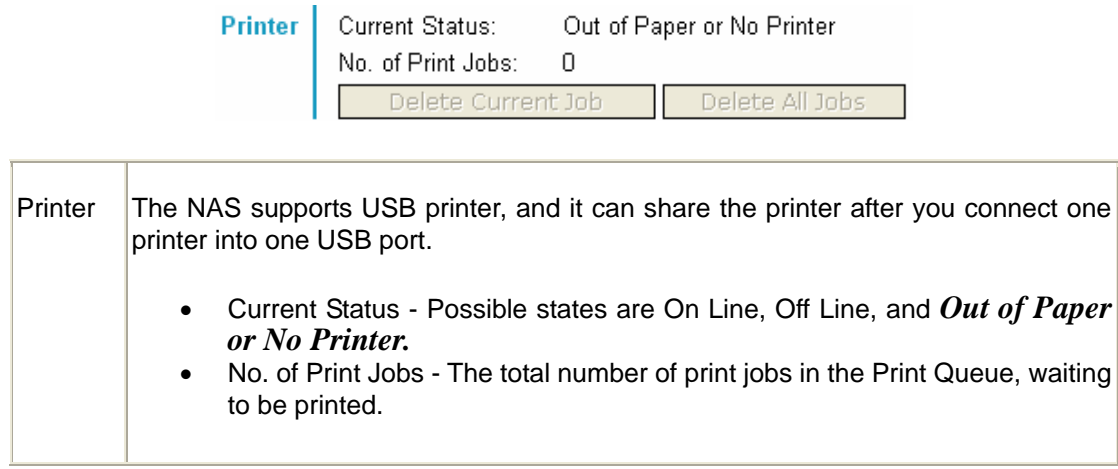

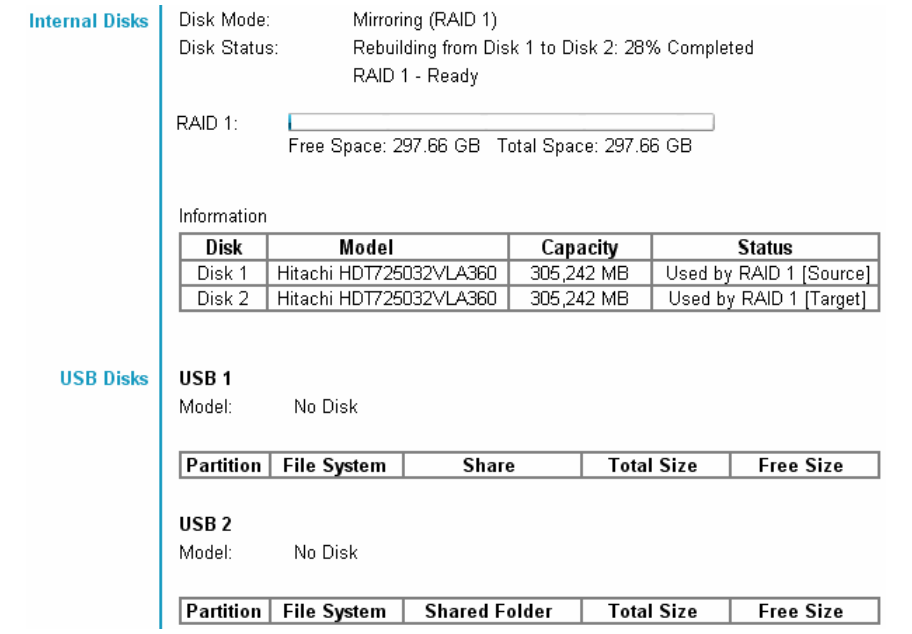

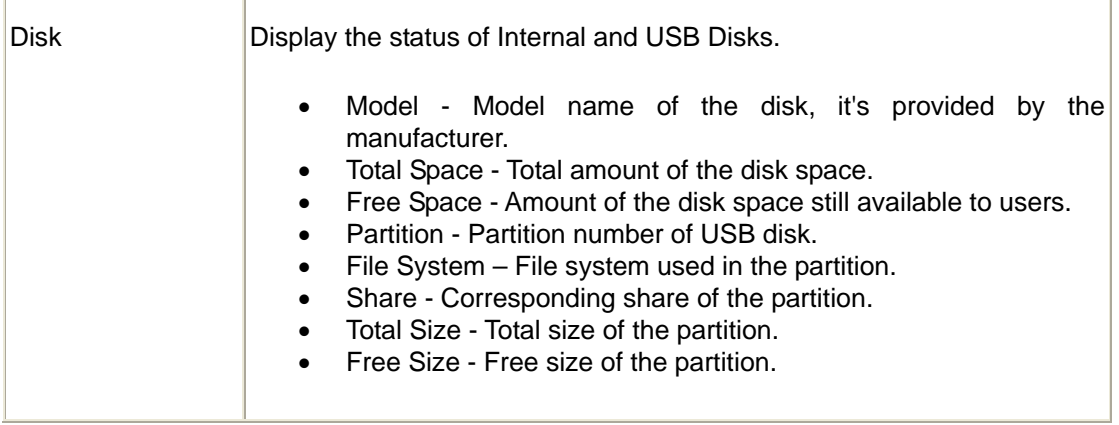

### **Buttons**

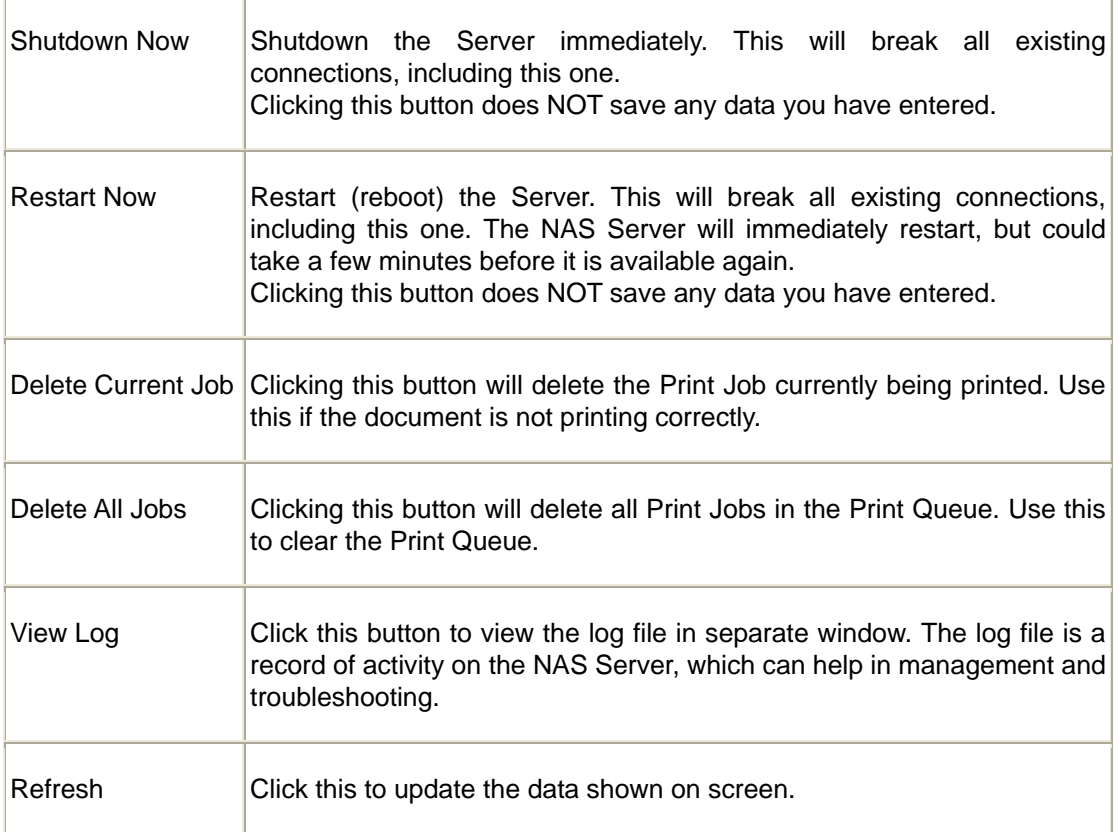

# <span id="page-31-0"></span>**4.5 Setup Menu - Network Screen**

This screen allows you to set the IP Address and related information required for TCP/IP networks.

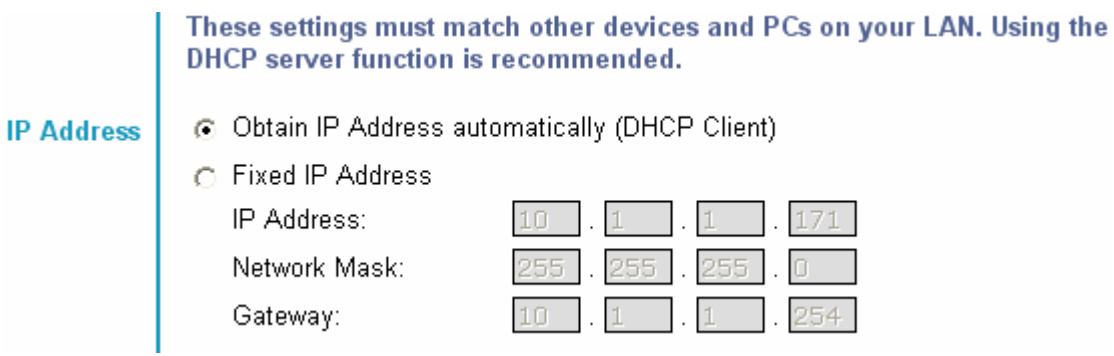

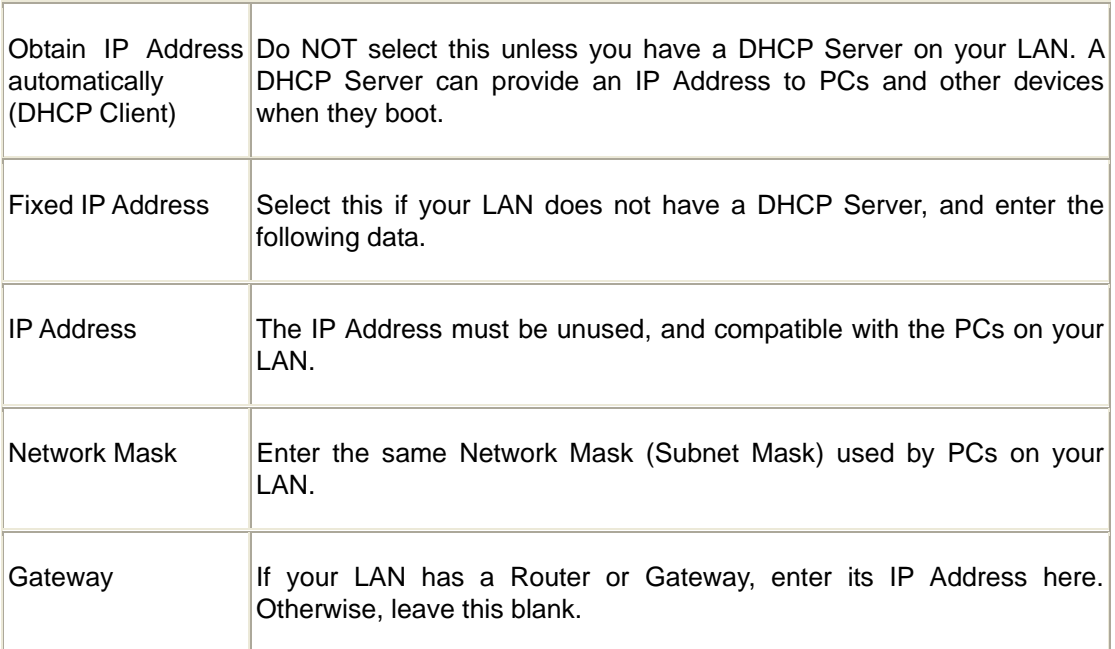

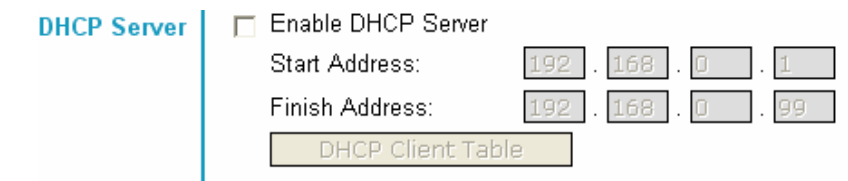

The Network Attached Storage can act as a DHCP (Dynamic Host Configuration Protocol) Server, providing IP Addresses and related data to PCs and other devices.

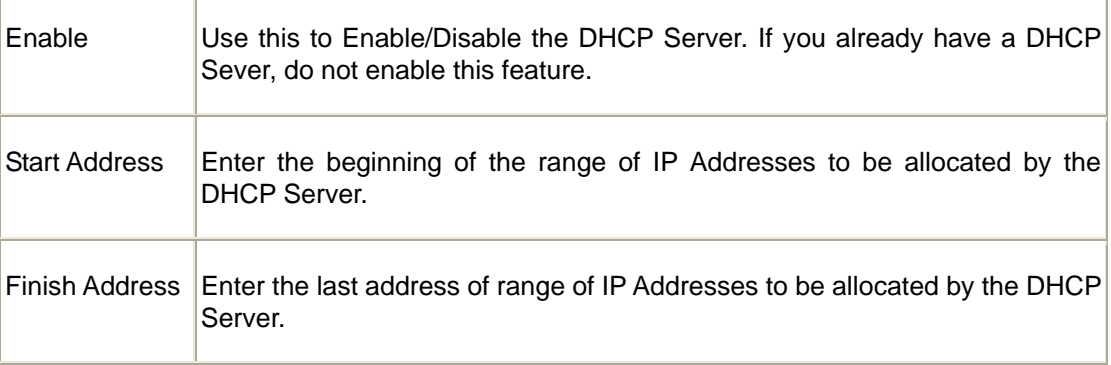

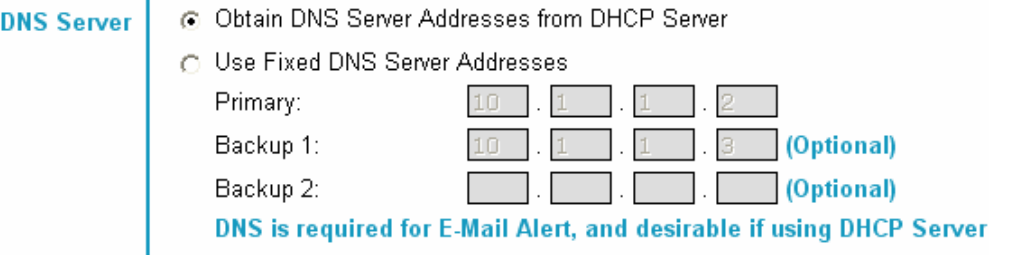

A DNS (Domain Name Server) translates Internet addresses (e.g. microsoft.com) to IP Addresses. Use the same values as on your PC, or recommended by your ISP (Internet Service Provider).

At least one (1) DNS entry is required if using either the "E-Mail Alert" feature. Otherwise, the DNS entries may be left blank.

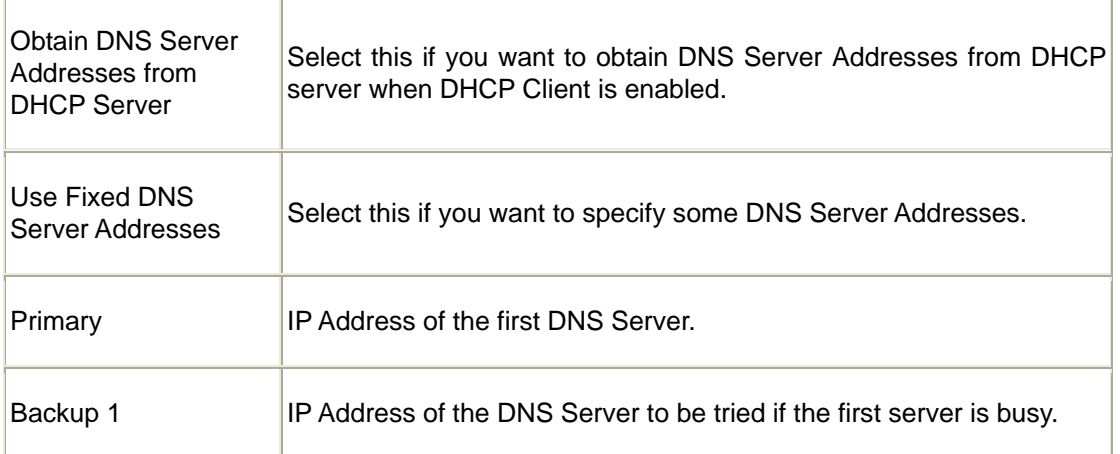

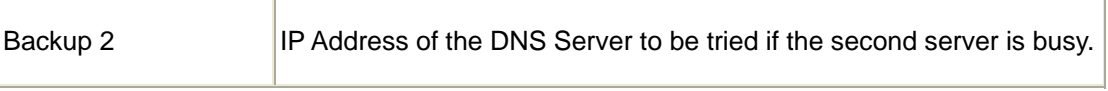

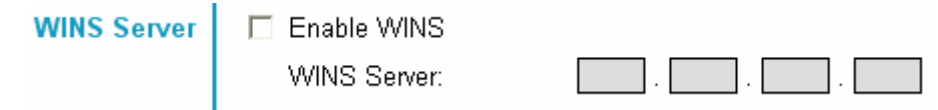

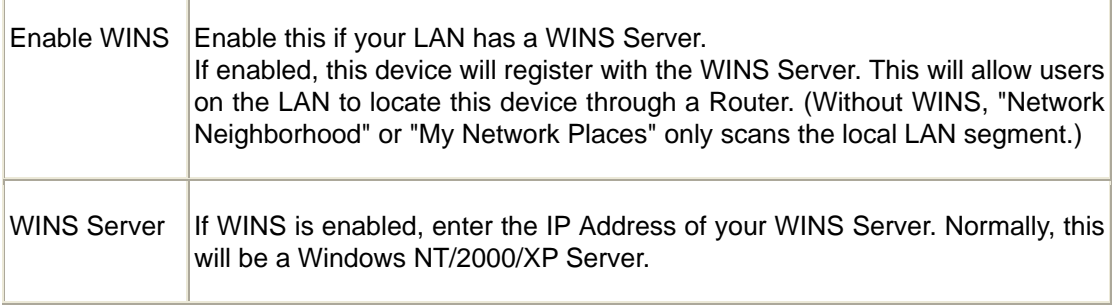

# **Jumbo Frame**

:<br>Frame Size:

1500 V Bytes

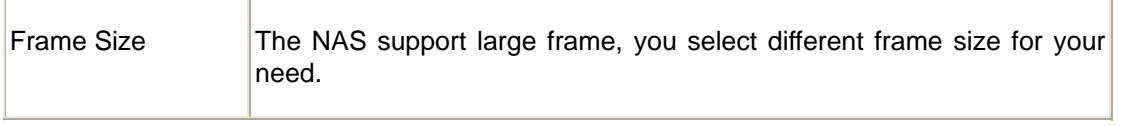

# <span id="page-34-0"></span>**4.6 Setup Menu - System Screen**

This screen contains some basic information about your NAS. After initial configuration, no changes should be required.

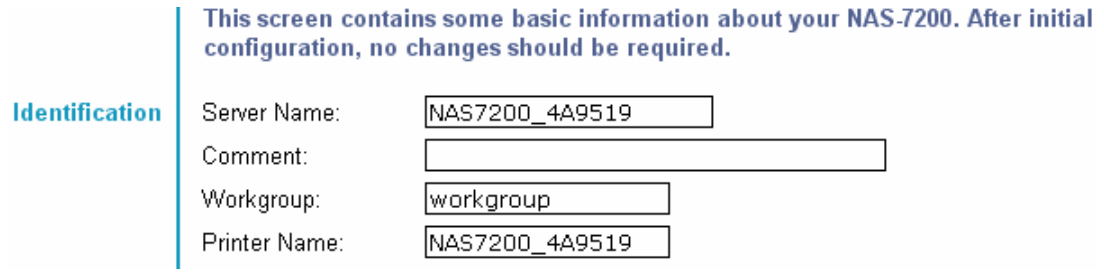

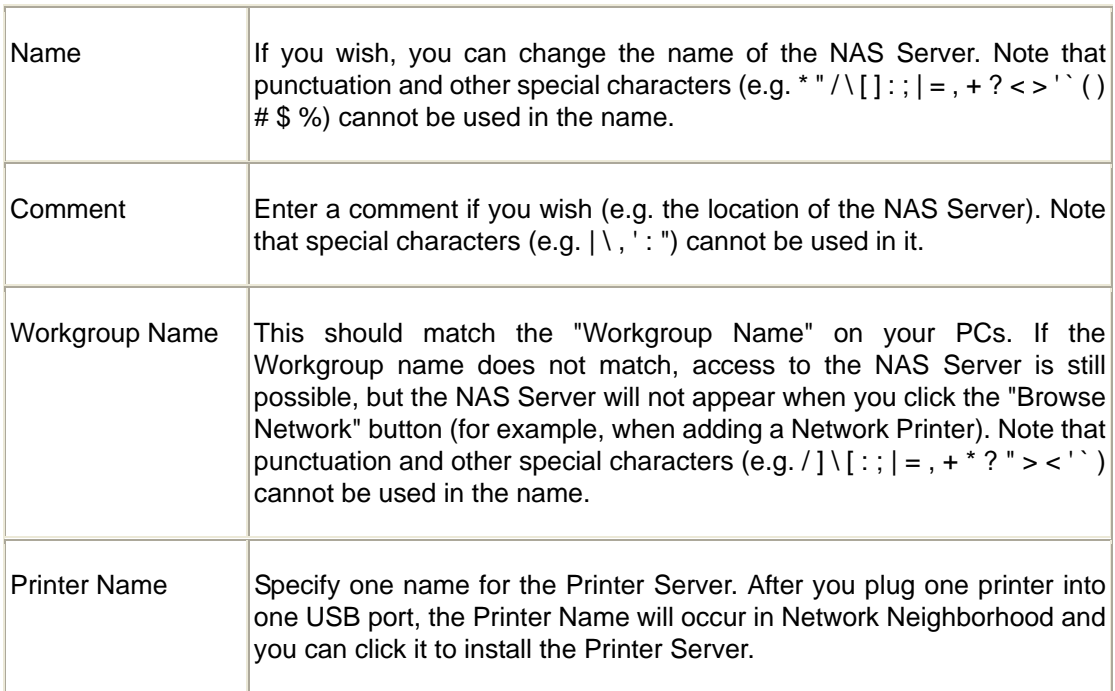

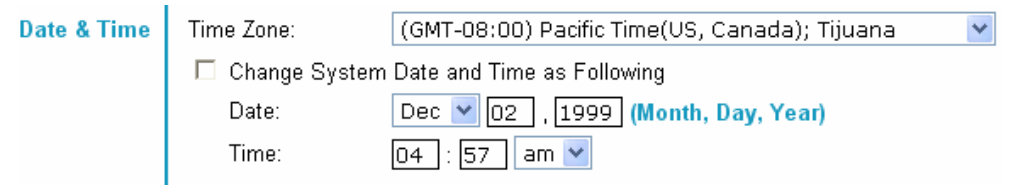

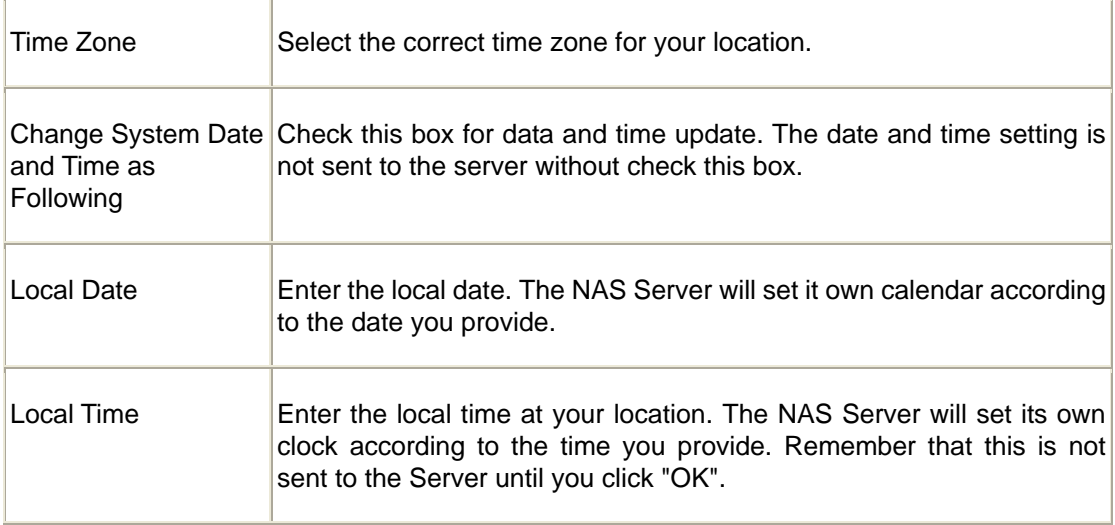

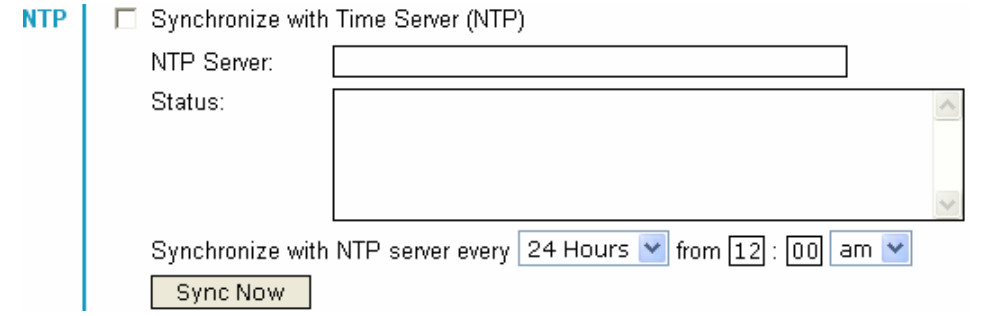

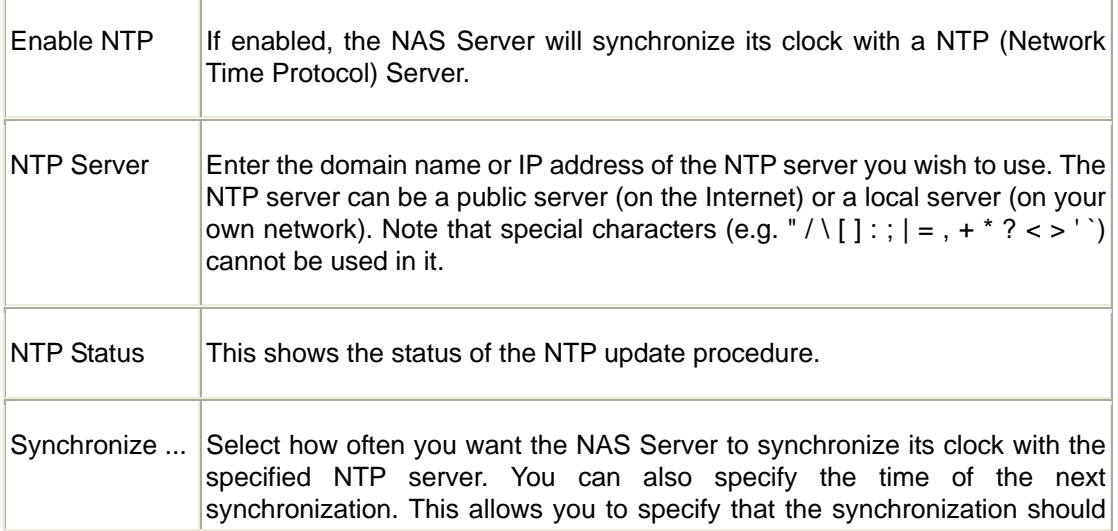
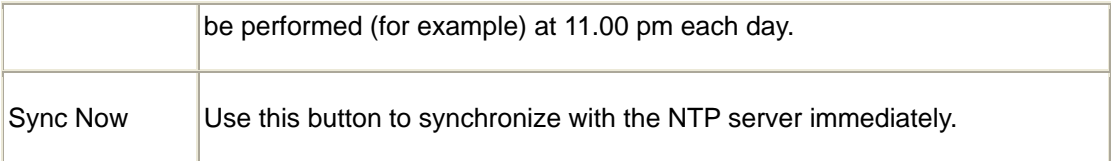

Language | Language Environment: Chinese - Traditional v

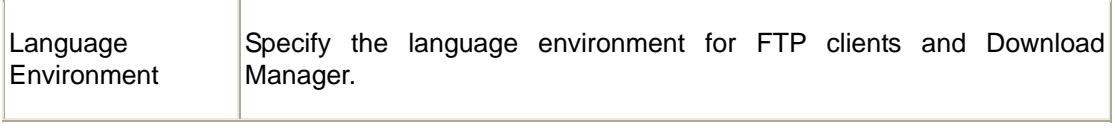

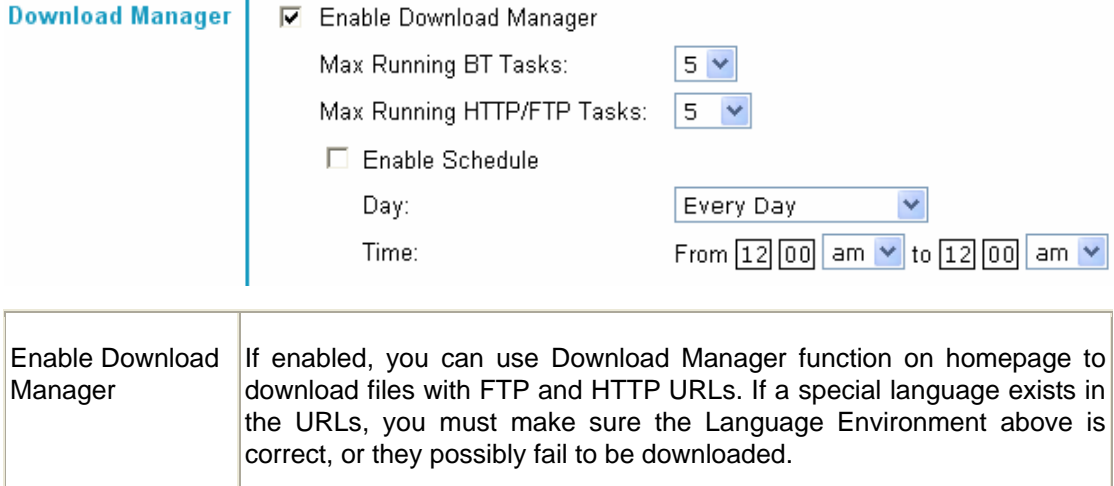

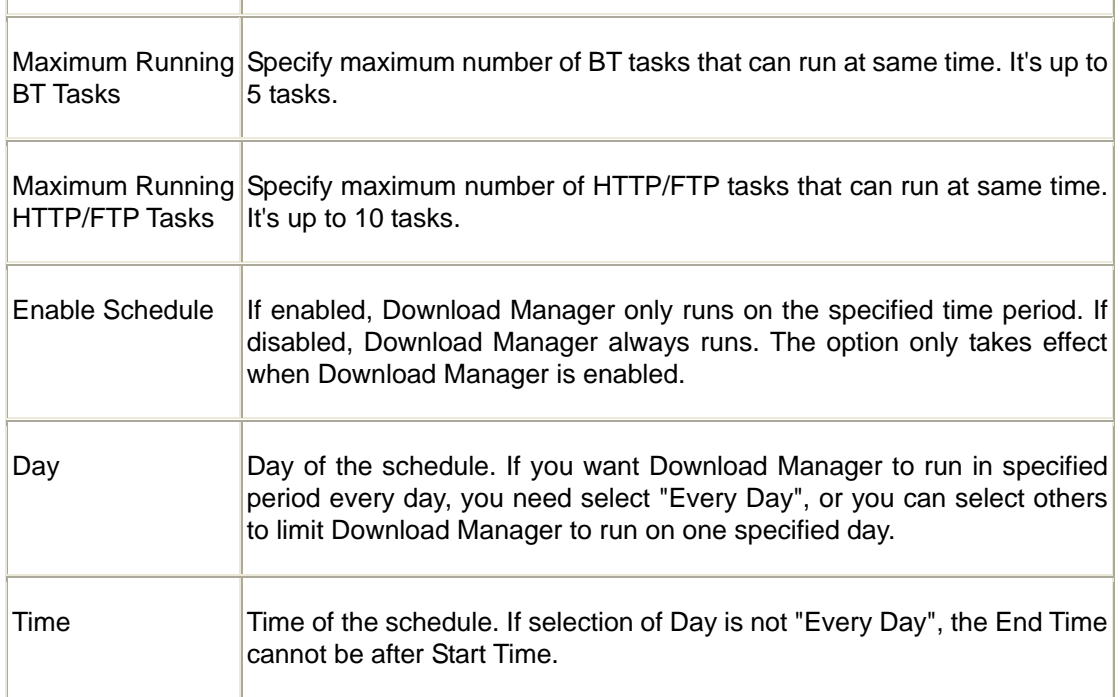

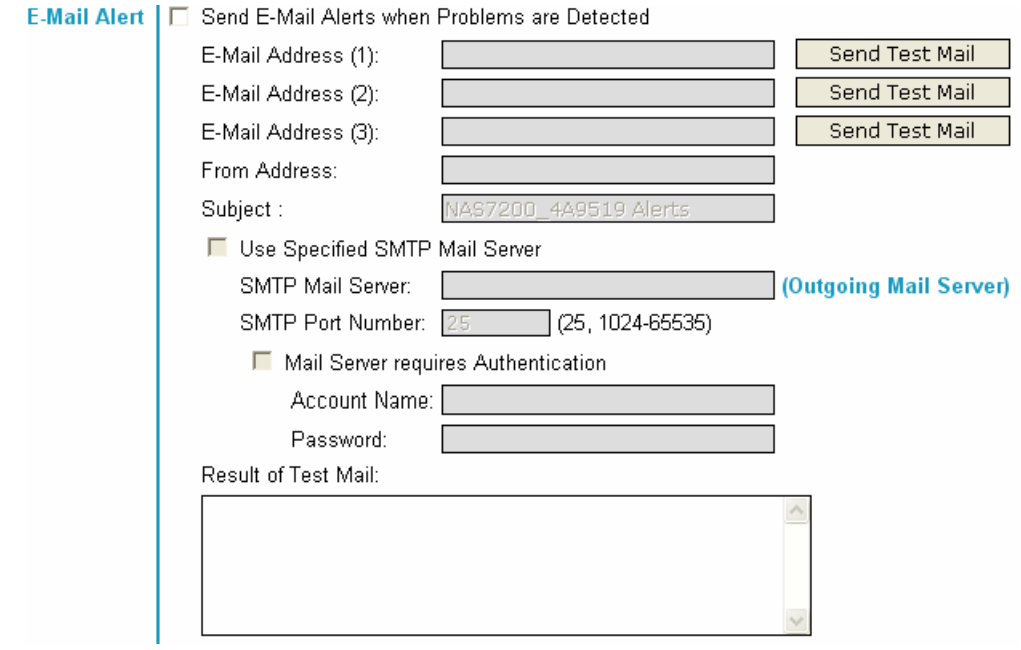

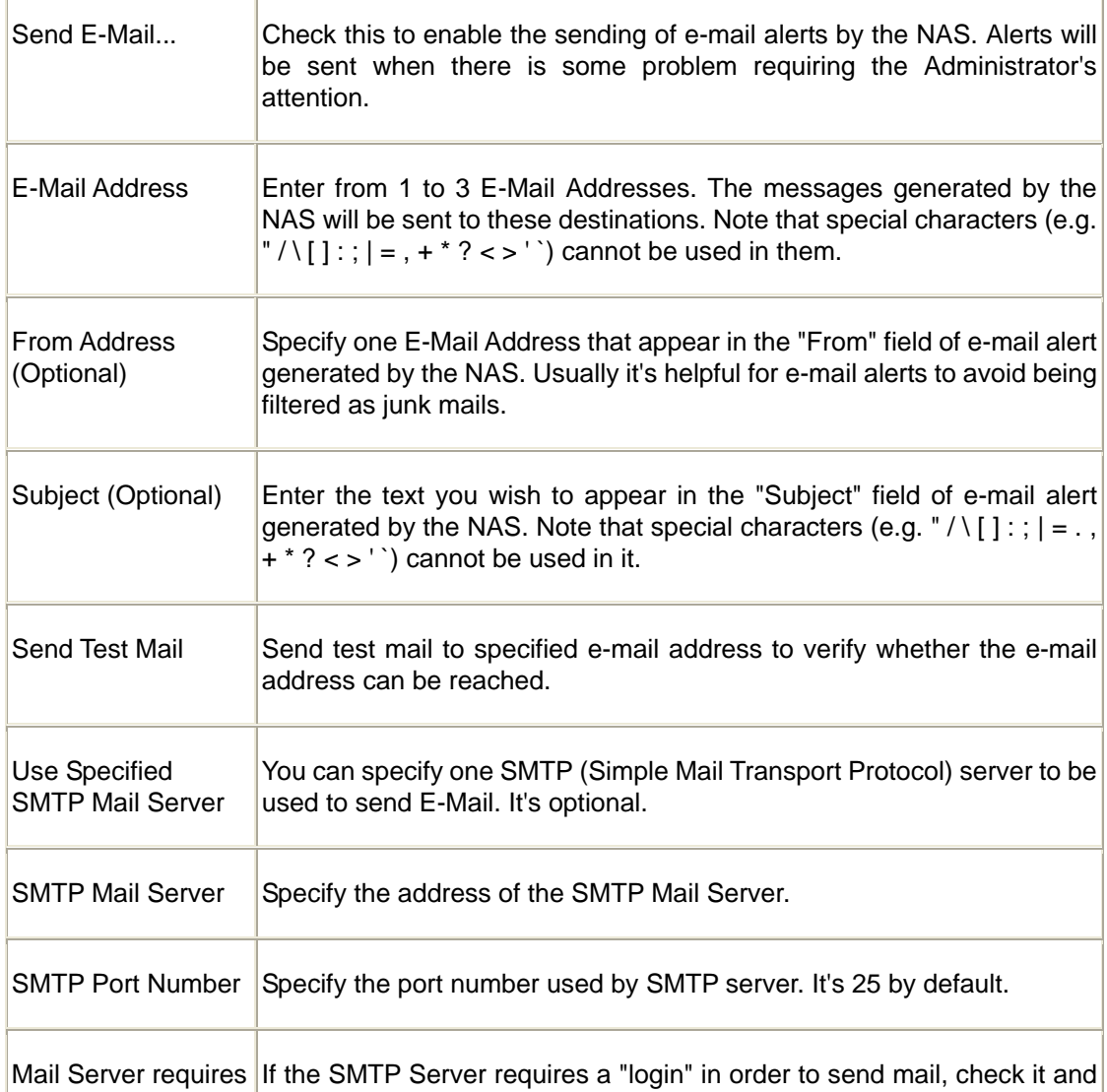

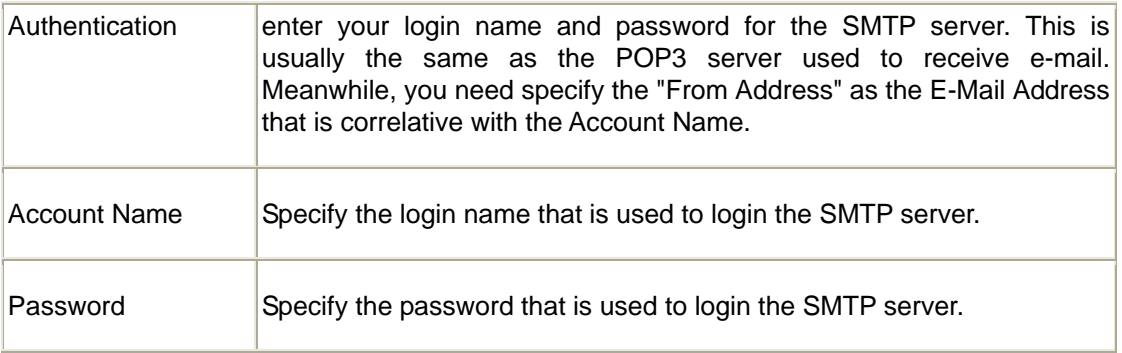

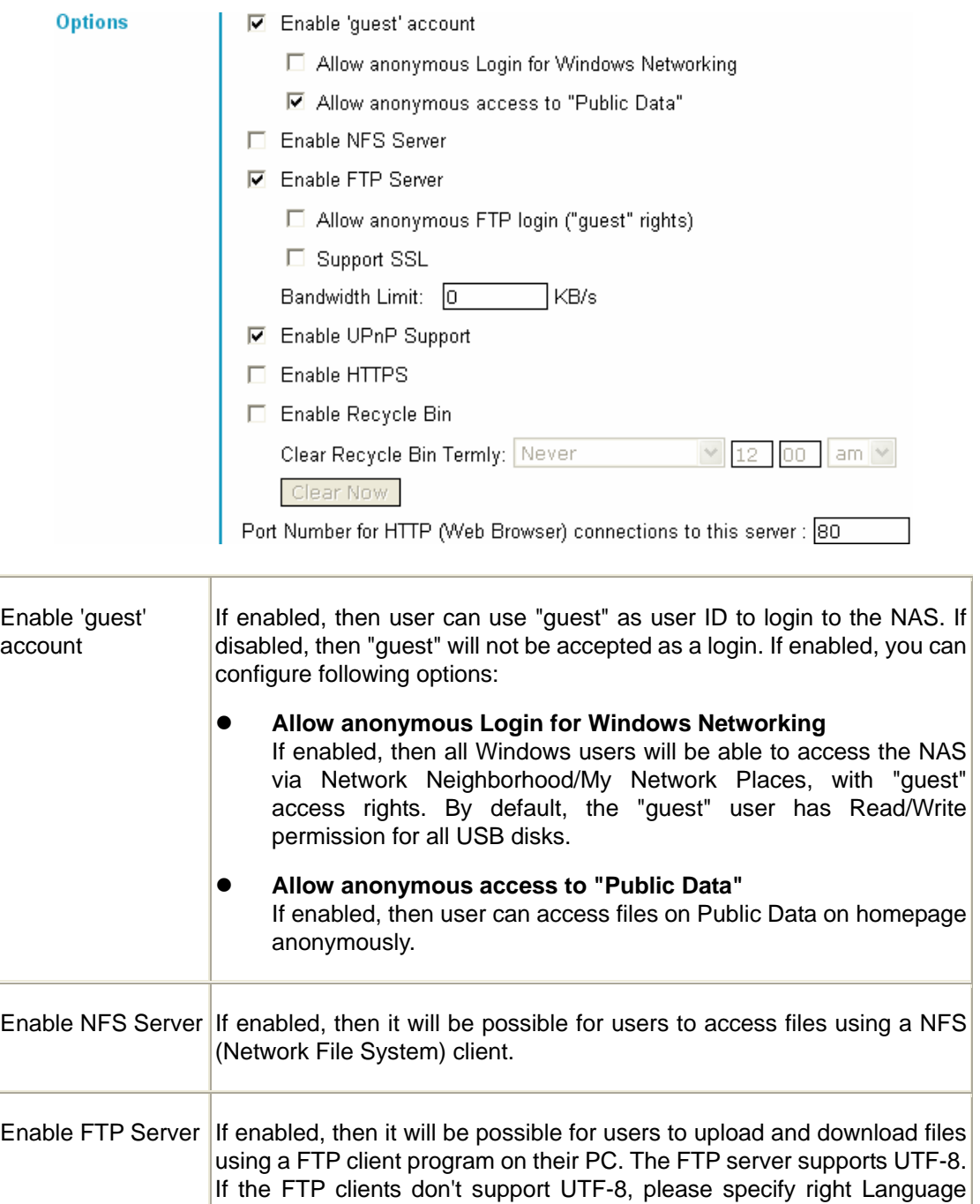

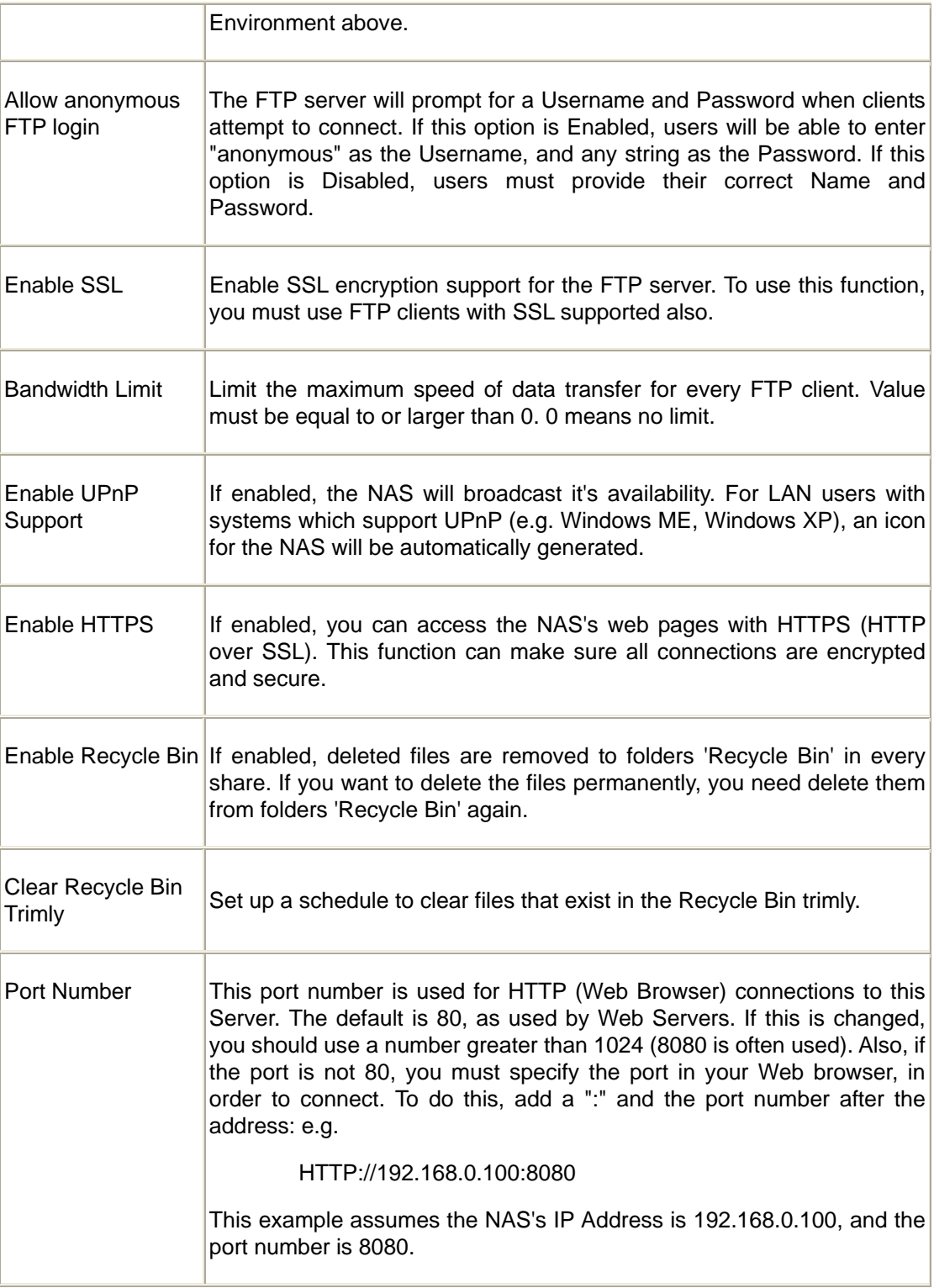

### **Buttons**

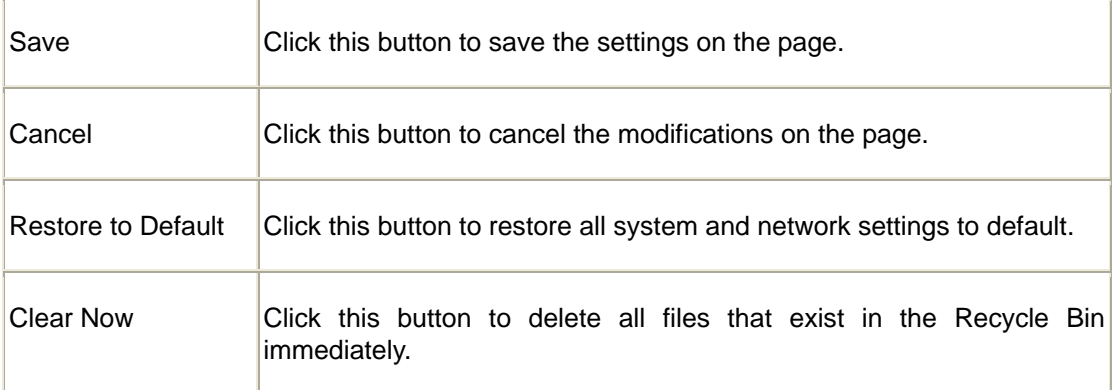

# **4.7 Setup Menu - Media Screen**

This screen allows you to configure the settings for media functions.

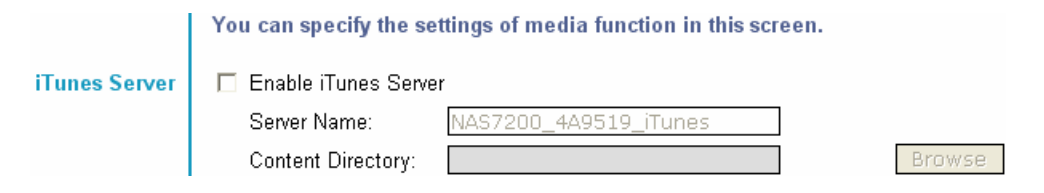

ī

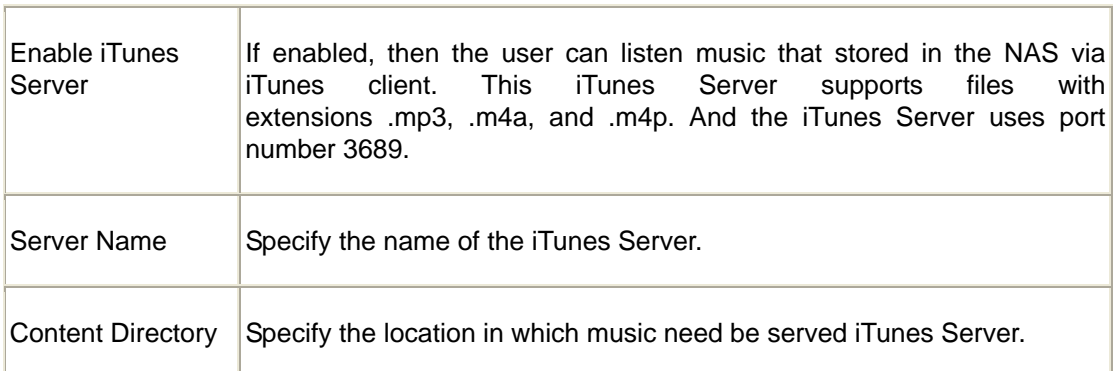

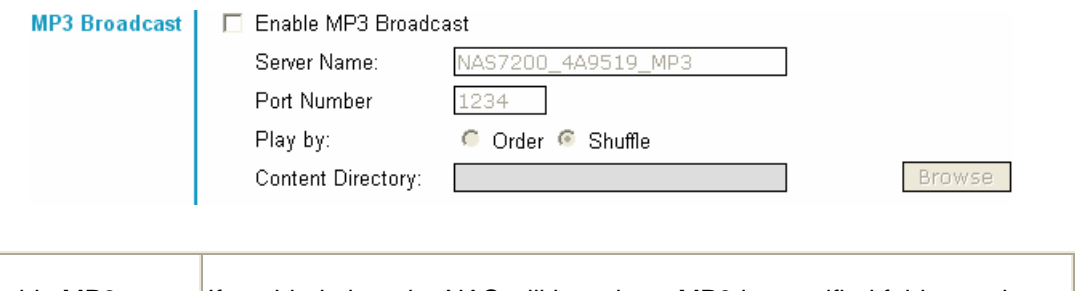

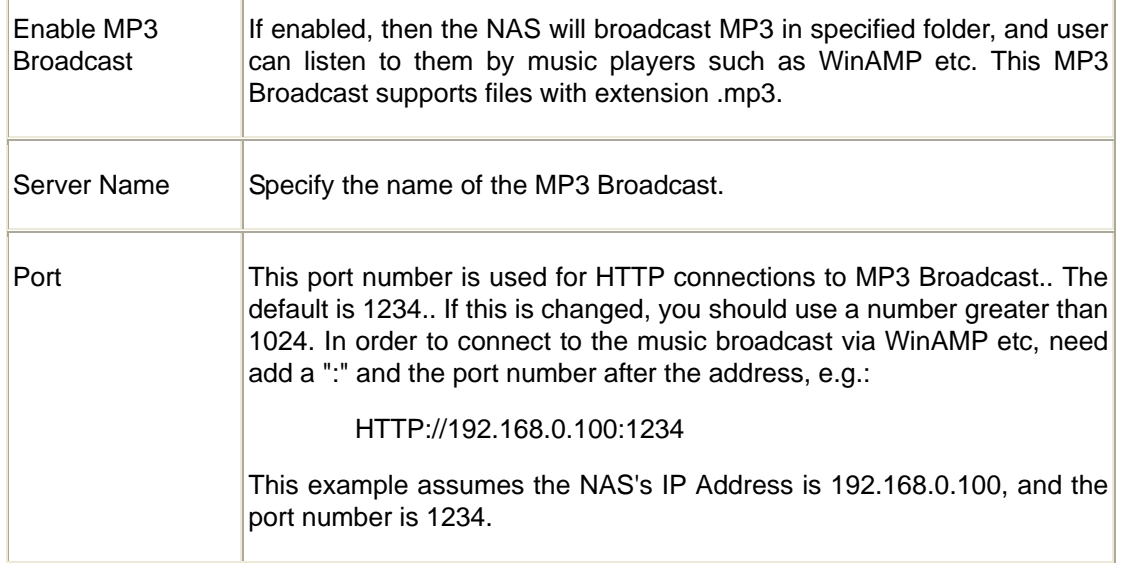

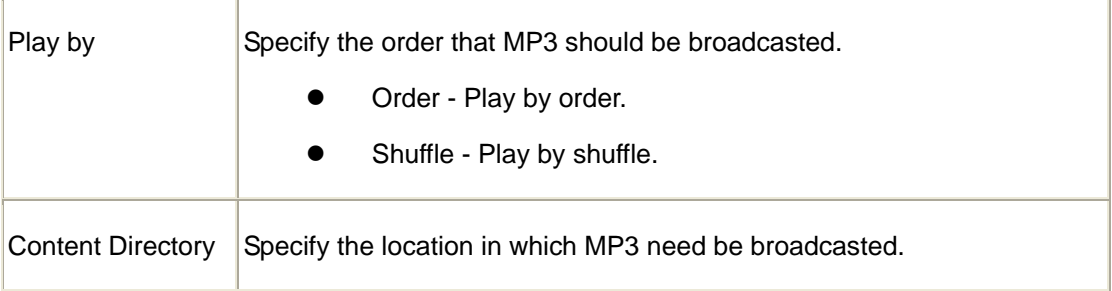

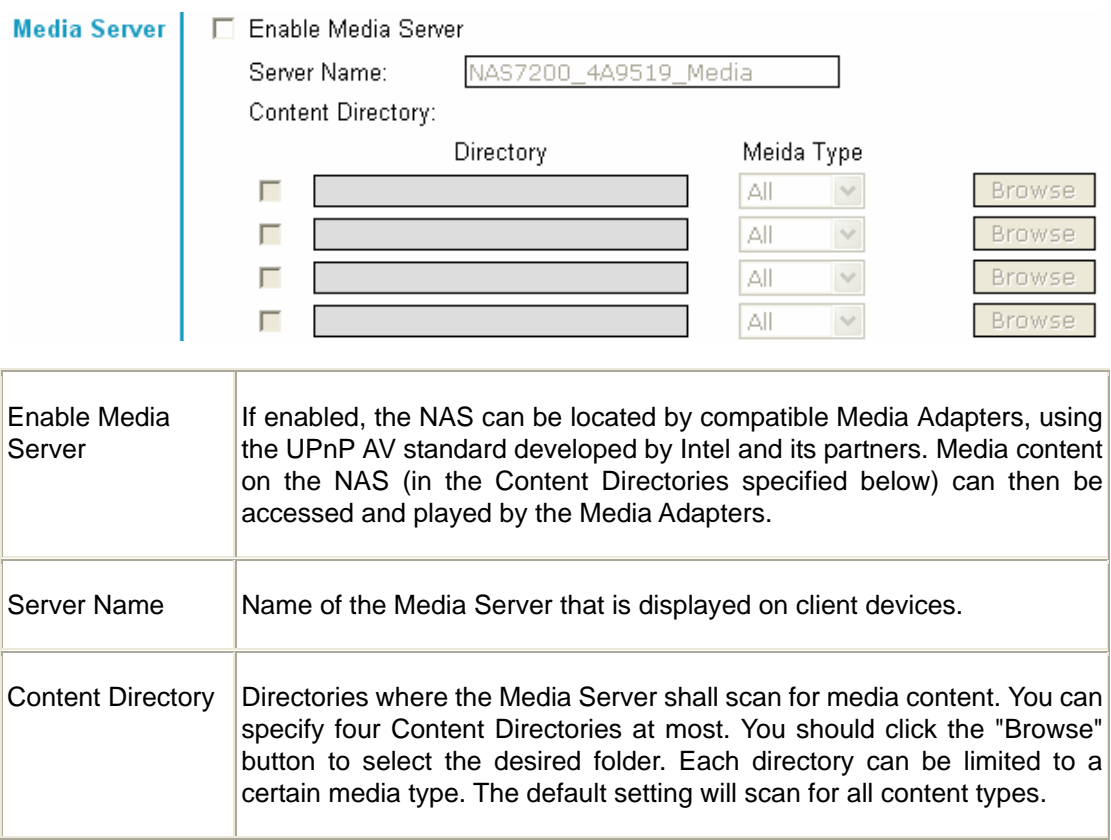

## **Buttons**

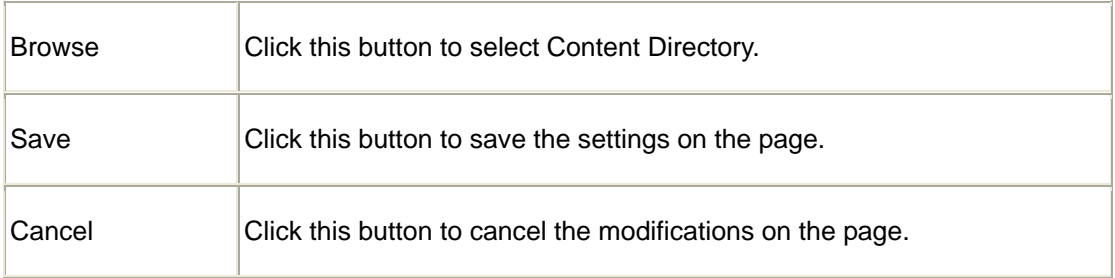

# **4.8 Advanced Menu – Groups Screen**

This screen allows you to manage the User Groups that exist on the NAS Server.

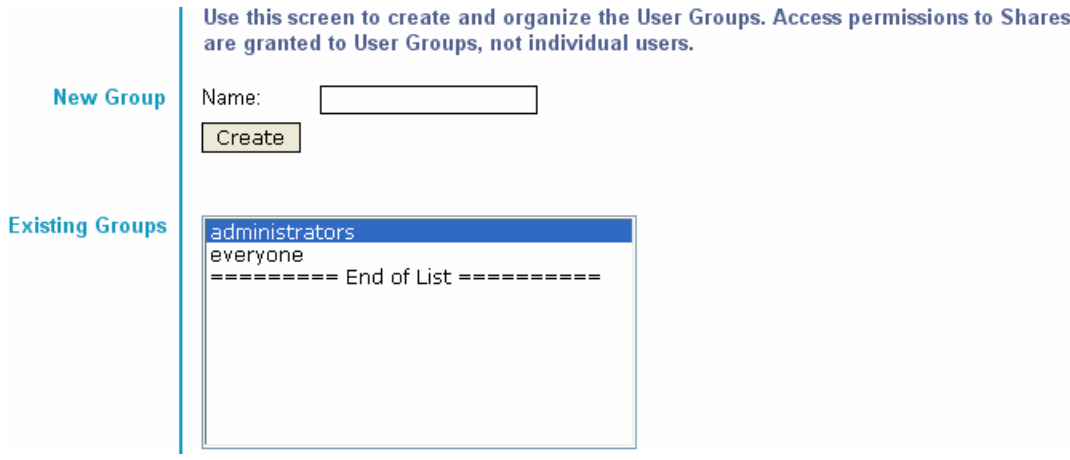

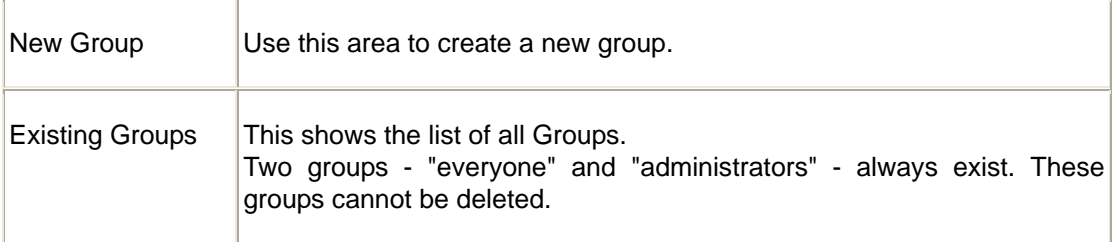

### **Buttons**

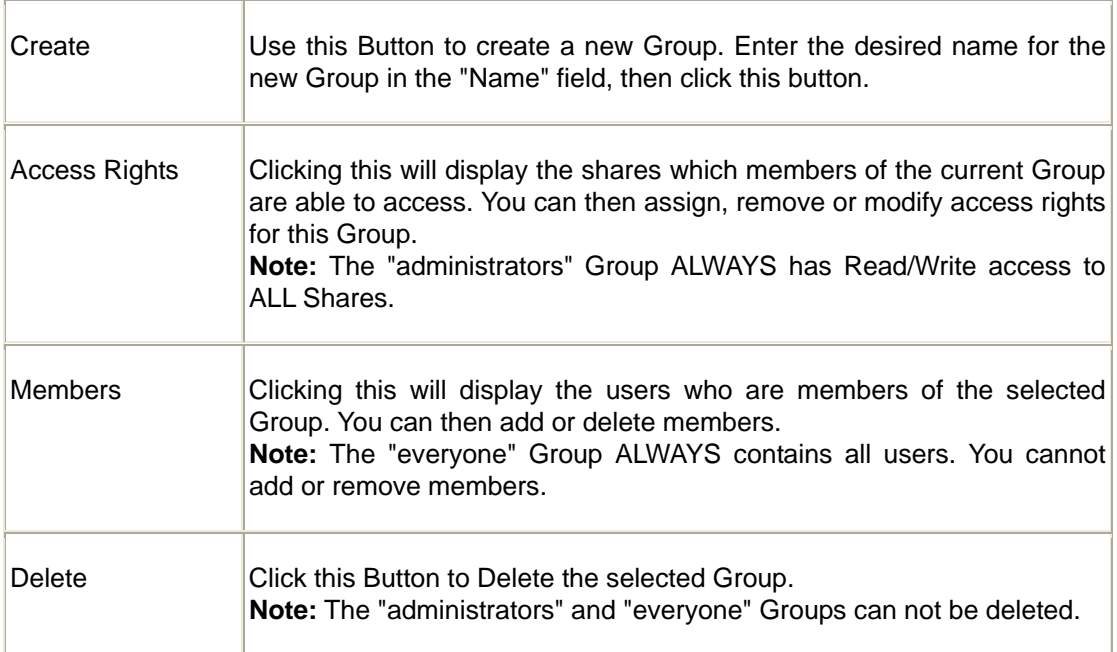

### **Access Rights Screen**

This screen allows you to view and modify the Groups which can access this Share.

**Note:** The administrators group ALWAYS has Read/Write (R/W) access to ALL shares.

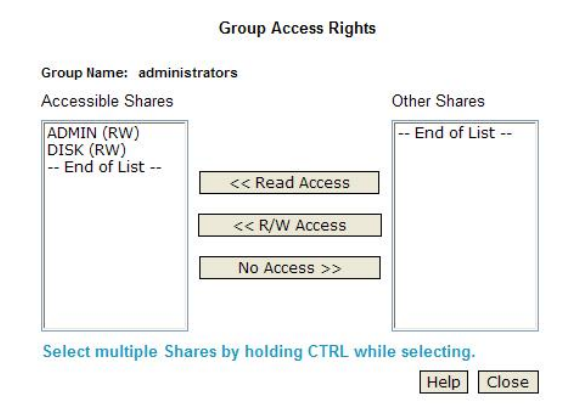

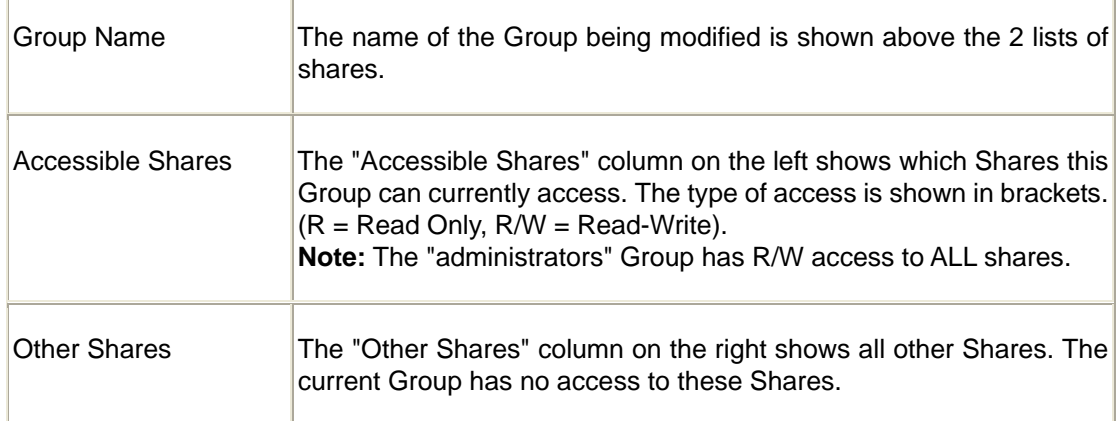

#### **Operation**

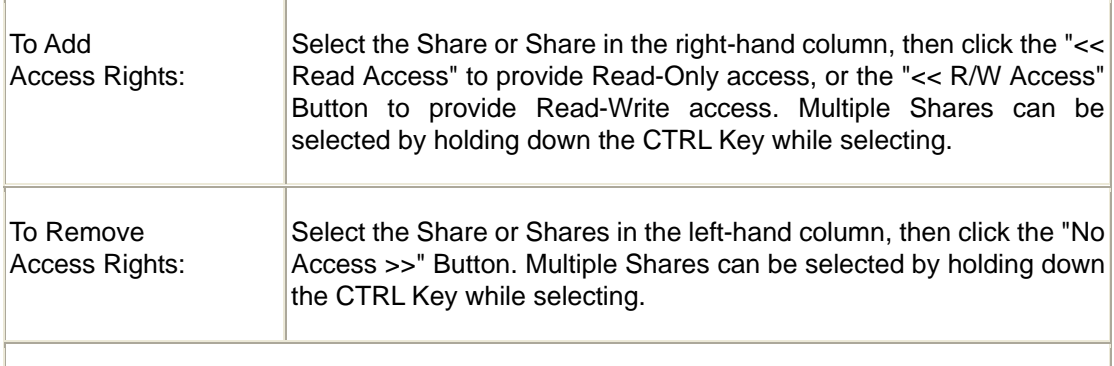

When finished, click the "Close" Button.

### **Group Members**

This screen allows you to check which users are members of the group, and to add or revoke membership of this group.

**Note:** The "everyone" Group ALWAYS contains all users. You cannot add or remove members.

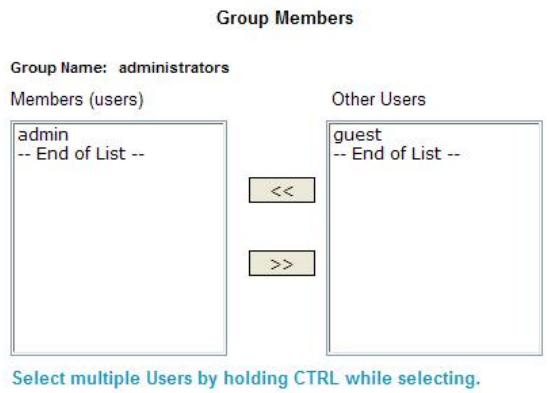

Help Close

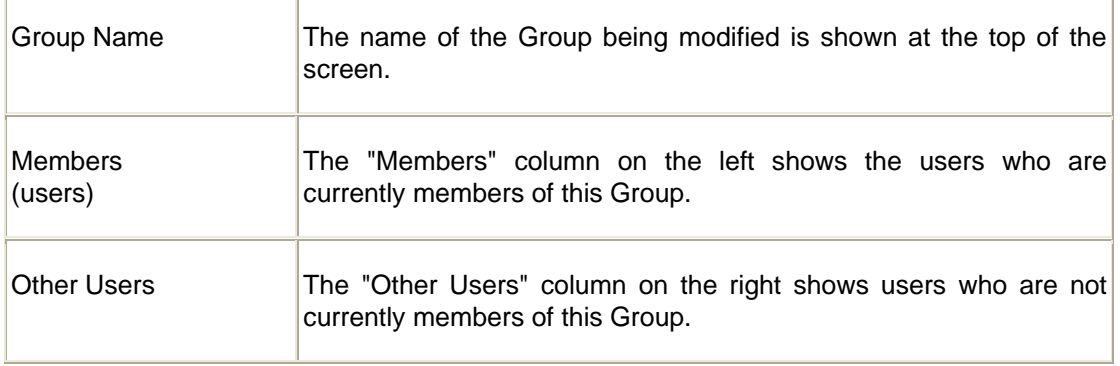

### **Operation**

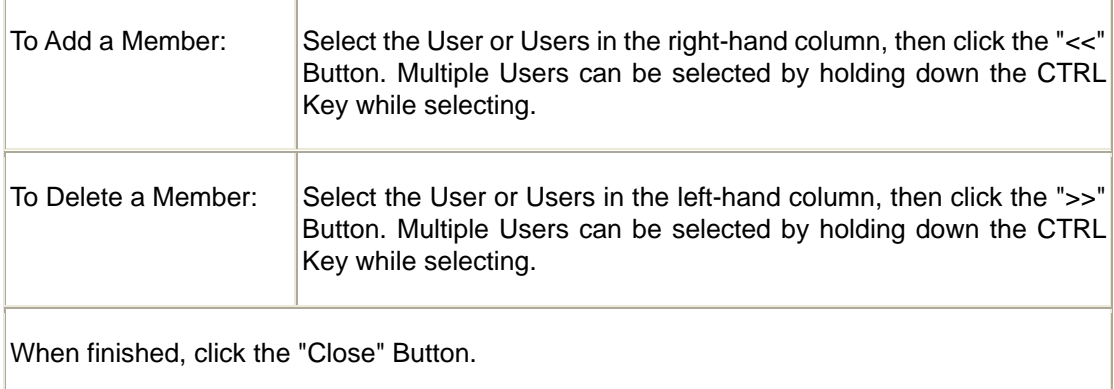

# **4.9 Advanced Menu – Shares Screen**

This screen allows you to manage the Shares that exist on the NAS Server. A "Share" is a folder (directory) on the NAS Server that a User Group can access.

- Only the NAS Server Administrators can create Shares. However, within a Share, users who have access to that Share can create other folders (directories) as well as files.
- A Share can be accessed by many User Groups, and a User Group can access many Shares.
- If a folder within a Share is also a Share, then all users with access to the outer share will ALWAYS have the same access to the inner share.

Shares are folders which are available to network users. Use this screen to create and manage shares.

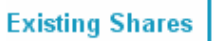

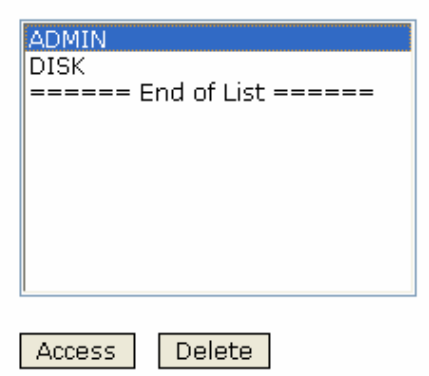

Deleting a Share does NOT delete the folder or files.

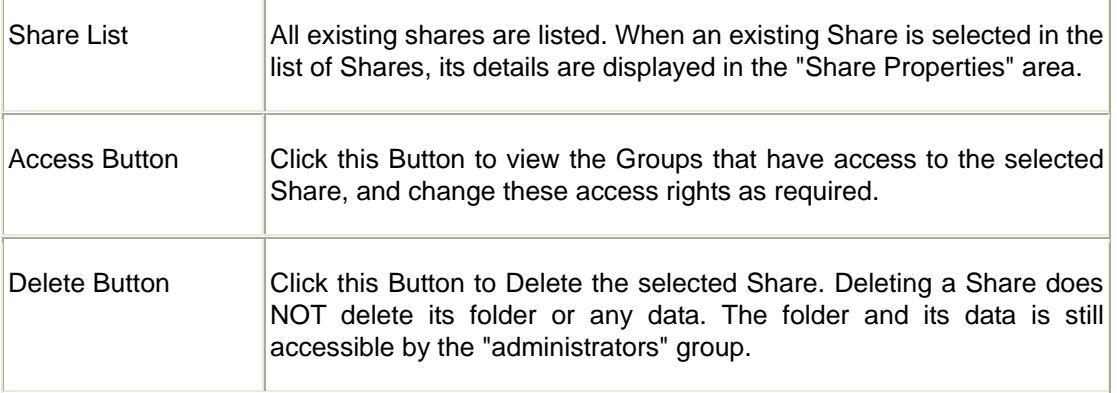

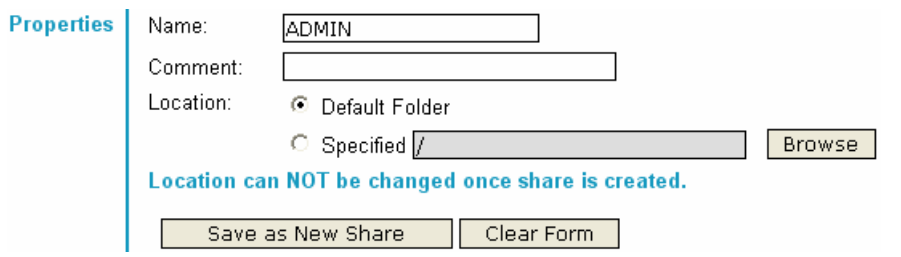

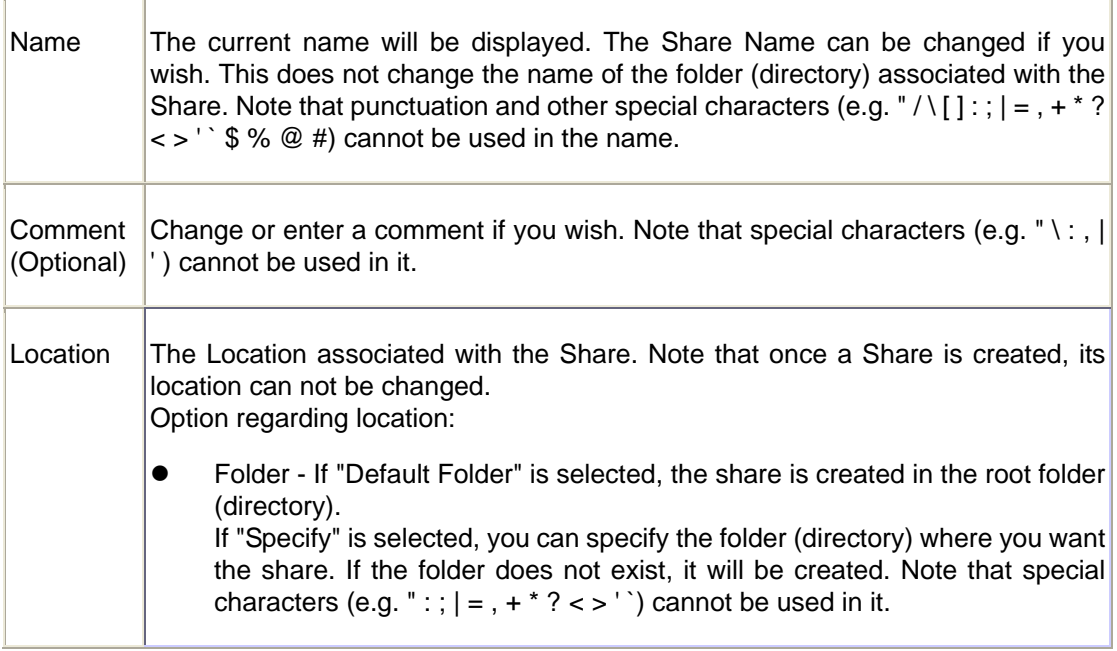

## **Operations**

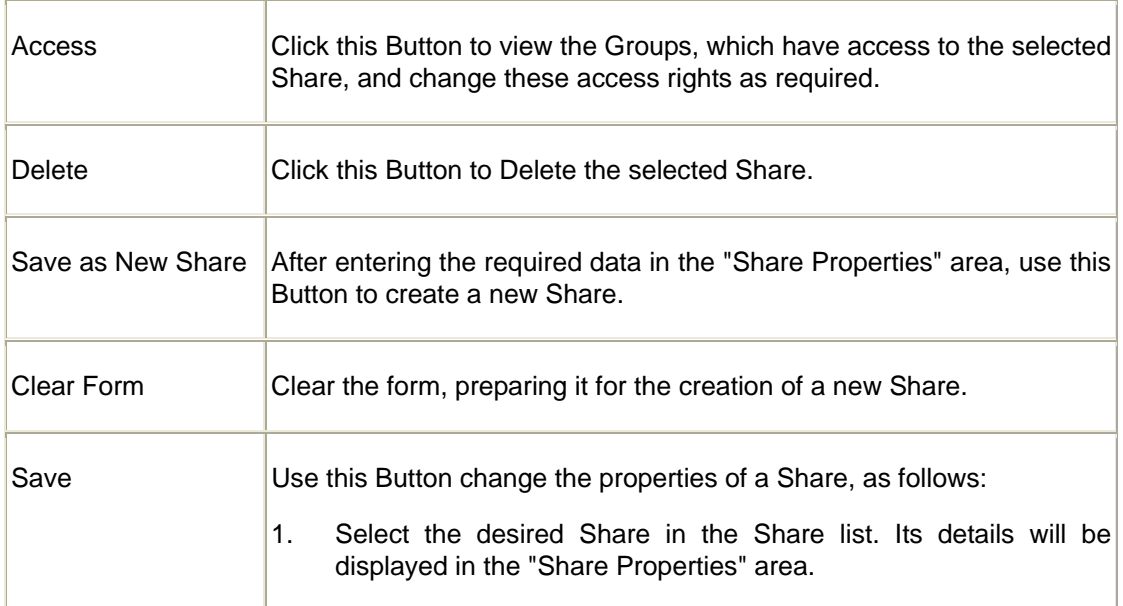

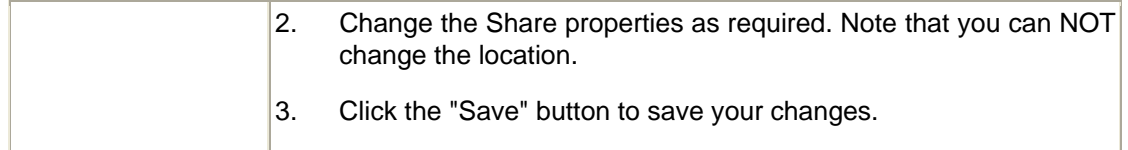

#### **Share Access**

This screen allows you to view and modify the Groups, which can access this share.

**Note:** The administrators group ALWAYS has R/W access to ALL shares

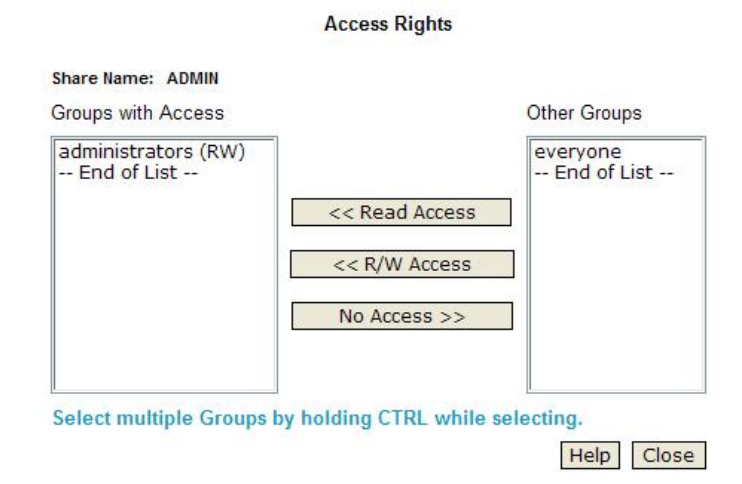

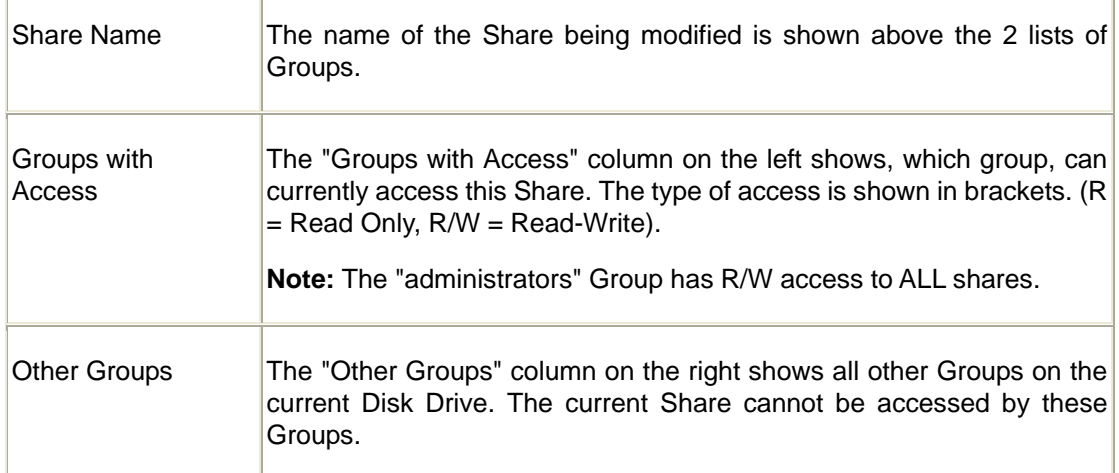

## **Operation**

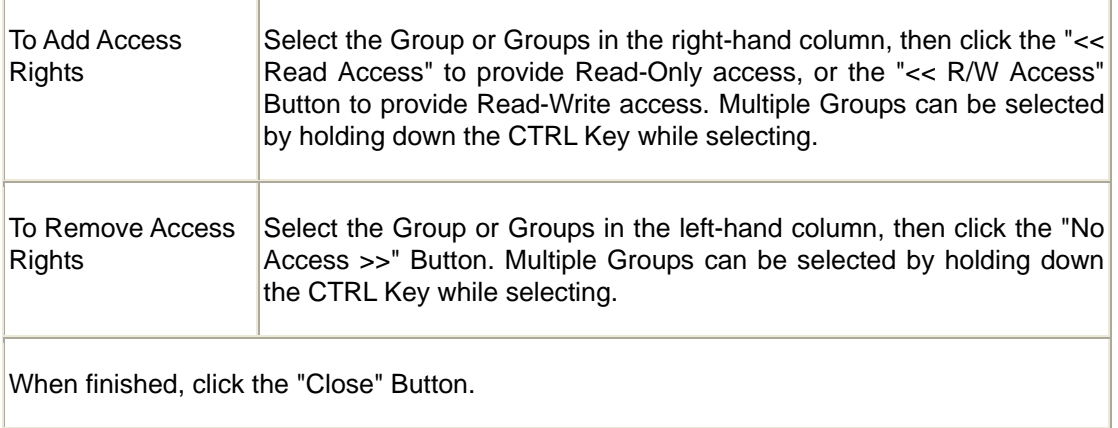

# **4.10 Advanced Menu – Backup Screen**

There are 2 types of backup:

- Configuration Backup This facility allows you to Backup (Download) and Restore (Upload) the NAS's configuration file. The configuration file contains all network information, as well as the User, Group, and Share information. It does NOT include any information about the files stored on the NAS **NOTE:** Using this feature will overwrite (destroy) any existing configuration information.
- Data Backup Data files can be backed up from the NAS to another network device, or from another network device to the NAS

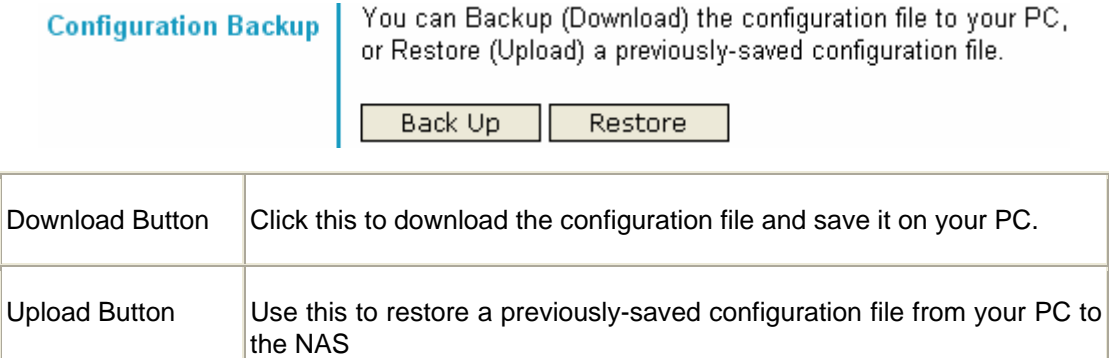

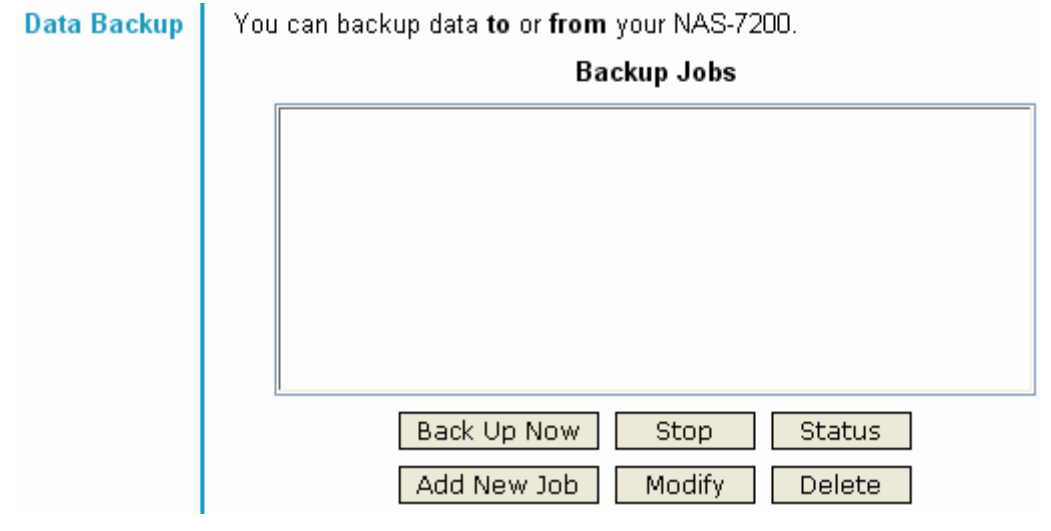

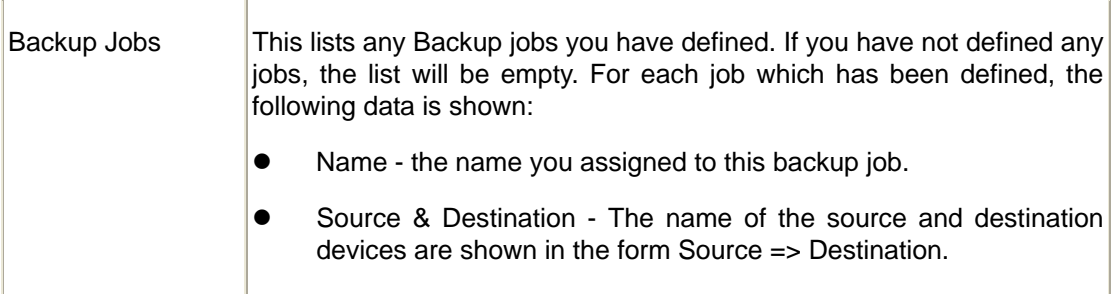

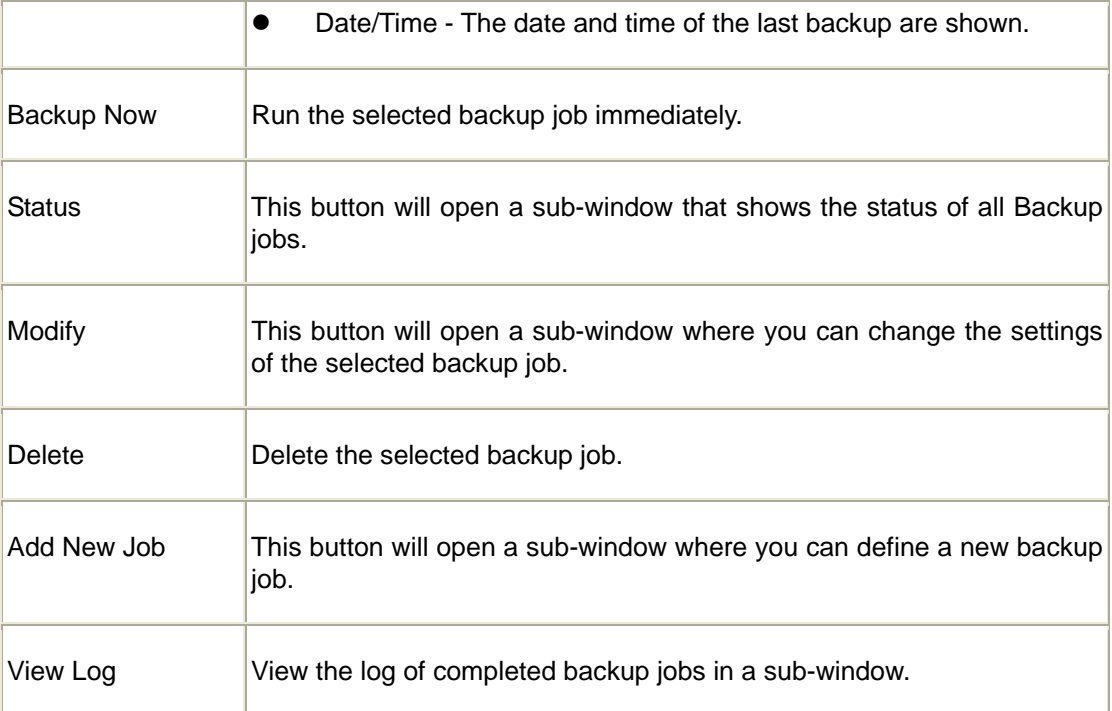

## **Add Backup Job**

From this screen, you can add new backup jobs, which be displayed on the Backup screen.

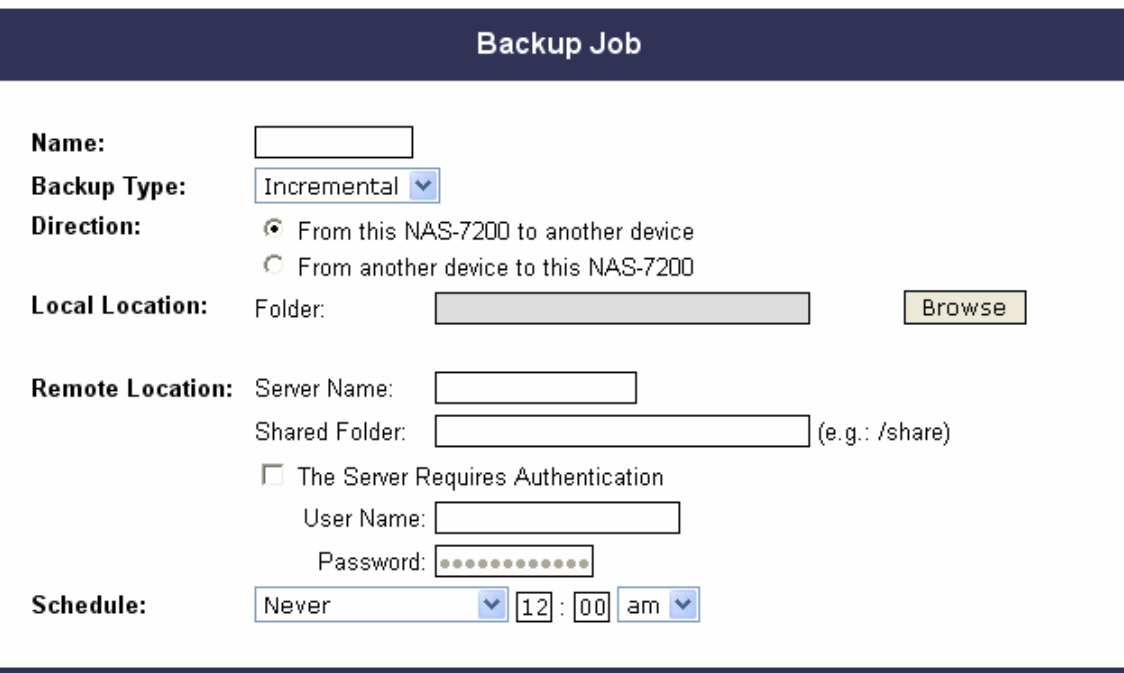

Save Close Help

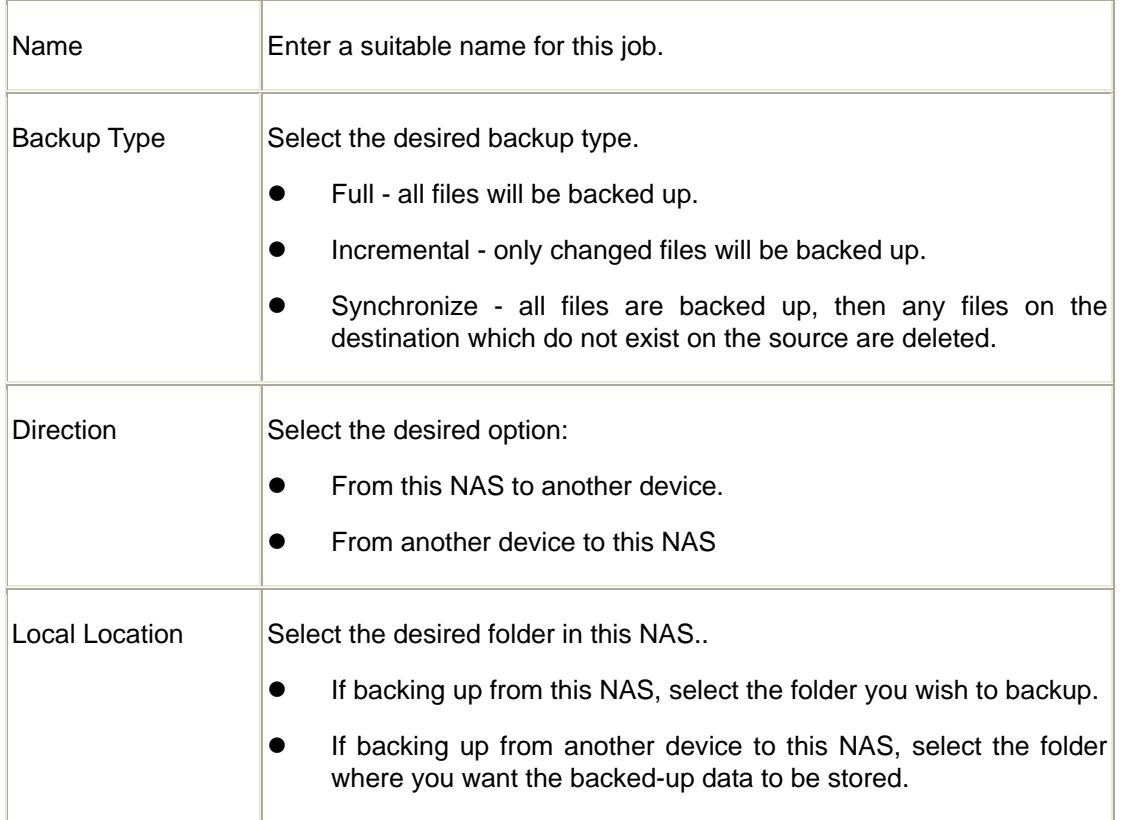

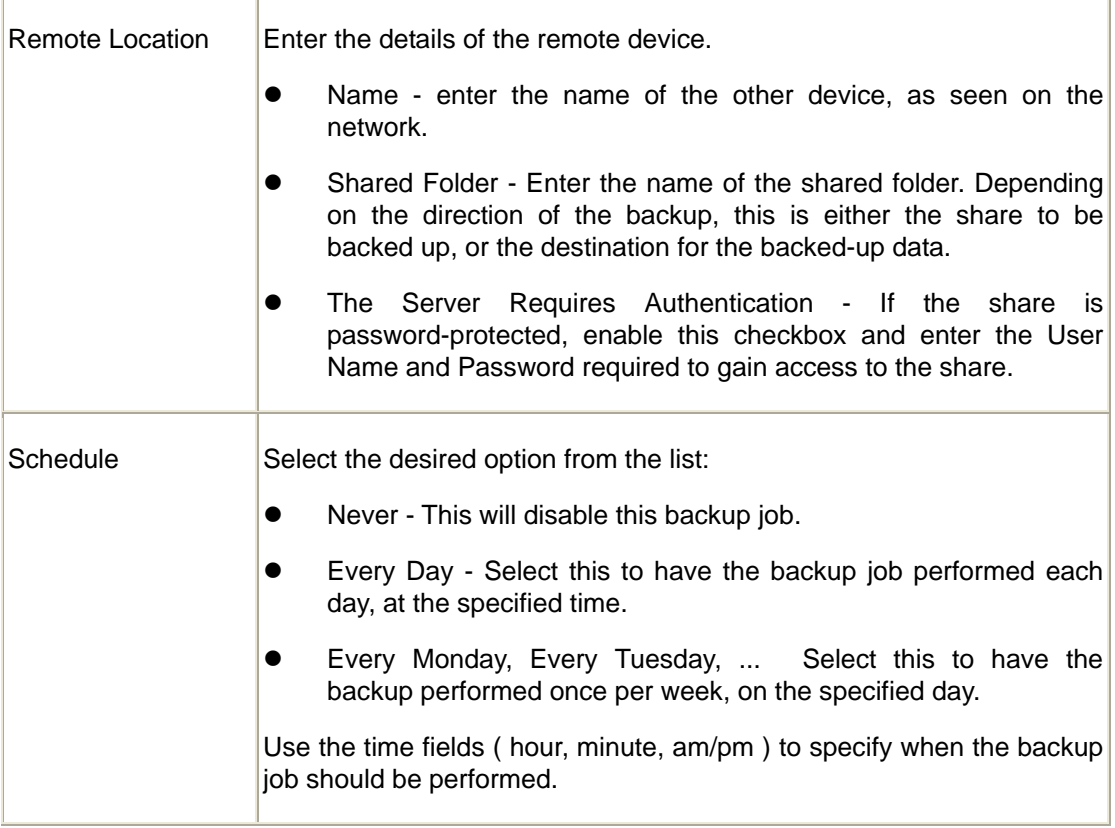

### **Buttons**

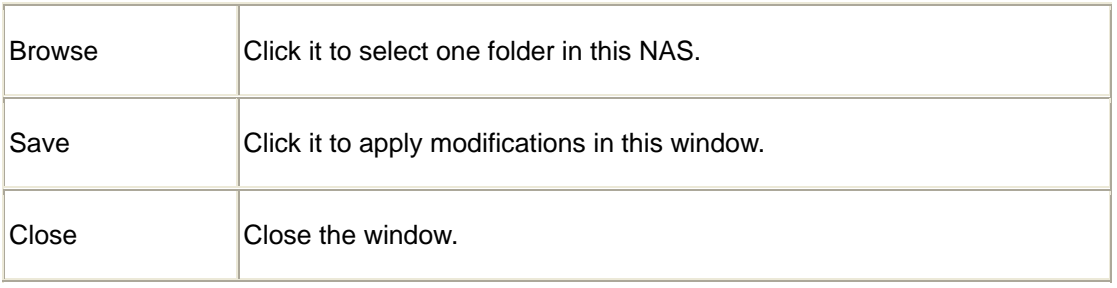

# **4.11 Advanced Menu – Disk Screen**

This screen allows you to maintain the disks in this NAS

Disk Mode - Disk mode select: Separate Disk, JBOD/LVM, Raid 0 and Raid 1. Any data on the disk will be lost it if change disk mode!

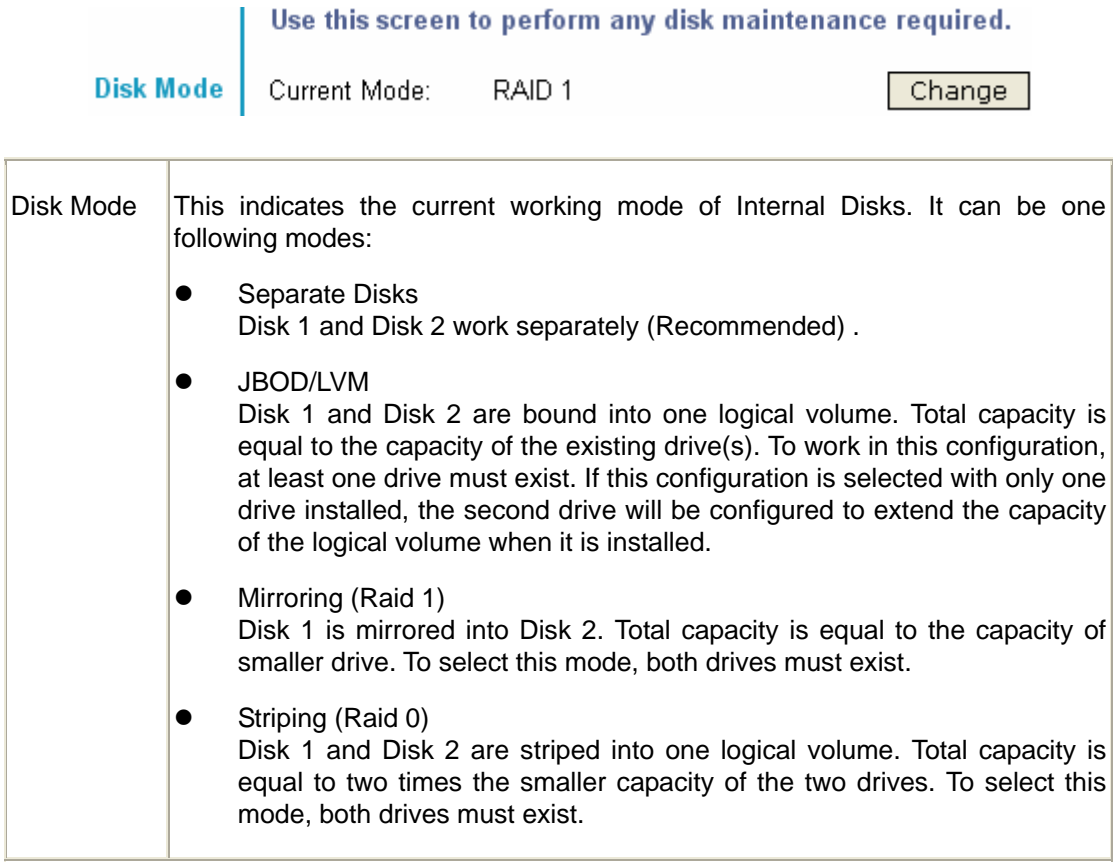

Format Disk - use this after installing a new disk. The disk will be partitioned and quick-formatted. Any data on the disk will be lost!

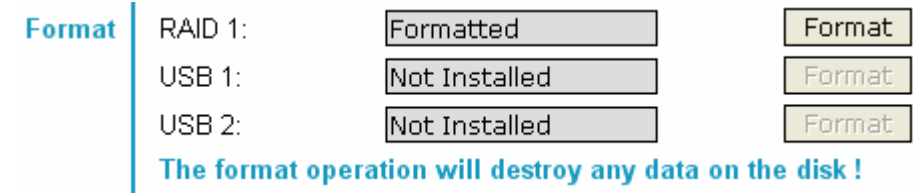

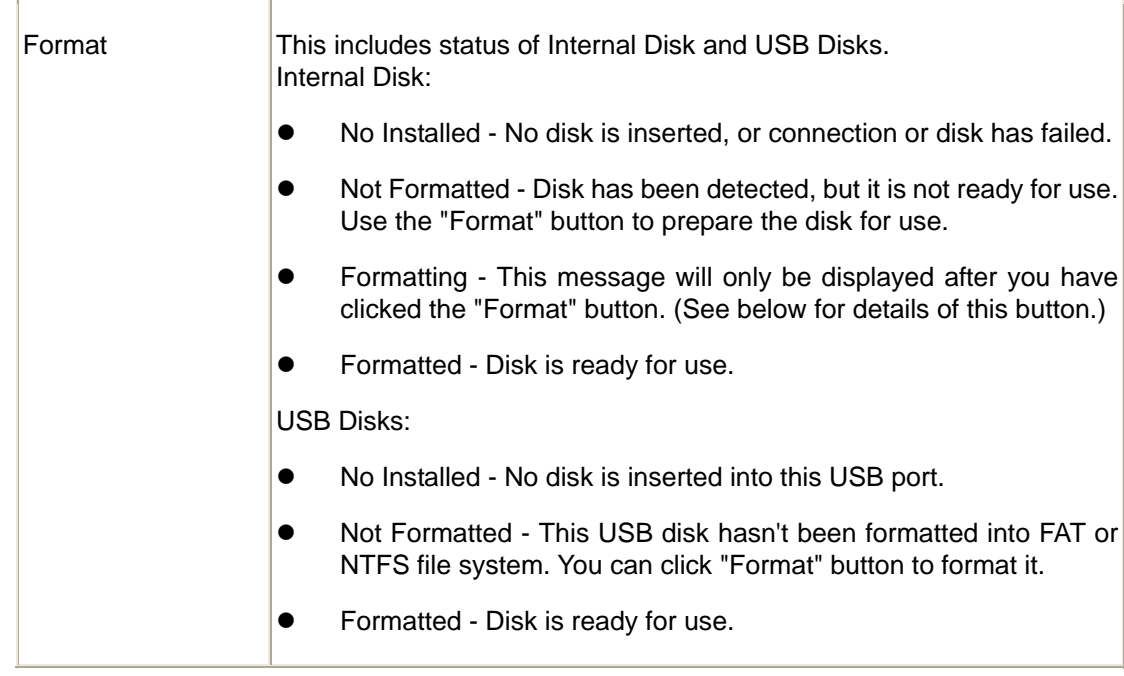

Scandisk - running the Scandisk (Disk Check) program will check the file system, and correct any errors found. This program should be run regularly. The Scandisk program will also run automatically if an error condition is detected, such as an abnormal shutdown due to loss of power.

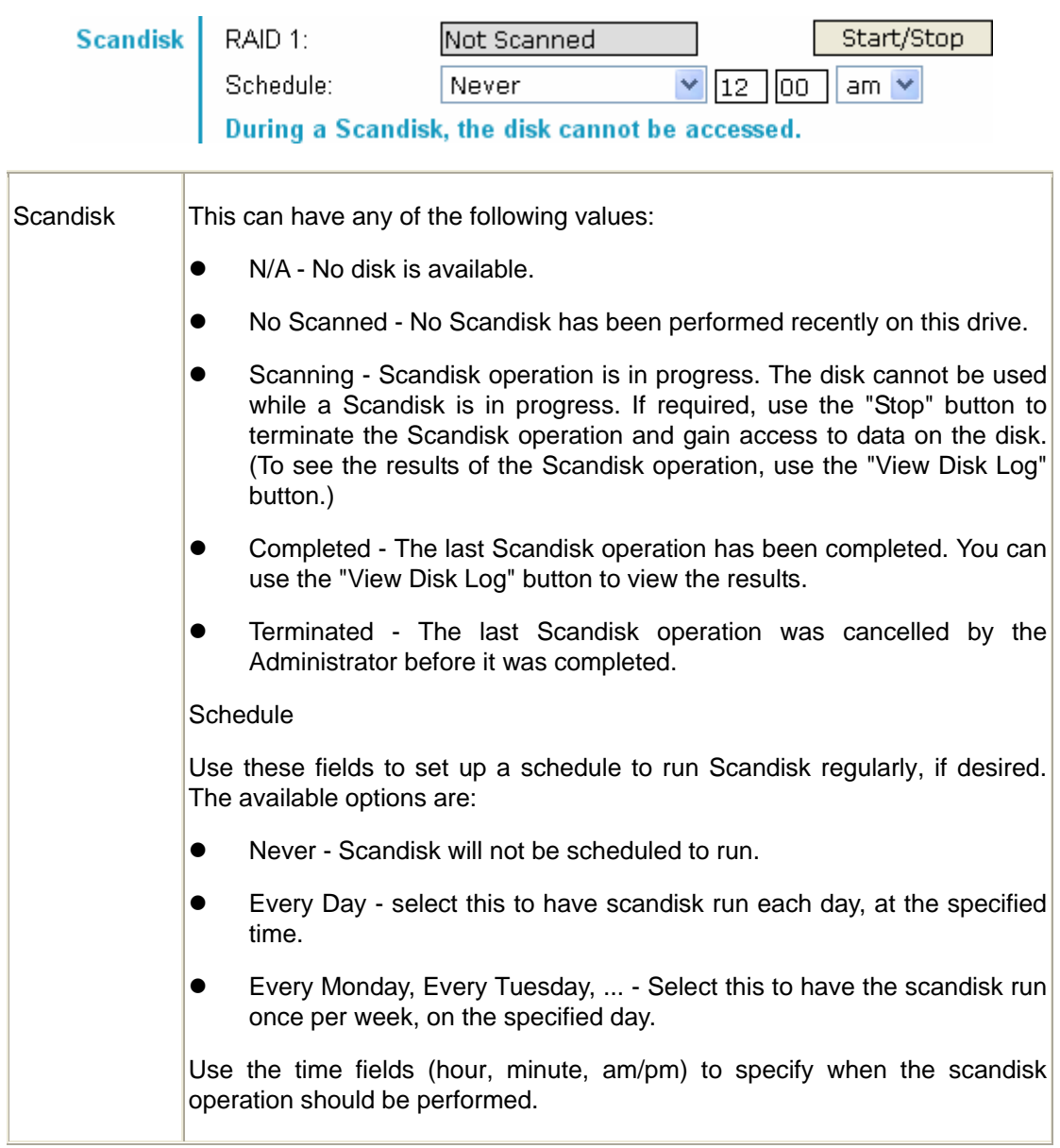

S.M.A.R.T. - S.M.A.R.T. (Self-Monitoring, Analysis, and Reporting Technology) can warn of impending problems with the Hard Disk, before it actually fails. This test should be performed regularly.

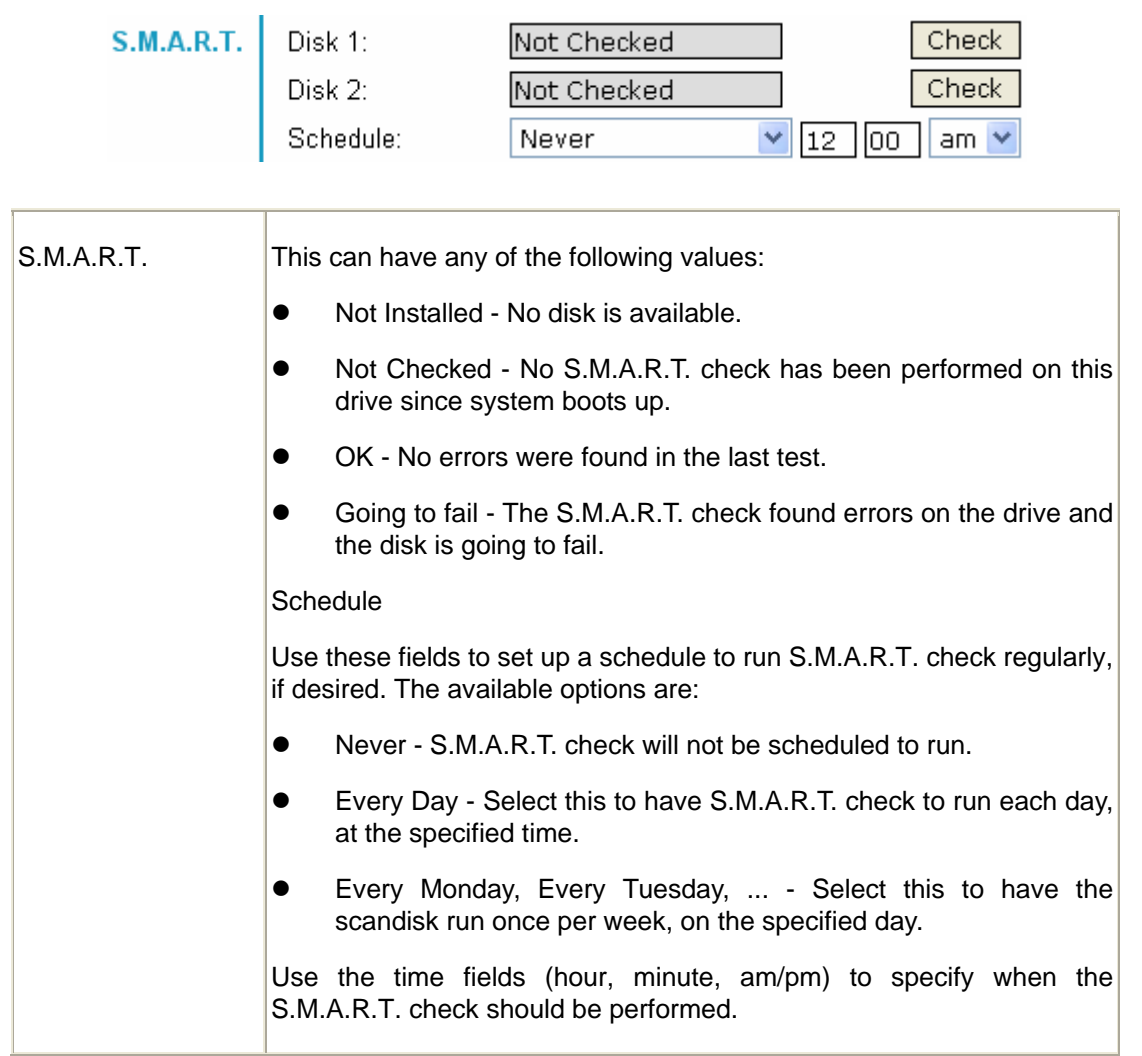

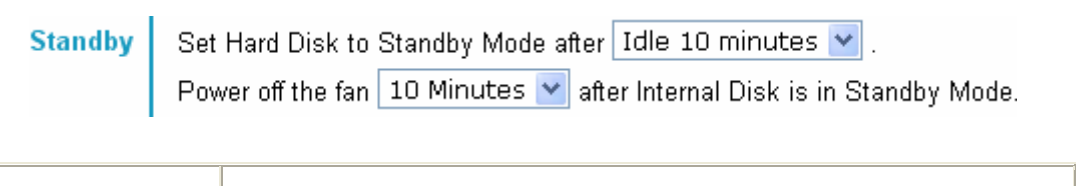

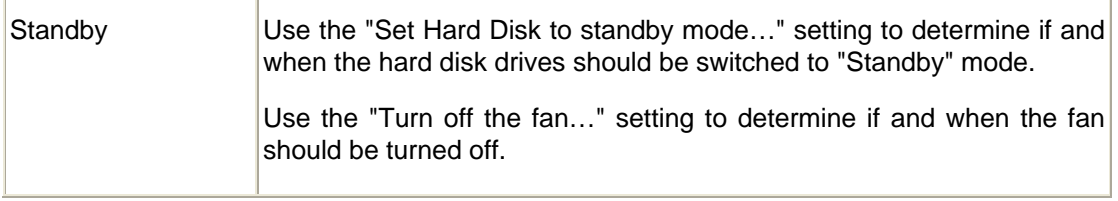

 $\overline{\Gamma}$ 

### **Buttons**

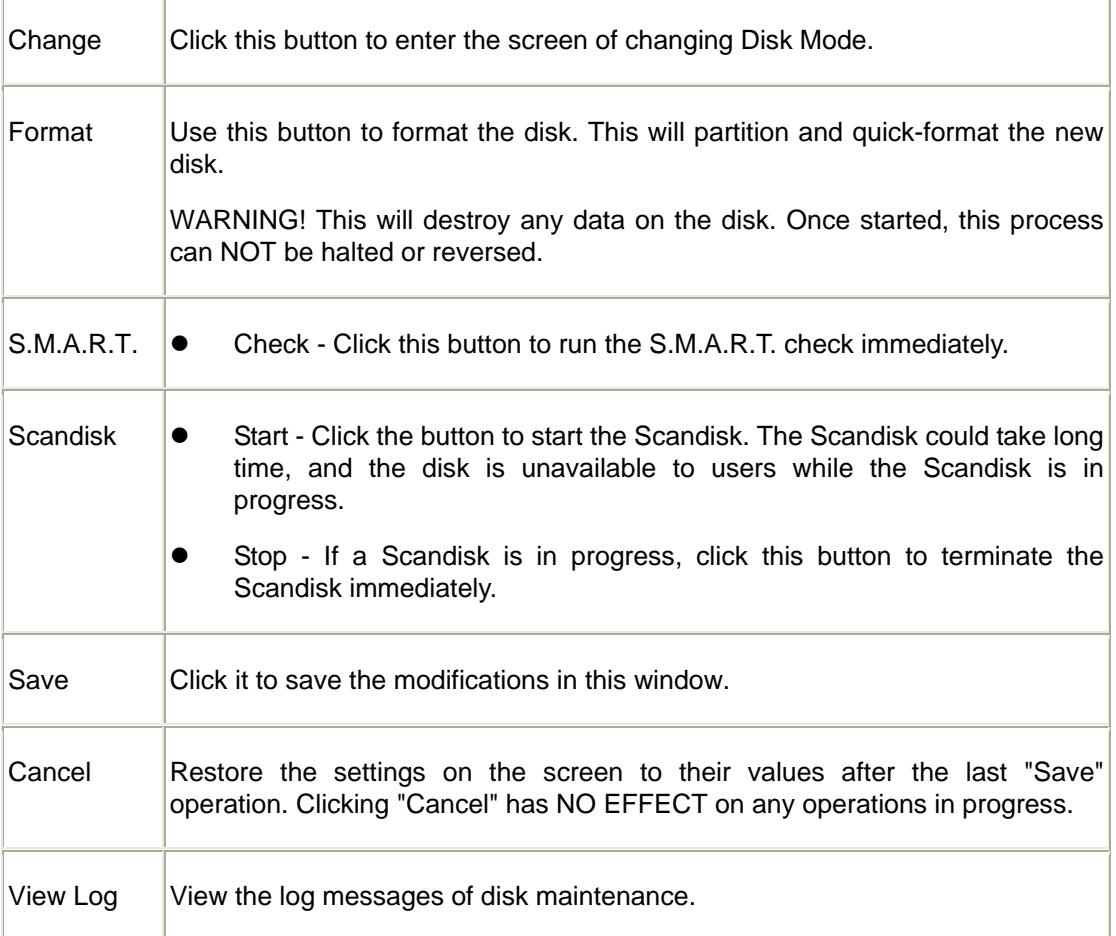

# **4.12 Advanced Menu – Upgrade Screen**

The Upgrade facility allows you to upgrade the NAS Server's software. You need to obtain the upgrade file from your dealer or supplier.

**Note that the NAS Server is unavailable during the upgrade process, and all connections will be lost, including this one.** 

The NAS Server will reboot once the upgrade installation is completed. The procedure may take from 5 to 10 minutes.

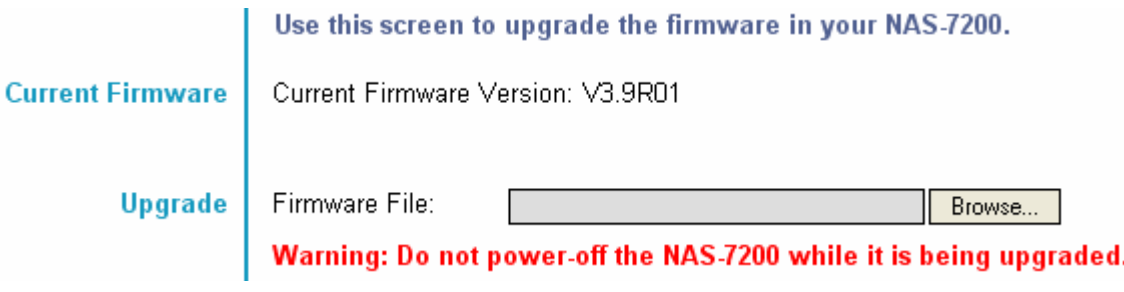

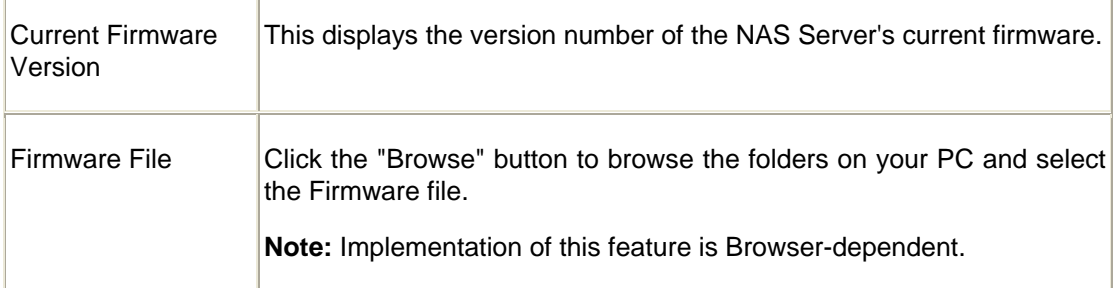

#### **Buttons**

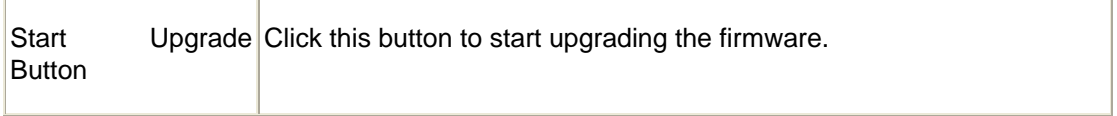

# **5. Download Manager**

Download manager allow you to download file via FTP, HTTP or BT without PC. Just set on NAS and will base on your setting to download file automatically.

# **5.1 The Web-base Download Management Interface**

To access the Download Manager interface, click the "Download Manager" link on the home page.

You will then be prompted for a password, as shown below.

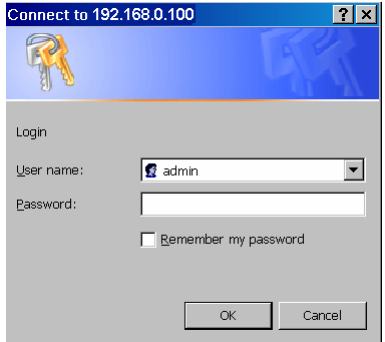

Enter "admin" for the name, and leave the password blank or user ID and password who registered on this NAS

# **5.2 Download Management Screen**

This screen allows you manage your download tasks.

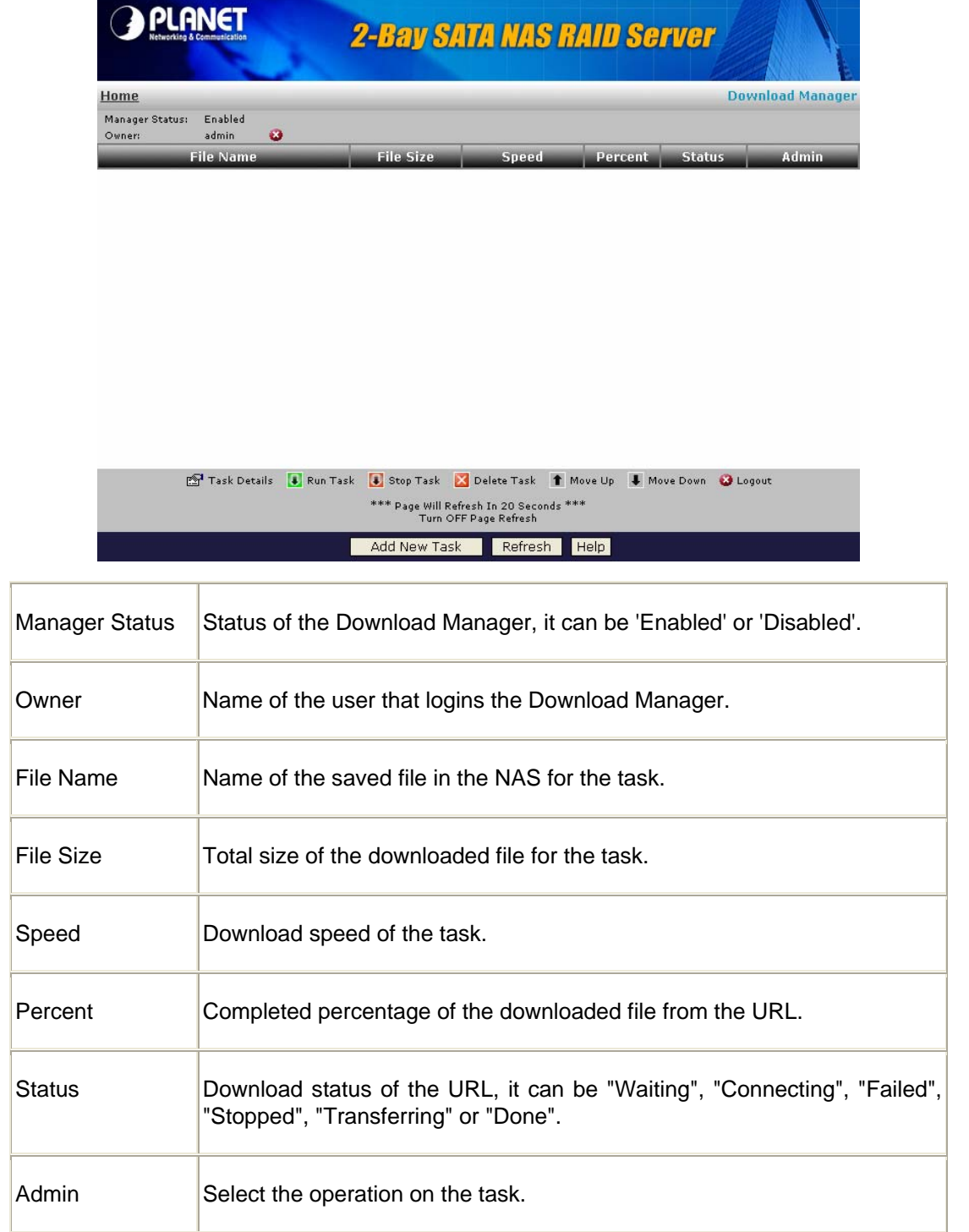

## **Action**

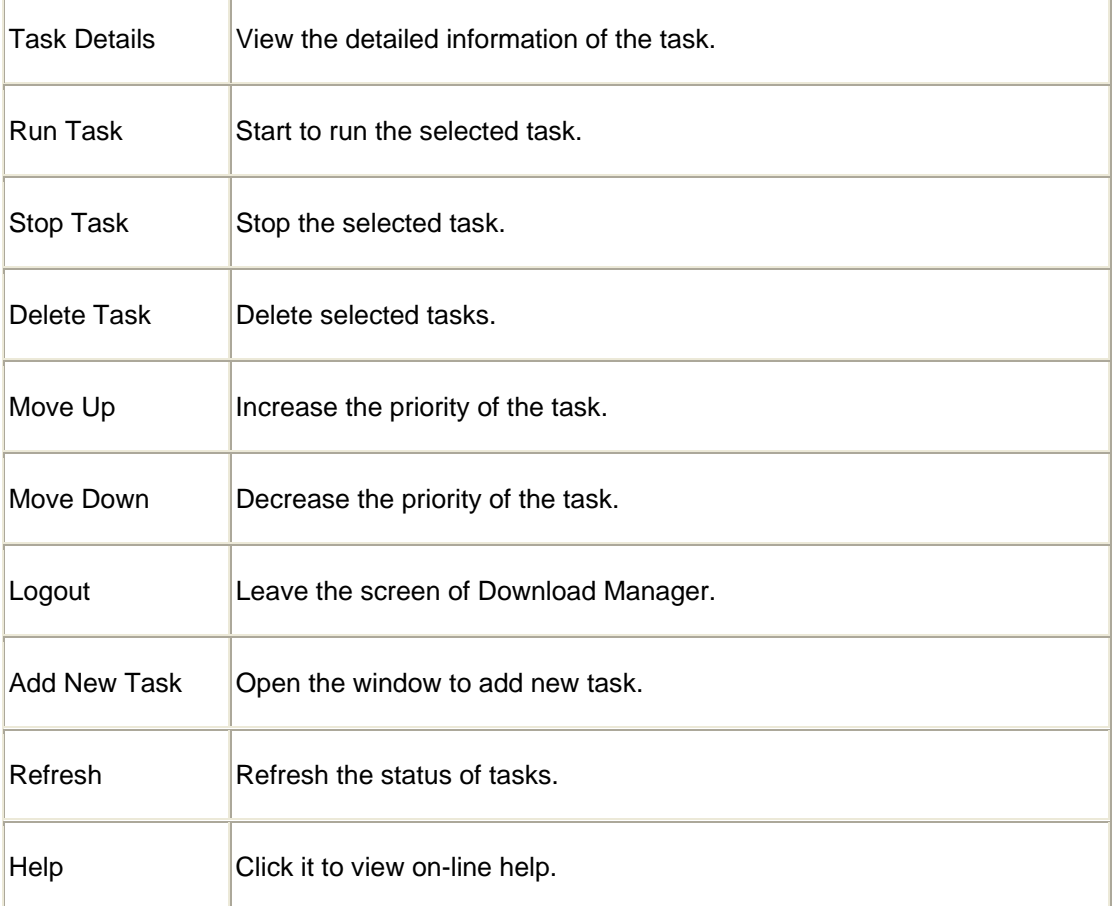

# **5.3 Add New Task Screen**

This screen allows you define download task of Download Manager.

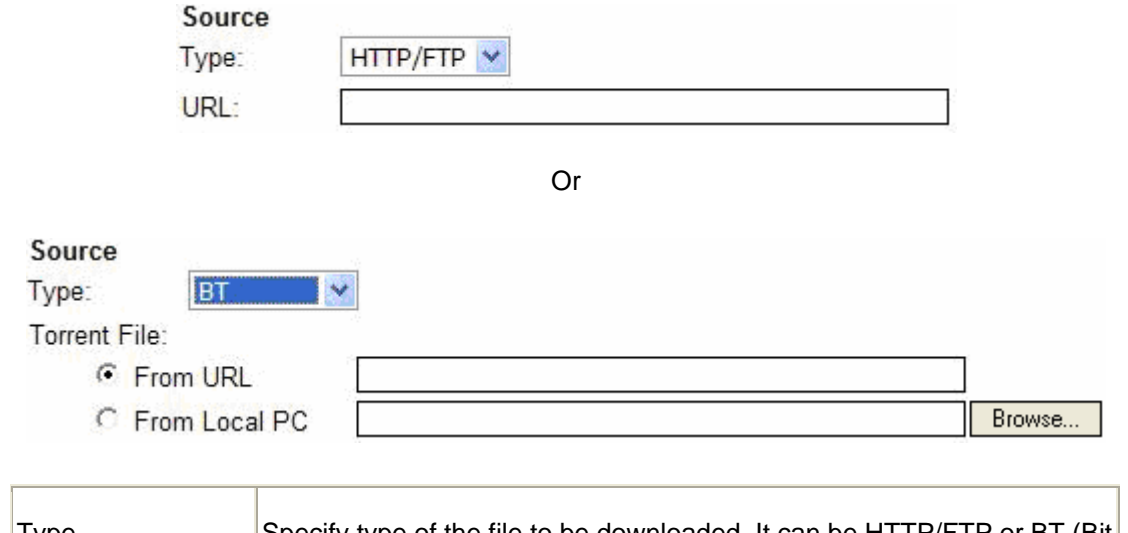

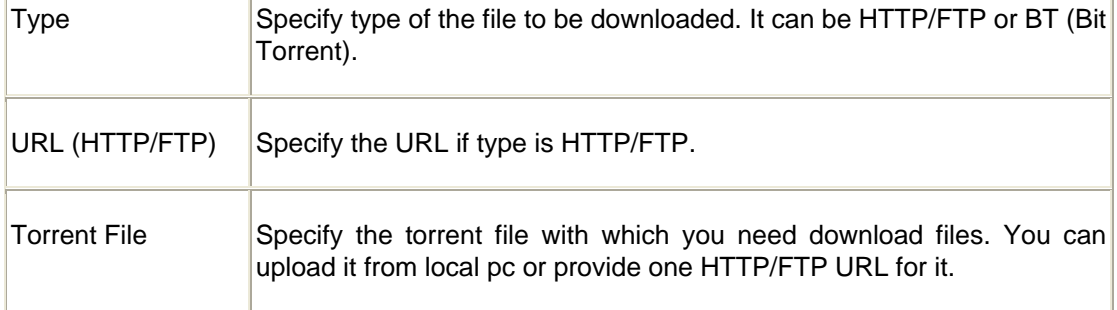

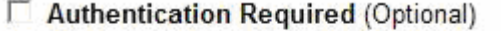

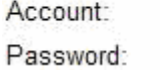

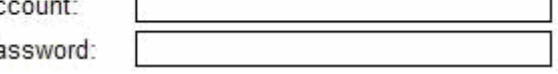

È

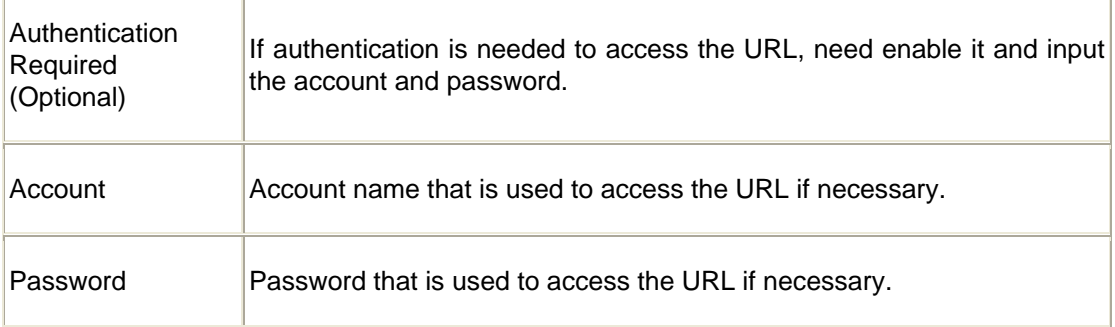

#### **Destination**

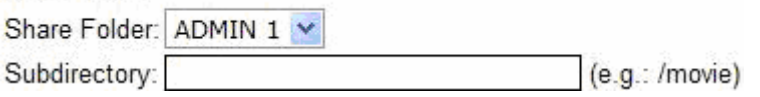

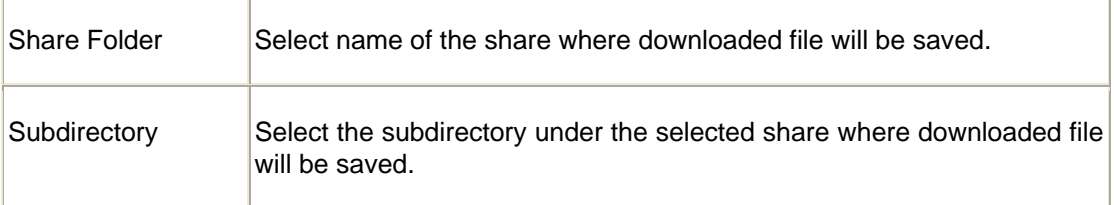

## **Action**

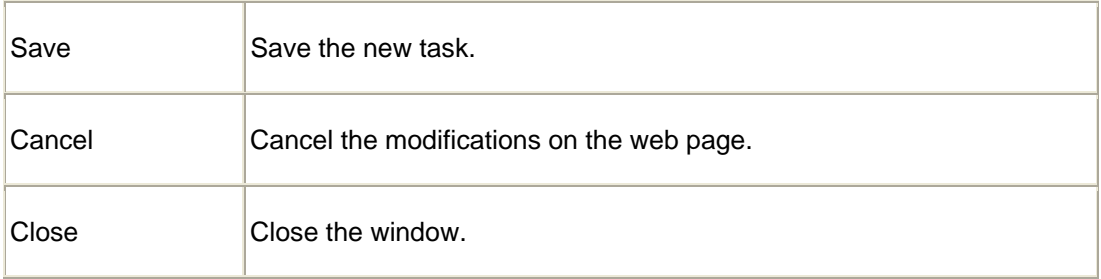

# **6. Download Manager**

If your LAN is connected to the Internet, typically by a Broadband Gateway/Router and Broadband modem, you can make the NAS available via the Internet. Features available to Internet users include:

- Using a Web browser to view and download files.
- Remote management

## **6.1 Making the NAS available via the Internet**

If your LAN is connected to the Internet via a Router or Gateway, you can make the NAS available from the Internet.

No changes to the NAS configuration are required, unless you wish to use a port number other than the default value of 80 for Web connections.

Your Router or Gateway must be configured to pass incoming HTTP connections (and optionally, IPP connections) to the NAS. This feature is normally called Port Forwarding or Virtual Servers, and is illustrated below.

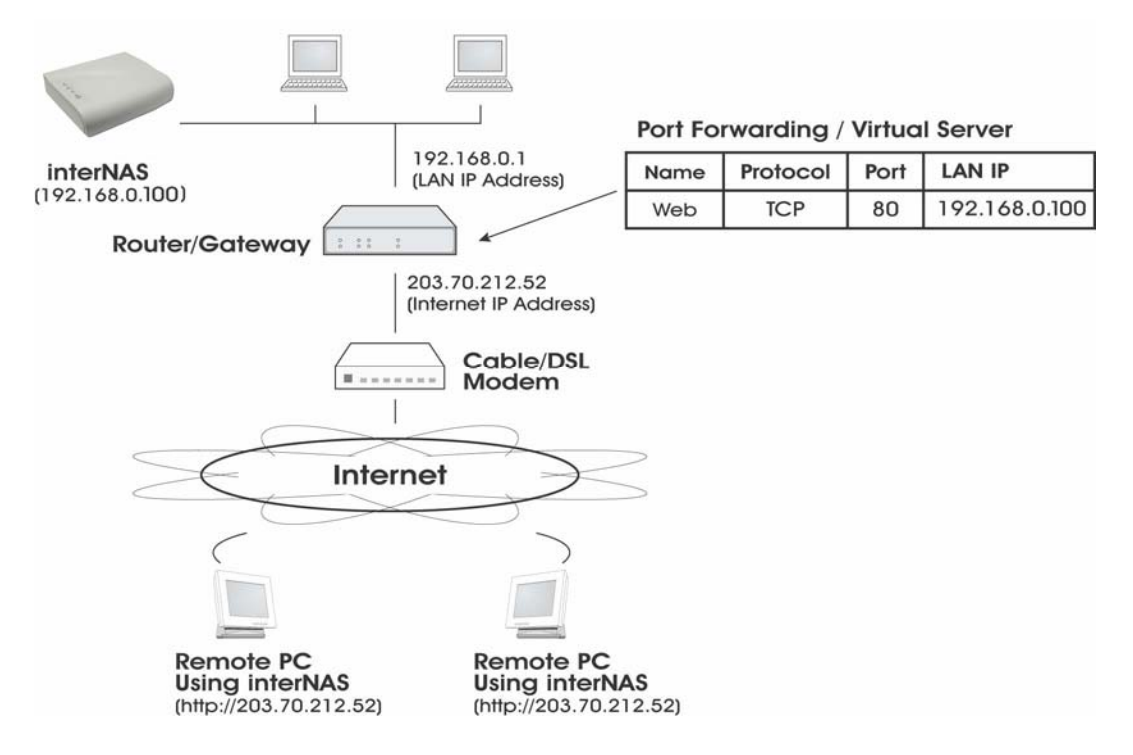

Connecting via the Internet

The default port number for Web browser connections is 80. If you prefer to use a different port number, you can specify the port number on the NAS System screen. The "Web" entry for /Port Forwarding / Virtual Server must then use the port number specified on the NAS System screen.

- $\bullet$  To connect to the NAS, Internet users need to know and use the Internet IP address of your Router/Gateway. (If the port number is not 80, they also need to know the port number.)
- If you have a domain name, users can connect using the domain name instead of the IP address.

If your Router/Gateway supports Dynamic DNS, you can use a domain name even if you get a different IP address every time you connect to your ISP. Check the documentation of your Router/Gateway for further information.

# **6.2 Using Web Browser from the Internet**

This is identical to using your Web browser from the LAN. See "Using the Web File Sharing" for details.

#### **But remember:**

- You must use the Internet IP address to connect to the NAS, NOT the LAN IP address.
- If the port number used by the NAS has been changed from the default (80), you must specify the correct port number when you connect.

For example, if the port is 8080, and the Internet IP address is 203.70.212.52, enter the following as your browser's Address or Location: HTTP://203.70.212.52:8080

# **6.3 Printing via IPP (Internet Printing Protocol)**

To print to the NAS via the Internet, the port used for IPP (TCP port 631) must be associated with the NAS.

The NAS is an IPP Server. To use IPP, your PC must be an IPP client. Windows 2000 and XP have built-in support for IPP, so there is no need to use the provided IPP client program.

#### **IPP Setup - Windows 2000/XP**

- 1. Start the Add Printer wizard.
- 2. Select Network Printer, and click "Next" to see the Locate your Printer screen, as shown below.

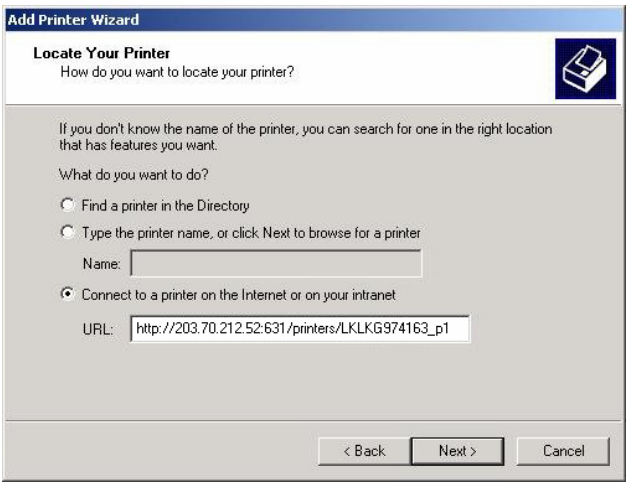

3. Select Connect to a printer on the Internet or on your Intranet, and enter the URL of the NAS as follows.

http://ip\_address:631/printers/printer\_name

Where:

- IP\_address represents the IP Address used to access the NAS. (As explained earlier, this may be the Internet address of a Gateway, rather than the NAS itself.)
- Printer\_name is the name of the printer, as set on the NAS System screen.
- The other text is fixed, and can NOT be changed. It must be entered exactly as shown, including the same case. (The path is case sensitive.)

Example:

[http://203.70.212.52:631/printers/LKLKG974163\\_p1](http://203.70.212.52:631/printers/LKLKG974163_p1)

4. Click "Next"

If the connection can be established, and the printer on that port is on-line, the following dialog will be displayed.

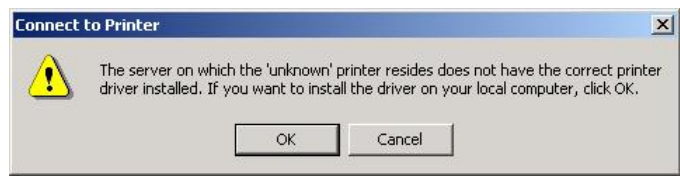

- 5. Click "OK", and then select the printer manufacturer and model to match the printer connected to the port on the IPP Server.
- 6. Click "Next", and complete the Wizard.

#### **IPP Client Setup (Windows 9x, ME)**

You need to install the supplied IPP client program, as follows:

- 1. Insert the NAS CD-ROM in your drive. If the program does not start automatically, run the NAS\_Setup.exe program in the top-level folder.
- 2. On the first screen, click the icon for IPP Client.
- 3. Follow the prompts to complete the installation.

### **IPP Client Configuration**

- 1. Click the "Add IPP Port" icon. (In future, you can use the program entry created in the Start Menu)
- 2. A screen like the following will be displayed.

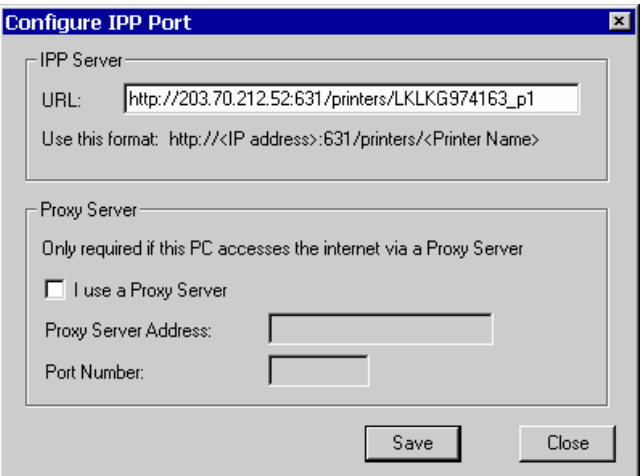

#### 3. Configure this screen as follows:

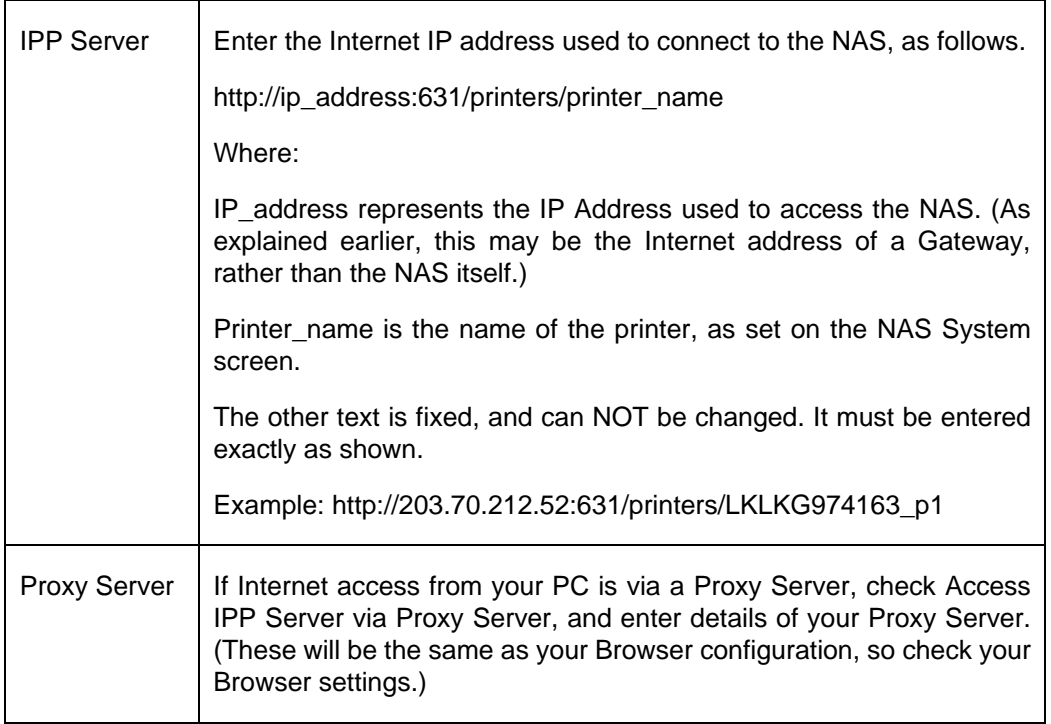

4. Click Save to create the IPP port on your system. You will see the following dialog:

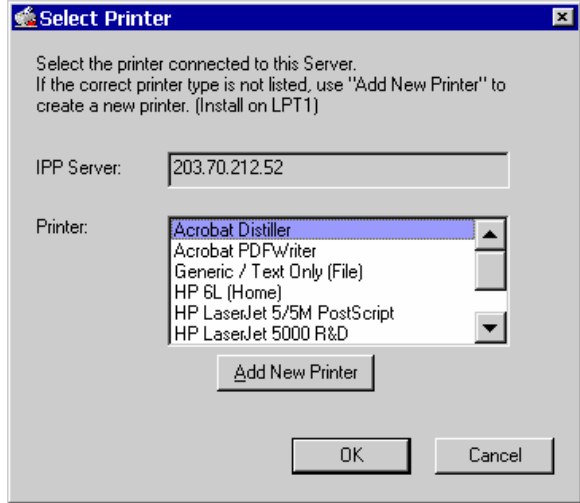

5. Either selects an existing printer to use the new port, and click OK.

OR

- a) Click the "Add New Printer" button to start the Add Printer wizard.
- b) Complete the Wizard, installing the desired printer as a local printer on your PC.
- c) When returned to this screen, select the new printer and click OK.
- 6. The selected printer is now associated with the remote NAS, and installation is complete.

#### **Changing the IPP Port Settings**

After the IPP port is created, you can reach the IPP Port screen via the Windows Port Settings button:

- 1. Open the Printers folder (Start Settings Printers)
- 2. Right-click the IPP Printer, and select Properties.
- 3. Locate and click the Port Settings button (on the Details or Port tab, depending on your version of Windows).

#### **Using the IPP Printer**

The IPP Printer can be selected and used like any other Windows printer, but your Internet connection needs to be active.

An NAS may be unavailable for IPP printing for any of the following reasons:

- It is powered off.
- The IP Address of the Router/Gateway for the remote LAN has changed.
- The Internet connection used by the IPP Server is down.
- Network congestion causes the connection attempt to time out.

## **6.4 Remote Management**

Connection via your Web browser from the Internet is the same as connecting via the LAN.

#### **But remember:**

- You must use the Internet IP address to connect to the NAS, NOT the LAN IP address.
- If the port number used by the NAS has been changed from the default (80), you must specify the correct port number when you connect.

For example, if the port is 8080, and the Internet IP address is 203.70.212.52, enter the following as your browser's Address or Location:HTTP://203.70.212.52:8080

Once connected to the NAS via the Internet, all the Web-based management features are available.

However, the "Browse" button on the Shares screen only allows Web-based file browsing. (If using Internet Explorer on Windows, LAN users can browse shares using Windows Explorer.)

# **Appendix A: Licenses**

#### **Overview**

Many software components are covered by the GNU GPL (General Public License). Some are covered by the BSD License.

- $\bullet$  The following table provides details of the various components.
- The text of both Licenses is below.

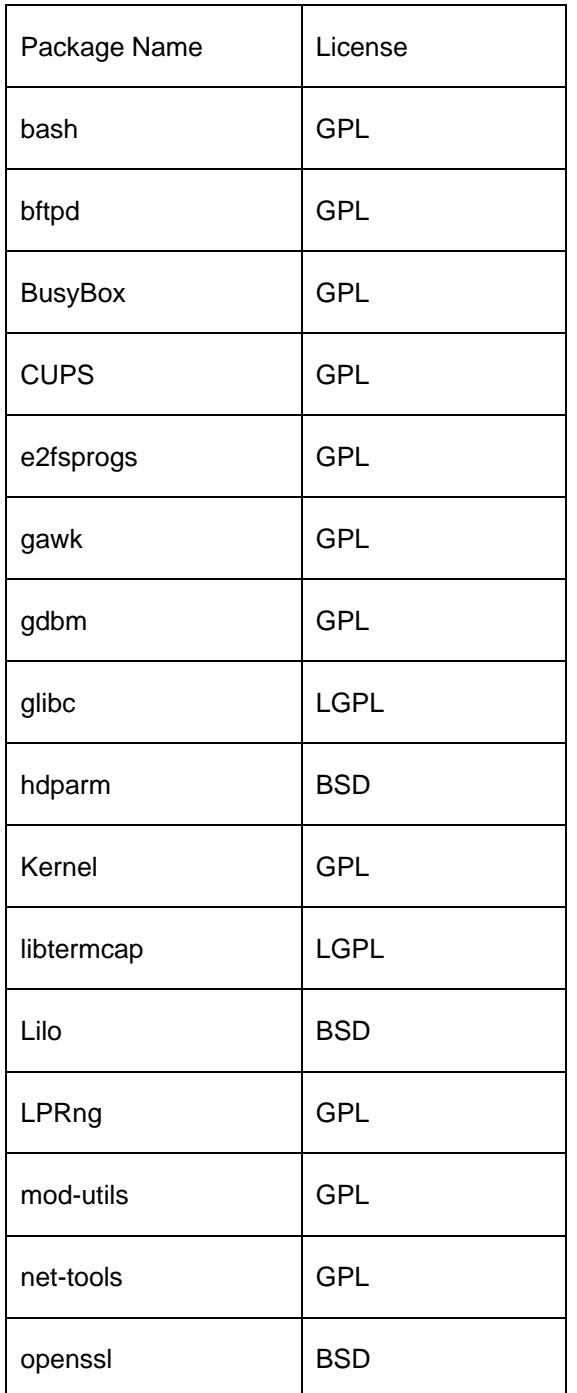
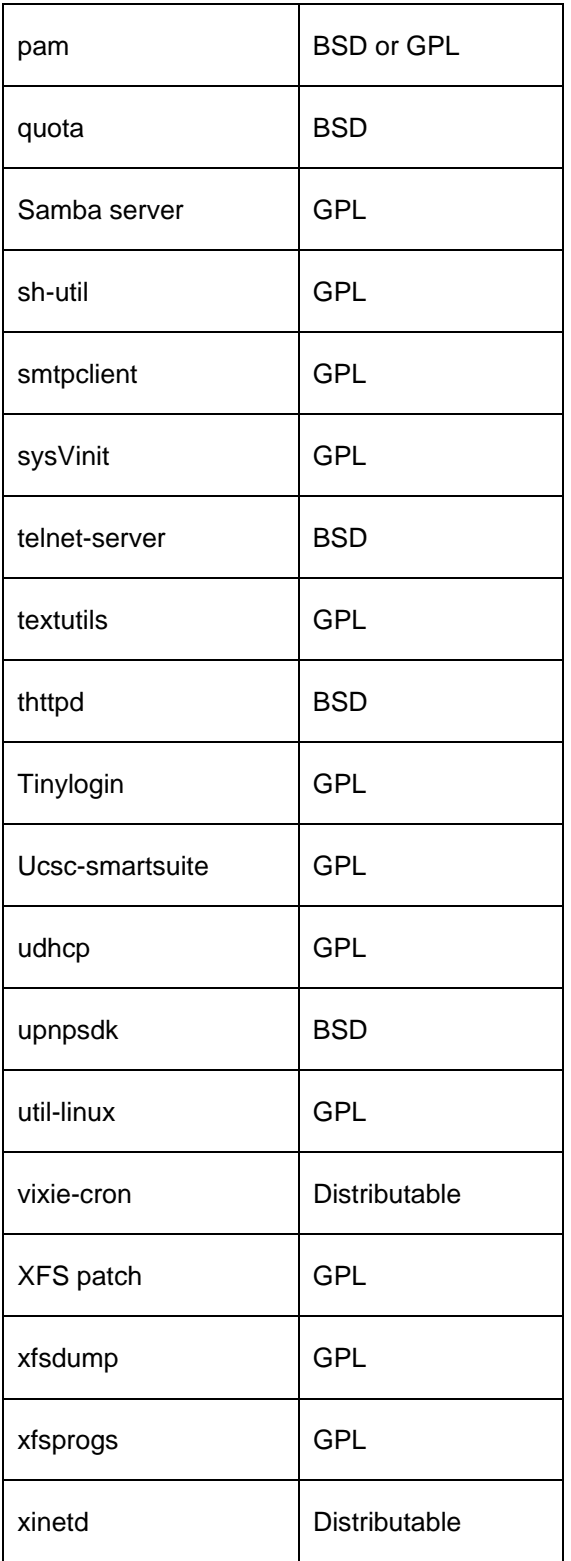

**BSD License** 

BSD License Information

Copyright (c) 2002. All rights reserved.

Redistribution and use in source and binary forms, with or without modification, are permitted provided that the following conditions are met:

- Redistributions of source code must retain the above copyright notice, this list of conditions and the following disclaimer.
- Redistributions in binary form must reproduce the above copyright notice, this list of conditions and the following disclaimer in the documentation and/or other materials provided with the distribution.
- Neither the name of the BSD organization nor the names of its contributors may be used to endorse or promote products derived from this software without specific prior written permission.

THIS SOFTWARE IS PROVIDED BY THE COPYRIGHT HOLDERS AND CONTRIBUTORS "AS IS" AND ANY EXPRESS OR IMPLIED WARRANTIES, INCLUDING, BUT NOT LIMITED TO, THE IMPLIED WARRANTIES OF MERCHANTABILITY AND FITNESS FOR A PARTICULAR PURPOSE ARE DISCLAIMED. IN NO EVENT SHALL THE COPYRIGHT OWNER OR CONTRIBUTORS BE LIABLE FOR ANY DIRECT, INDIRECT, INCIDENTAL, SPECIAL, EXEMPLARY, OR CONSEQUENTIAL DAMAGES (INCLUDING, BUT NOT LIMITED TO, PROCUREMENT OF SUBSTITUTE GOODS OR SERVICES; LOSS OF USE, DATA, OR PROFITS; OR BUSINESS INTERRUPTION) HOWEVER CAUSED AND ON ANY THEORY OF LIABILITY, WHETHER IN CONTRACT, STRICT LIABILITY, OR TORT (INCLUDING NEGLIGENCE OR OTHERWISE) ARISING IN ANY WAY OUT OF THE USE OF THIS SOFTWARE, EVEN IF ADVISED OF THE POSSIBILITY OF SUCH DAMAGE.

#### **GUN General Public License**

GNU GENERAL PUBLIC LICENSE

Version 2, June 1991

Copyright (C) 1989, 1991 Free Software Foundation, Inc.

59 Temple Place, Suite 330, Boston, MA 02111-1307 USA

Everyone is permitted to copy and distribute verbatim copies of this license document, but changing it is not allowed.

#### **Preamble**

The licenses for most software are designed to take away your freedom to share and change it. By contrast, the GNU General Public License is intended to guarantee your freedom to share and change free software--to make sure the software is free for all its users. This General Public License applies to most of the Free Software Foundation's software and to any other program whose authors commit to using it. (Some other Free Software Foundation software is covered by the GNU Library General Public License instead.) You can apply it to your programs, too.

When we speak of free software, we are referring to freedom, not price. Our General Public Licenses are designed to make sure that you have the freedom to distribute copies of free software (and charge for this service if you wish), that you receive source code or can get it if you want it, that you can change the software or use pieces of it in new free programs; and that you know you can do these things.

To protect your rights, we need to make restrictions that forbid anyone to deny you these rights or to ask you to surrender the rights. These restrictions translate to certain responsibilities for you if you distribute copies of the software, or if you modify it.

For example, if you distribute copies of such a program, whether gratis or for a fee, you must give the recipients all the rights that you have. You must make sure that they, too, receive or can get the source code. And you must show them these terms so they know their rights.

We protect your rights with two steps: (1) copyright the software, and (2) offer you this license which gives you legal permission to copy, distribute and/or modify the software.

Also, for each author's protection and ours, we want to make certain that everyone understands that there is no warranty for this free software. If the software is modified by someone else and passed on, we want its recipients to know that what they have is not the original, so that any problems introduced by others will not reflect on the original authors' reputations.

Finally, any free program is threatened constantly by software patents. We wish to avoid the danger that redistributors of a free program will individually obtain patent licenses, in effect making the program proprietary. To prevent this, we have made it clear that any patent must be licensed for everyone's free use or not licensed at all. The precise terms and conditions for copying, distribution and modification follow.

#### **GNU GENERAL PUBLIC LICENSE**

#### **Terms And Conditions For Copying, Distribution And Modification**

 0. This License applies to any program or other work which contains a notice placed by the copyright holder saying it may be distributed under the terms of this General Public License. The "Program", below, refers to any such program or work, and a "work based on the Program" means either the Program or any derivative work under copyright law: that is to say, a work containing the Program or a portion of it, either verbatim or with modifications and/or translated into another language. (Hereinafter, translation is included without limitation in the term "modification".) Each licensee is addressed as "you".

Activities other than copying, distribution and modification are not covered by this License; they are outside its scope. The act of running the Program is not restricted, and the output from the Program is covered only if its contents constitute a work based on the Program (independent of having been made by running the Program). Whether that is true depends on what the Program does.

1. You may copy and distribute verbatim copies of the Program's source code as you receive it, in any medium, provided that you conspicuously and appropriately publish on each copy an appropriate copyright notice and disclaimer of warranty; keep intact all the notices that refer to this License and to the absence of any warranty; and give any other recipients of the Program a copy of this License along with the Program.

You may charge a fee for the physical act of transferring a copy, and you may at your option offer warranty protection in exchange for a fee.

2. You may modify your copy or copies of the Program or any portion of it, thus forming a work based on the Program, and copy and distribute such modifications or work under the terms of Section 1 above, provided that you also meet all of these conditions:

a) You must cause the modified files to carry prominent notices stating that you changed the files and the date of any change.

b) You must cause any work that you distribute or publish, that in whole or in part contains or is derived from the Program or any part thereof, to be licensed as a whole at no charge to all third parties under the terms of this License.

c) If the modified program normally reads commands interactively when run, you must cause it, when started running for such interactive use in the most ordinary way, to print or display an announcement including an appropriate copyright notice and a notice that there is no warranty (or else, saying that you provide a warranty) and that users may redistribute the program under these conditions, and telling the user how to view a copy of this License. (Exception: if the Program itself is interactive but does not normally print such an announcement, your work based on the Program is not required to print an announcement.)

These requirements apply to the modified work as a whole. If identifiable sections of that work are not derived from the Program, and can be reasonably considered independent and separate works in themselves, then this License, and its terms, do not apply to those sections when you distribute them as separate works. But when you distribute the same sections as part of a whole which is a work based on the Program, the distribution of the whole must be on the terms of this License, whose permissions for other licensees extend to the entire whole, and thus to each and every part regardless of who wrote it. Thus, it is not the intent of this section to claim rights or contest your rights to work written entirely by you; rather, the intent is to exercise the right to control the distribution of derivative or collective works based on the Program.

In addition, mere aggregation of another work not based on the Program with the Program (or with a work based on the Program) on a volume of a storage or distribution medium does not bring the other work under the scope of this License.

3. You may copy and distribute the Program (or a work based on it, under Section 2) in object code or executable form under the terms of Sections 1 and 2 above provided that you also do one of the following:

a) Accompany it with the complete corresponding machine-readable source code, which must be distributed under the terms of Sections 1 and 2 above on a medium customarily used for software interchange; or,

b) Accompany it with a written offer, valid for at least three years, to give any third party, for a charge no more than your cost of physically performing source distribution, a complete machine-readable copy of the corresponding source code, to be distributed under the terms of Sections 1 and 2 above on a medium customarily used for software interchange; or,

c) Accompany it with the information you received as to the offer to distribute corresponding source code. (This alternative is allowed only for noncommercial distribution and only if you received the program in object code or executable form with such an offer, in accord with Subsection b above.)

The source code for a work means the preferred form of the work for making modifications to it. For an executable work, complete source code means all the source code for all modules it contains, plus any associated interface definition files, plus the scripts used to control compilation and installation of the executable. However, as a special exception, the source code distributed need not include anything that is normally distributed (in either source or binary form) with the major components (compiler, kernel, and so on) of the operating system on which the executable runs, unless that component itself accompanies the executable.

If distribution of executable or object code is made by offering access to copy from a designated place, then offering equivalent access to copy the source code from the same place counts as distribution of the source code, even though third parties are not compelled to copy the source along with the object code.

4. You may not copy, modify, sublicense, or distribute the Program except as expressly provided under this License. Any attempt otherwise to copy, modify, sublicense or distribute the Program is void, and will automatically terminate your rights under this License. However, parties who have received copies, or rights, from you under this License will not have their licenses terminated so long as such parties remain in full compliance.

5. You are not required to accept this License, since you have not signed it. However, nothing else grants you permission to modify or distribute the Program or its derivative works. These actions are prohibited by law if you do not accept this License. Therefore, by modifying or distributing the Program (or any work based on the Program), you indicate your acceptance of this License to do so, and all its terms and conditions for copying, distributing or modifying the Program or works based on it.

6. Each time you redistribute the Program (or any work based on the Program), the recipient automatically receives a license from the original licensor to copy, distribute or modify the Program subject to these terms and conditions. You may not impose any further restrictions on the recipients' exercise of the rights granted herein. You are not responsible for enforcing compliance by third parties to this License.

7. If, as a consequence of a court judgment or allegation of patent infringement or for any other reason (not limited to patent issues), conditions are imposed on you (whether by court order, agreement or otherwise) that contradict the conditions of this License, they do not excuse you from the conditions of this License. If you cannot distribute so as to satisfy simultaneously your obligations under this License and any other pertinent obligations, then as a consequence you may not distribute the Program at all. For example, if a patent license would not permit royalty-free redistribution of the Program by all those who receive copies directly or indirectly through you, then the only way you could satisfy both it and this License would be to refrain entirely from distribution of the Program.

If any portion of this section is held invalid or unenforceable under any particular circumstance, the balance of the section is intended to apply and the section as a whole is intended to apply in other circumstances.

It is not the purpose of this section to induce you to infringe any patents or other property right claims or to contest validity of any such claims; this section has the sole purpose of protecting the integrity of the free software distribution system, which is implemented by public license practices. Many people have made generous contributions to the wide range of software distributed through that system in reliance on consistent application of that system; it is up to the author/donor to decide if he or she is willing to distribute software through any other system and a licensee cannot impose that choice.

This section is intended to make thoroughly clear what is believed to be a consequence of the rest of this License.

8. If the distribution and/or use of the Program is restricted in certain countries either by patents or by copyrighted interfaces, the original copyright holder who places the Program under this License may add an explicit geographical distribution limitation excluding those countries, so that distribution is permitted only in or among countries not thus excluded. In such case, this License incorporates the limitation as if written in the body of this License.

9. The Free Software Foundation may publish revised and/or new versions of the General Public License from time to time. Such new versions will be similar in spirit to the present version, but may differ in detail to address new problems or concerns.

Each version is given a distinguishing version number. If the Program specifies a version number of this License which applies to it and "any later version", you have the option of following the terms and conditions either of that version or of any later version published by the Free Software Foundation. If the Program does not specify a version number of this License, you may choose any version ever published by the Free Software Foundation.

10. If you wish to incorporate parts of the Program into other free programs whose distribution conditions are different, write to the author to ask for permission. For software which is copyrighted by the Free Software Foundation, write to the Free Software Foundation; we sometimes make exceptions for this. Our decision will be guided by the two goals of preserving the free status of all derivatives of our free software and of promoting the sharing and reuse of software generally.

## **NO WARRANTY**

11. BECAUSE THE PROGRAM IS LICENSED FREE OF CHARGE, THERE IS NO WARRANTY FOR THE PROGRAM, TO THE EXTENT PERMITTED BY APPLICABLE LAW. EXCEPT WHEN OTHERWISE STATED IN WRITING THE COPYRIGHT HOLDERS AND/OR OTHER PARTIES PROVIDE THE PROGRAM "AS IS" WITHOUT WARRANTY OF ANY KIND, EITHER EXPRESSED OR IMPLIED, INCLUDING, BUT NOT LIMITED TO, THE IMPLIED WARRANTIES OF MERCHANTABILITY AND FITNESS FOR A PARTICULAR PURPOSE. THE ENTIRE RISK AS TO THE QUALITY AND PERFORMANCE OF THE PROGRAM IS WITH YOU. SHOULD THE PROGRAM PROVE DEFECTIVE, YOU ASSUME THE COST OF ALL NECESSARY SERVICING,

## **REPAIR OR CORRECTION.**

12. IN NO EVENT UNLESS REQUIRED BY APPLICABLE LAW OR AGREED TO IN WRITING WILL ANY COPYRIGHT HOLDER, OR ANY OTHER PARTY WHO MAY MODIFY AND/OR REDISTRIBUTE THE PROGRAM AS PERMITTED ABOVE, BE LIABLE TO YOU FOR DAMAGES, INCLUDING ANY GENERAL, SPECIAL, INCIDENTAL OR CONSEQUENTIAL DAMAGES ARISING OUT OF THE USE OR INABILITY TO USE THE PROGRAM (INCLUDING BUT NOT LIMITED TO LOSS OF DATA OR DATA BEING RENDERED INACCURATE OR LOSSES SUSTAINED BY YOU OR THIRD PARTIES OR A FAILURE OF THE PROGRAM TO OPERATE WITH ANY OTHER PROGRAMS), EVEN IF SUCH HOLDER OR OTHER PARTY HAS BEEN ADVISED OF THE POSSIBILITY OF SUCH DAMAGES.

## **END OF TERMS AND CONDITIONS**

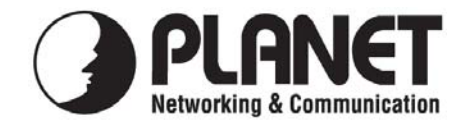

# **EC Declaration of Conformity**

For the following equipment:

\*Type of Product : 2-Bay SATA NAS RAID Server \*Model Number : NAS-7200

\* Produced by:

Manufacturer's Name : **Planet Technology Corp.**  Manufacturer's Address : 11F, No. 96, Min Chuan Road, Hsin Tien, Taipei, Taiwan, R.O.C.

is herewith confirmed to comply with the requirements set out in the Council Directive on the Approximation of the Laws of the Member States relating to Electromagnetic Compatibility (89/336/EEC, 92/31/EEC, 93/68/EEC).

For the evaluation regarding the Electromagnetic Compatibility, the following standards were applied:

> EN 55022 (2006, Class B) IEC 61000-4-4 (2004) IEC 61000-4-11 (2004)

CISPR 22 (2005, Class B) EN 61000-3-2 (2000 + A2: 2005) EN 61000-3-3 (1995+A1: 2001 + A2: 2005) EN 55024 (1998+A1: 2001+A2: 2003) IEC 61000-4-2 (1995 + A1: 1998 + A2: 2000) IEC 61000-4-3 (2002+A1: 2002) IEC 61000-4-5 (1995 + A1: 2000) IEC 61000-4-6 (2003+A1: 2004) IEC 61000-4-8  $(1993 + A1: 2000)$ 

**Responsible for marking this declaration if the:** 

⌧ **Manufacturer Authorized representative established within the EU** 

**Authorized representative established within the EU (if applicable):** 

**Company Name: Planet Technology Corp.** 

**Company Address: 11F, No.96, Min Chuan Road, Hsin Tien, Taipei, Taiwan, R.O.C** 

**Person responsible for making this declaration** 

**Name, Surname John Sung**

 **Position / Title : Product Manager**

 **Taiwan 30 July, 2008** *Place* Date Date Legal Signature

# **PLANET TECHNOLOGY CORPORATION**